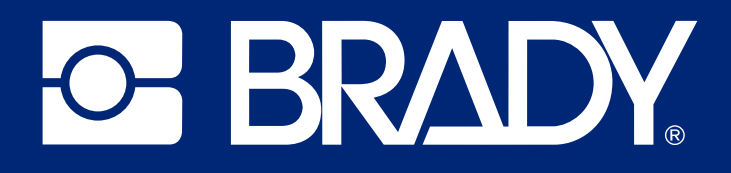

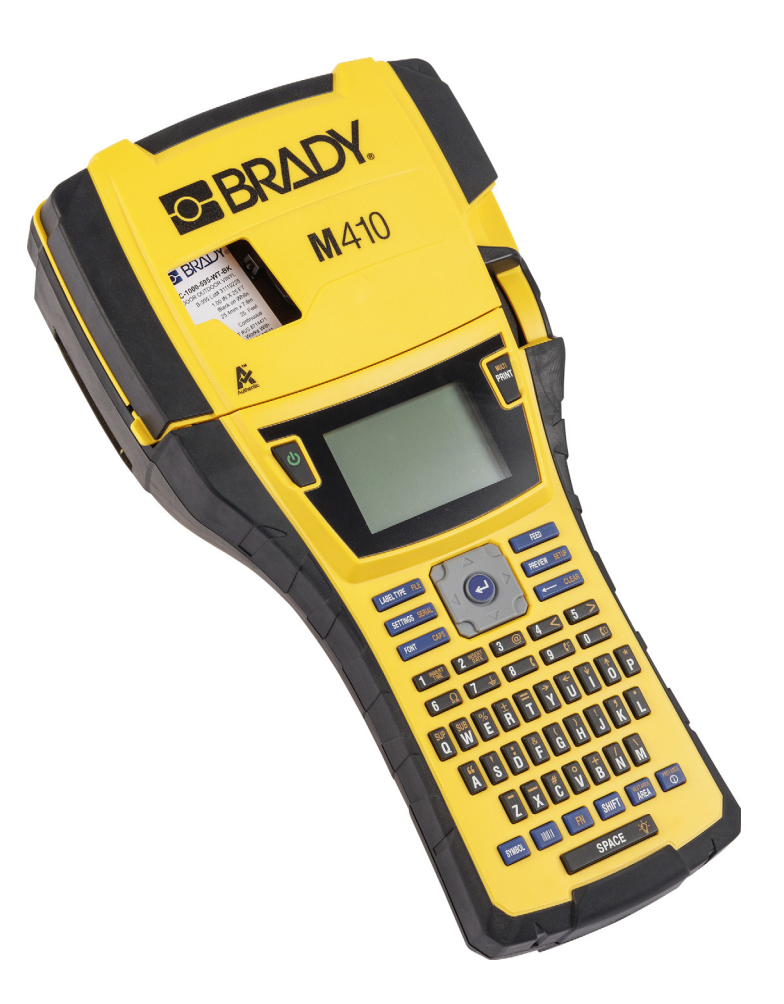

# M410

Ръководство за потребителя

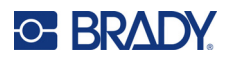

## **Авторски права и търговски марки**

#### **Отказ от отговорност**

Това ръководство е собственост на Brady Worldwide, Inc. (наричано по-нататък "Brady") и може да бъде променяно по всяко време без предварително уведомление. Brady не носи отговорност за уведомяването Ви за такива промени, ако има такива.

Това ръководство е защитено от авторско право с всички права запазени. Нито една част от това ръководство не може да бъде копирана или възпроизвеждана, чрез никакви средства, без предварителното писмено съгласие на Brady.

Доколкото при изготвянето на този документ са взети всички предпазни мерки, Brady не поема никаква отговорност към която и да е страна за каквито и да са загуби или вреди, предизвикани от грешки или пропуски, или от декларации в резултат на недоглеждане, нещастен случай или каквато и да била друга причина. Освен това Brady не поема никаква отговорност за приложението или употребата на нито един продукт или система, описани тук; нито отговорност за преки или косвени щети, произтичащи от използването на този документ. Brady не дава никакви гаранции за продаваемост или пригодност за конкретна цел.

Brady си запазва правото да прави промени без допълнително уведомление за всеки продукт или система, описани тук, с цел подобряване надеждността, функционалността или дизайна.

#### **Търговски марки**

M410 е търговска марка на Brady Worldwide, Inc.

Microsoft, Windows, Excel, Access и SQL Server са регистрирани търговски марки на Microsoft Corporation.

Всички марки или имена на продукти, споменати в това ръководство, са търговски марки (™) или регистрирани търговски марки (®) на съответните им фирми или организации.

© 2024 Brady Worldwide, Inc. Всички права запазени.

Преработено издание A

Brady Worldwide, Inc. 6555 West Good Hope Road Milwaukee, WI 53223 [bradyid.com](www.bradycorp.com)

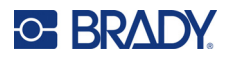

# **Гаранция на Brady**

Купувачът на продуктите ни трябва да е наясно, че трябва да ги тества в реални условия и да определи за себе си тяхната способност за приспособяването им за своите цели. Brady гарантира на купувача, че продуктите на тази фирма не са дефектни по отношение на материали и изработка, но ограничава задълженията си по тази гаранция да подменя продукта по свое собствено усмотрение относно неговата дефектност към времето на продажбата му. Тази гаранция не се прехвърля на каквито и да е лица, придобили продукта от купувача.

ТАЗИ ГАРАНЦИЯ ЗАМЕСТВА ВСЯКА ДРУГА ГАРАНЦИЯ, ИЗРИЧНА ИЛИ ПОДРАЗБИРАЩА СЕ, ВКЛЮЧИТЕЛНО, НО НЕ САМО, ВСИЧКИ ПОДРАЗБИРАЩИ СЕ ГАРАНЦИИ ЗА ПРОДАВАЕМОСТ ИЛИ ПРИГОДНОСТ ЗА ОПРЕДЕЛЕНА ЦЕЛ И ВСИЧКИ ДРУГИ ЗАДЪЛЖЕНИЯ ИЛИ ОТГОВОРНОСТИ ОТ СТРАНА НА BRADY. ПРИ НИКАКВИ ОБСТОЯТЕЛСТВА BRADY НЯМА ДА НОСИ ОТГОВОРНОСТ ЗА КАКВИТО И ДА БИЛО ЗАГУБИ, ВРЕДИ, РАЗХОДИ ИЛИ КОСВЕНИ ВРЕДИ ОТ КАКЪВТО И ДА БИЛО ВИД, ПРОИЗТИЧАЩИ ОТ УПОТРЕБАТА ИЛИ НЕВЪЗМОЖНОСТТА ЗА УПОТРЕБА НА ПРОДУКТИТЕ НА BRADY.

# **Безопасност и околна среда**

Моля, прочетете и разберете това ръководство, преди да използвате принтера M410 за първи път. Това ръководство описва всички основни функции на принтера M410.

#### **Предпазни мерки**

Преди да използвате принтера M410, моля, вземете следните предпазни мерки:

- Прочетете внимателно всички инструкции, преди да пуснете принтера и преди да извършите каквато и да е процедура.
- Не поставяйте уреда на нестабилна повърхност или стойка.
- Не поставяйте нищо върху уреда.
- Не поставяйте препятствия върху горната част.
- Винаги използвайте принтера в добре проветрени помещения. Не блокирайте отворите на уреда, които са предвидени за вентилация.
- Използвайте само източниците на захранване, които са обозначени на табелката с технически параметри.
- Използвайте само захранващия шнур, който се доставя с уреда.
- Не поставяйте нищо върху захранващия шнур.
- Това оборудване не е предназначено за използване от деца.

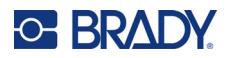

# **Техническа поддръжка и регистриране**

#### **Информация за контакт**

За ремонт или техническа помощ намерете Вашия регионален офис на Brady за техническа поддръжка, като отидете на:

- **САЩ:** [bradyid.com/techsupport](www.bradyid.com/techsupport)
- **Канада:** [bradycanada.ca/contact-us](http://www.bradycanada.ca/contact-us)
- **Мексико:** [bradyid.com.mx/es-mx/contacto](www.bradyid.com.mx/es-mx/contacto)
- **Латинска Америка:** [bradylatinamerica.com/es-mx/soporte-técnico](http://www.bradylatinamerica.com/es-mx/soporte-técnico)
- **Европа:** [bradyeurope.com/services](www.bradyeurope.com/services)
- **Австралия:** [bradyid.com.au/technical-support](www.bradyid.com.au/technical-support)
- **Азиатско-Тихоокеански регион:** [brady.co.uk/landing-pages/global-landing-page](www.brady.co.uk/landing-pages/global-landing-page)

#### **Информация за регистрация**

За да регистрирате Вашия принтер, отидете на:

• [bradycorp.com/register](www.bradycorp.com/register) 

#### **Ремонт и връщане**

Ако по някаква причина трябва да върнете принтера за ремонт, моля, свържете се с отдела по техническа поддръжка на Brady за информация относно ремонта и подмяната.

# **Правила за документи**

Използвайки този документ, е важно да разбирате установените правила, използвани в това ръководство.

- Всички действия на потребителя се маркират **удебелено**.
- Препратките към менюта, прозорци, бутони и екрани се обозначават с текст в *курсив*.

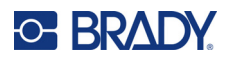

# Съдържание

#### 1 • Въведение

 $\overline{\mathbf{2}}$ 

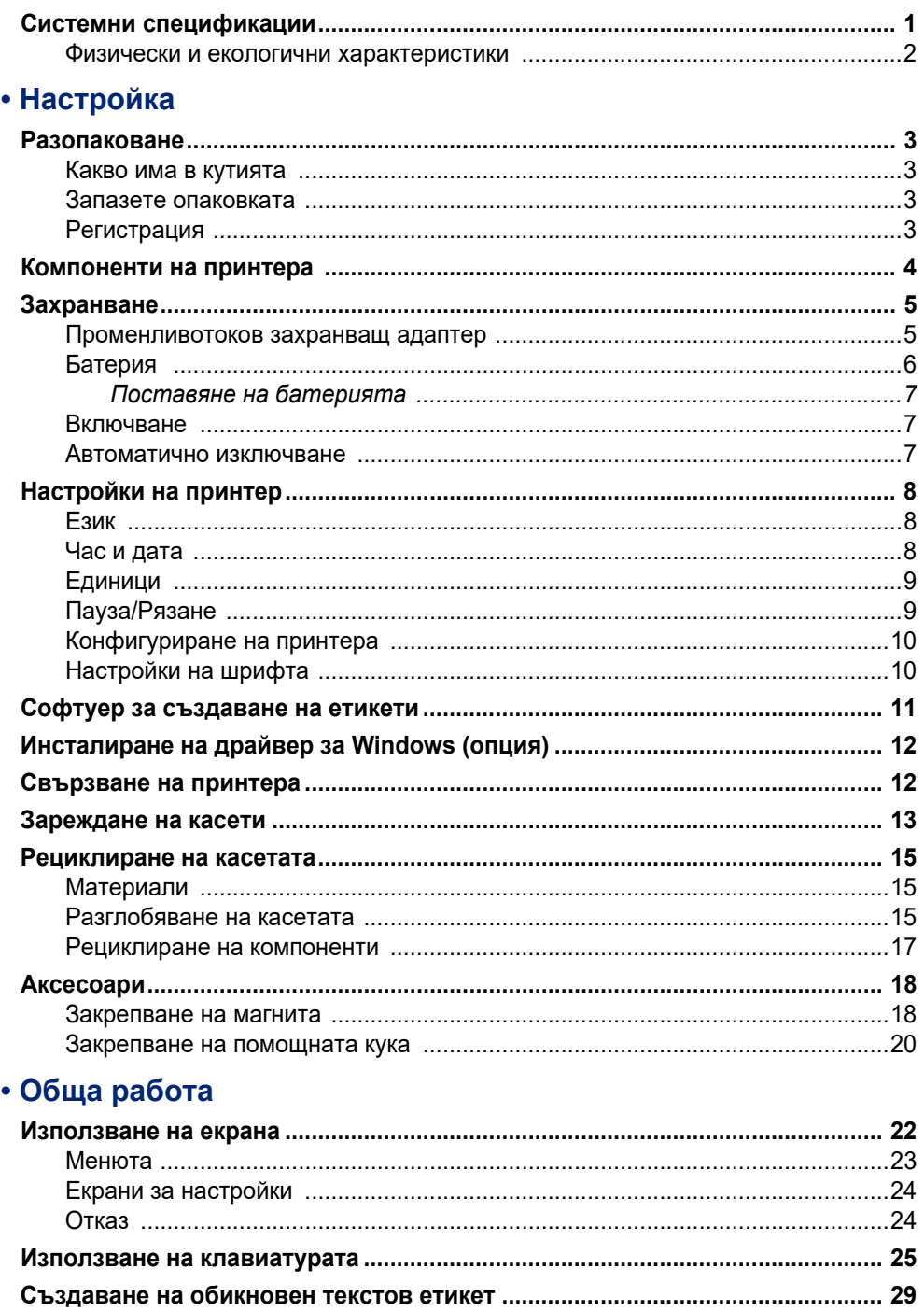

 $\overline{3}$ 

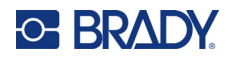

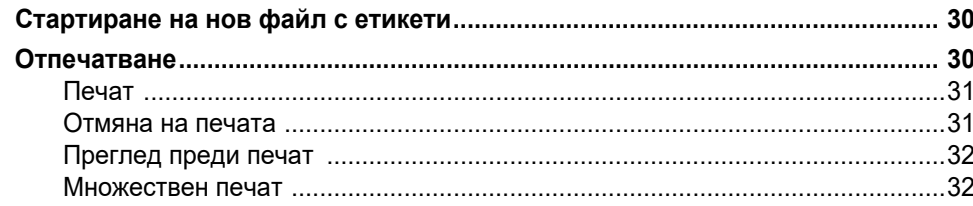

#### 4 • Редактиране на етикети на принтера

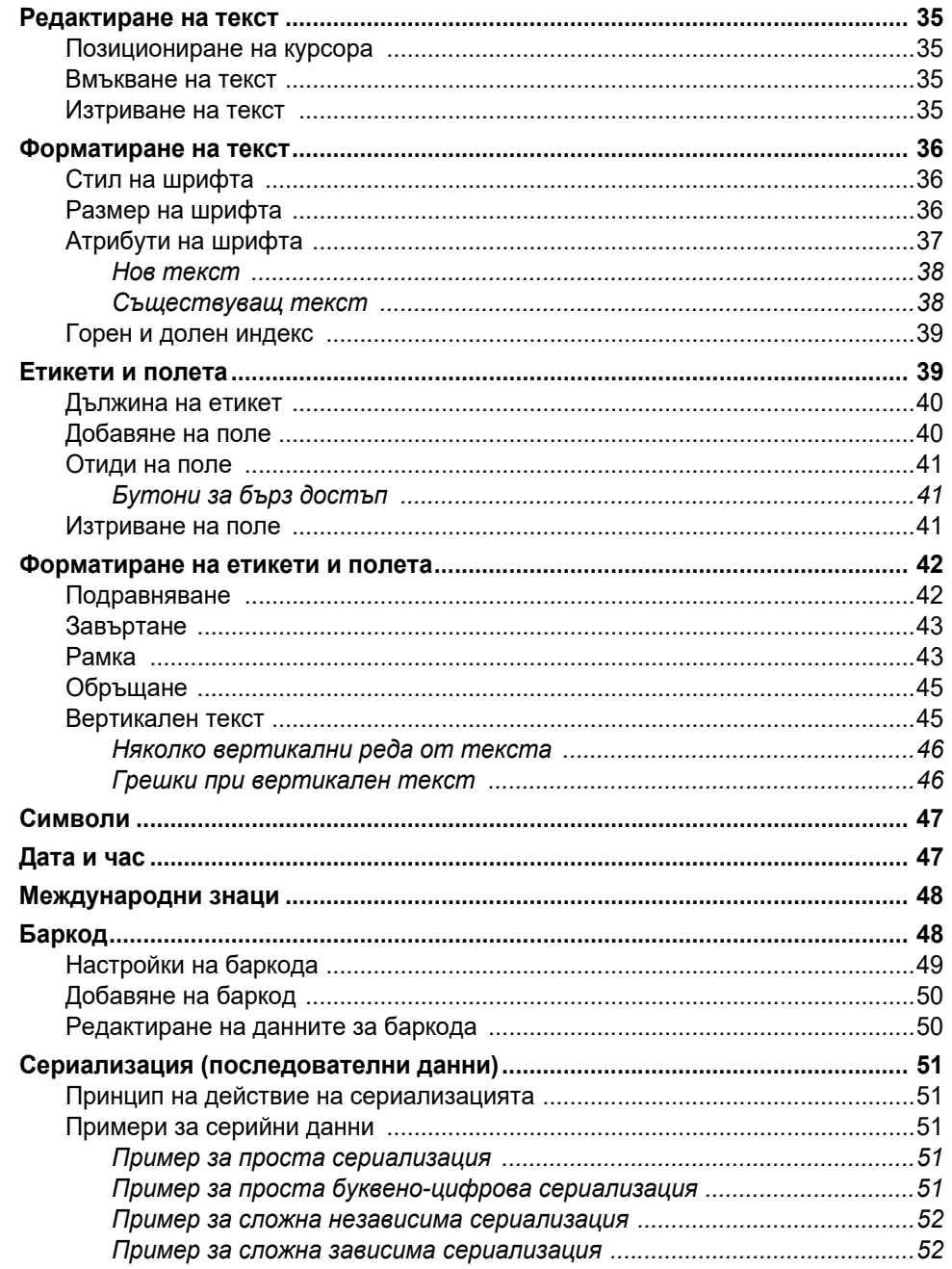

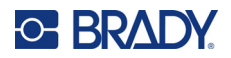

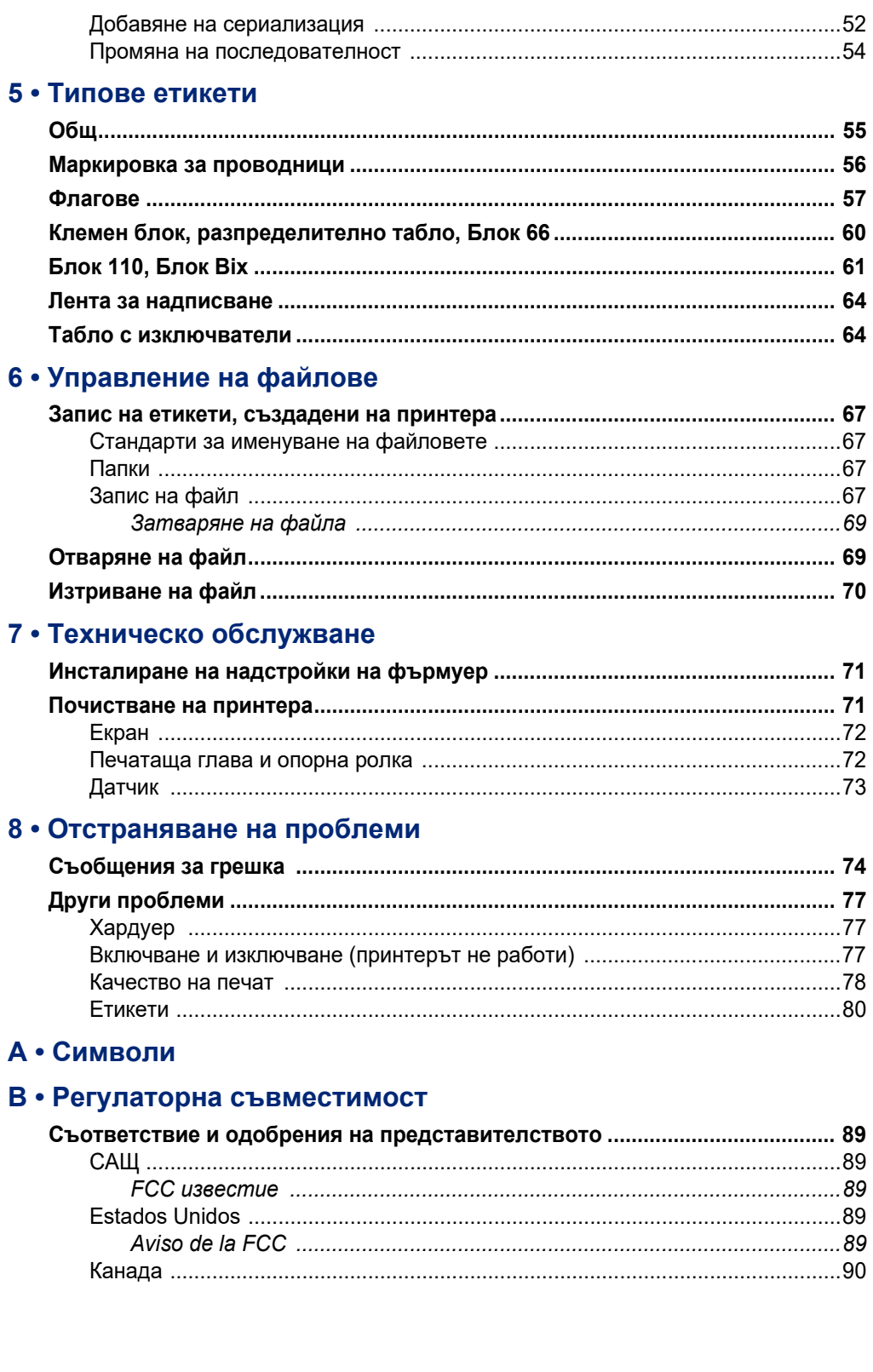

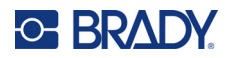

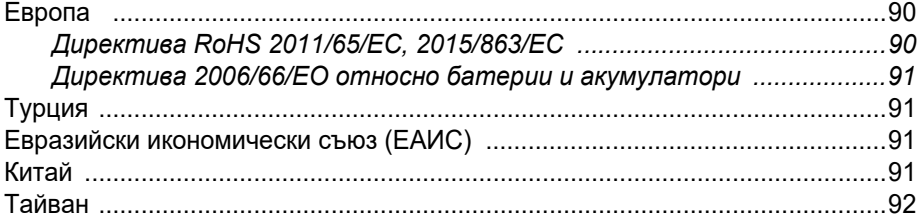

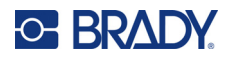

# <span id="page-8-0"></span>**1 Въведение**

Принтерът за етикети M410 може да печата на различни етикети с точен размер и непрекъснати етикети, широки до 25,4 mm (1 инч). Той включва следните функции:

- Целеви приложения за опростяване създаването на специфични видове етикети.
- Работа на батерия печат на 1000 или повече стандартни етикети с точен размер Brady при напълно заредена батерия Brady.
- Възможност за използване на принтера по време на зареждане на батерията.
- Голям дисплей (240 x 160 пиксела; 50,39 x 33,59 mm).
- Лесен за употреба графичен потребителски интерфейс.
- Разделителна способност на печат от 300 dpi.
- $\cdot$  USB 2.0.
- Поставяне на касета за етикети и лента в една стъпка.
- Технология Smart-cell, която работи интелигентно с оригиналните касети Brady.

## <span id="page-8-1"></span>**Системни спецификации**

Принтерът M410 има следните характеристики:

- Печатащ механизъм за термично предаване 300 dpi
- Оптична регистрираща система за регистриране на прецизен печат
- Технология на клавиатурата Softplast QWERTY
- Потребителски шрифтове True Type
- Ширина на печат: Максимална ширина на етикета 25,4 mm (1 инч)
- Максимална дължина на печат за етикети: 990,6 mm (39")
- Отпечатване на до 1000 етикета 25,4 х 50,8 mm (1" х 2") с едно зареждане на батерията

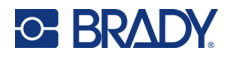

#### **Физически и екологични характеристики**

Принтерът M410 има следните физически и екологични характеристики:

<span id="page-9-0"></span>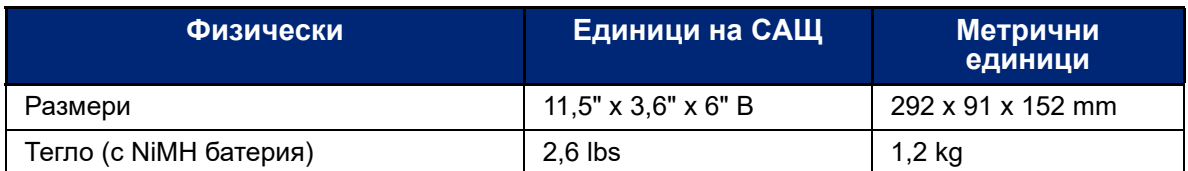

**Забележка:** Долната таблица се отнася само за принтер M410. Производителността с различните консумативи може да бъде различна.

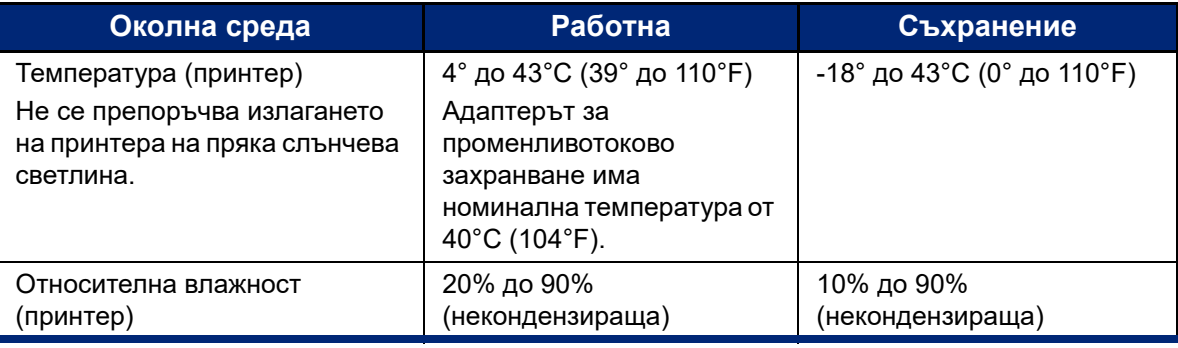

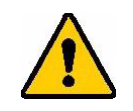

ВНИМАНИЕ! Избягвайте да използвате принтера в близост до вода, на пряка слънчева светлина или близо до отоплителен уред. Не правете опити да използвате батерии, различни от препоръчаните в настоящото ръководство.

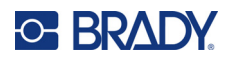

# <span id="page-10-0"></span>**2 Настройка**

# <span id="page-10-1"></span>**Разопаковане**

Внимателно разопаковайте и проверете външността и вътрешната част на принтера.

#### <span id="page-10-2"></span>**Какво има в кутията**

Преди да настроите принтера, проверете дали в пакета се намират следните артикули:

- M410 принтер
- Батерия (M410-BATT)
- Адаптер за променлив ток (M41-51-61-AC)
- USB свързващ кабел
- Кратко ръководство
- USB устройство, съдържащо ръководство за потребителя, кратко ръководство и драйвер за Windows
- Касета (M4C-1000-595-WT-BK)
- Листовка за Brady Workstation с връзка за изтегляне

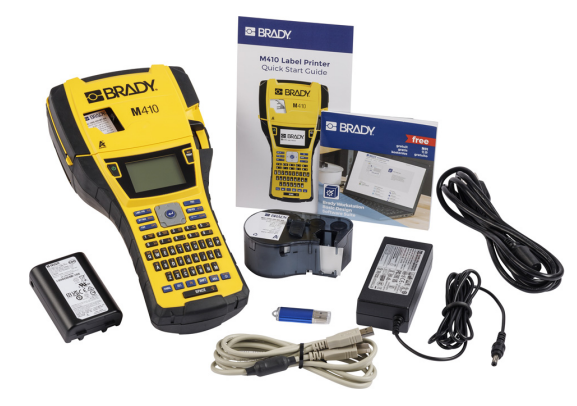

#### <span id="page-10-3"></span>**Запазете опаковката**

Моля, пазете оригиналната опаковка, включително и кутията, в случай, че принтерът трябва да бъде върнат или ремонтиран.

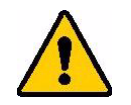

ВНИМАНИЕ! В никакъв случай не транспортирайте принтера M410, без предварително да сте извадили комплекта акумулаторни батерии от принтера.

> Ако изпращате и принтера, и батерийния блок, извадете батерийния блок от принтера и сложете елементите в оригиналната им опаковка преди да ги транспортирате. Консултирайте се със своя превозвач за национални, федерални, общински и международни разпоредби за никел метал-хидридната (NiMH) батерия.

#### <span id="page-10-4"></span>**Регистрация**

Регистрирайте своя принтер онлайн на адрес [ww](www.bradyid.com/bmp71)[w.bradycorp.com/register](www.bradycorp.com/register) и ще получите безплатна поддръжка и актуализации за своя продукт!

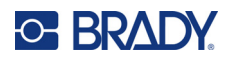

# <span id="page-11-0"></span>**Компоненти на принтера**

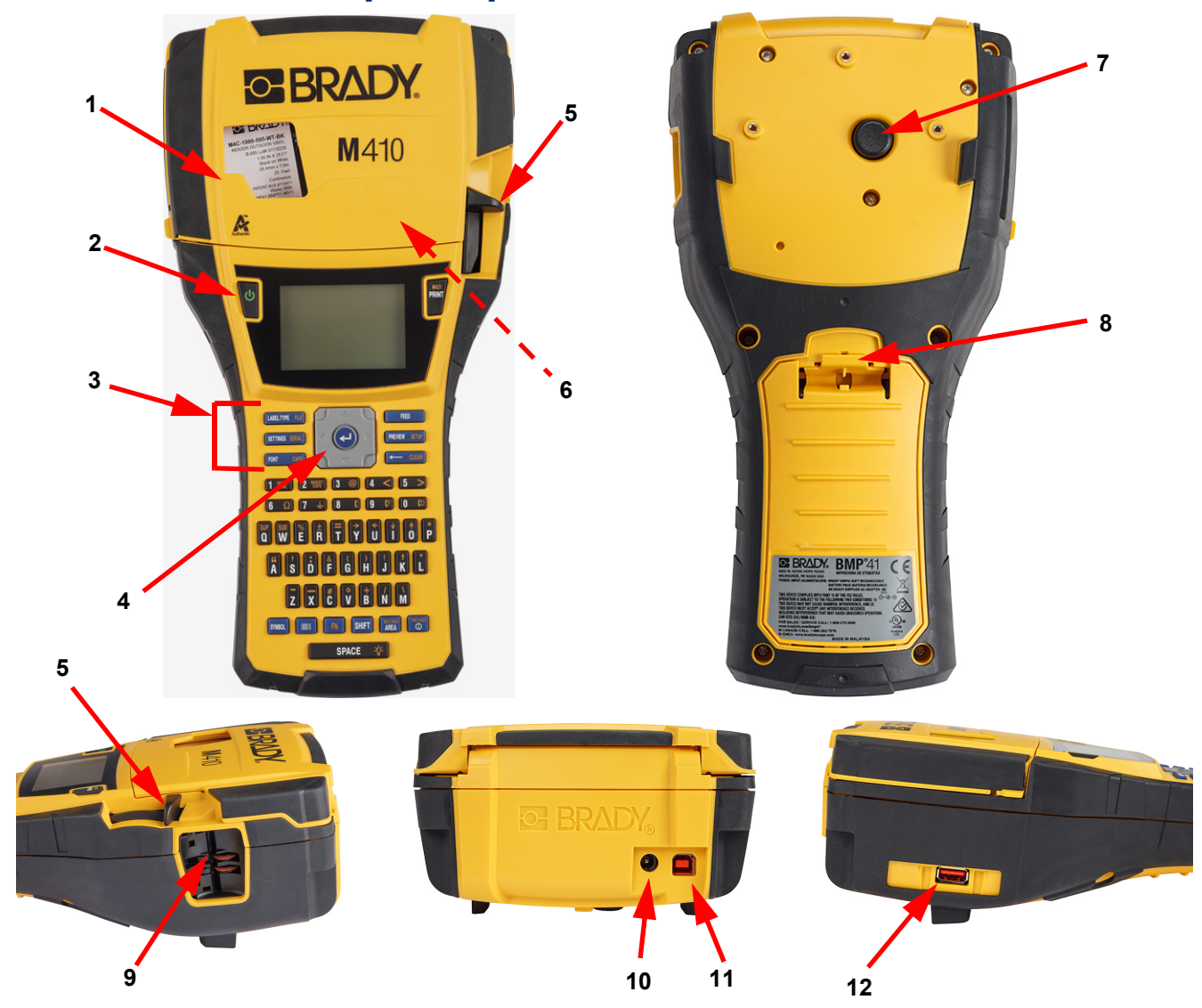

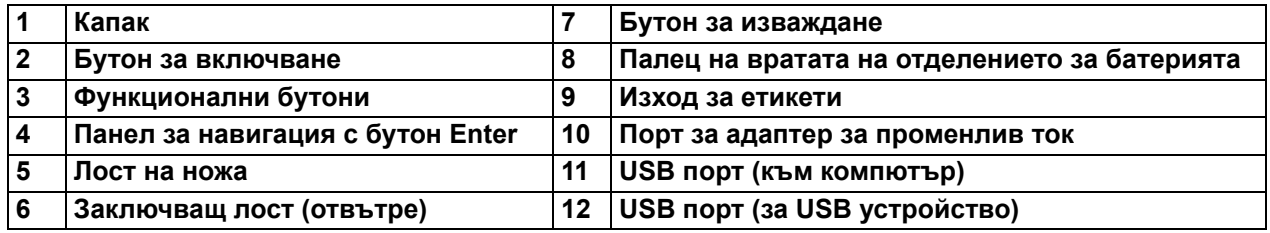

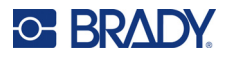

# <span id="page-12-0"></span>**Захранване**

Захранването на принтера се осъществява чрез NiMH батерия или чрез променливотоков захранващ адаптер (включен).

#### <span id="page-12-1"></span>**Променливотоков захранващ адаптер**

Принтерът може да се захранва от захранващ адаптер (включен в доставката). Включеният адаптер зарежда и батерията.

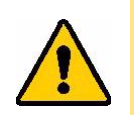

ВНИМАНИЕ! За захранване на принтера използвайте само променливотоковия адаптер на Brady 18 V DC.

#### **За да включите принтера:**

1. Включете захранващия кабел в адаптера.

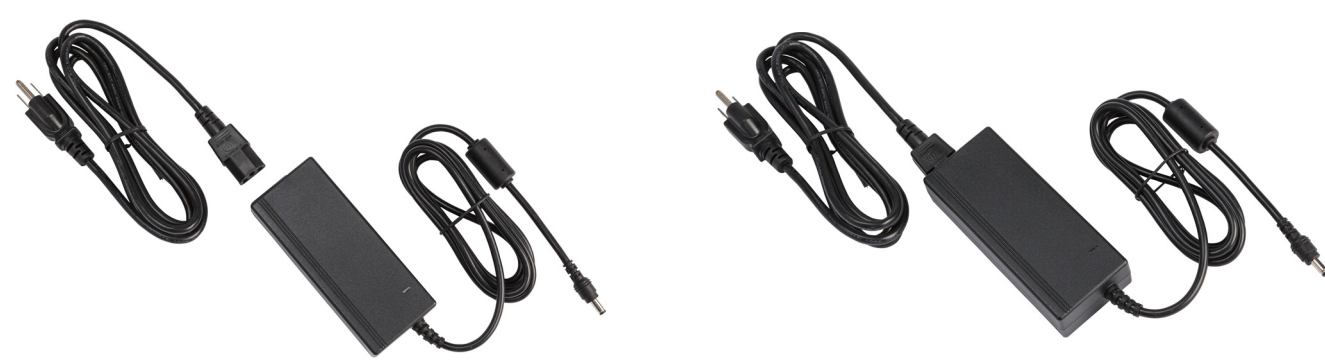

2. Поставете кръглия край на кабела на адаптера в порта за захранване отзад на принтера.

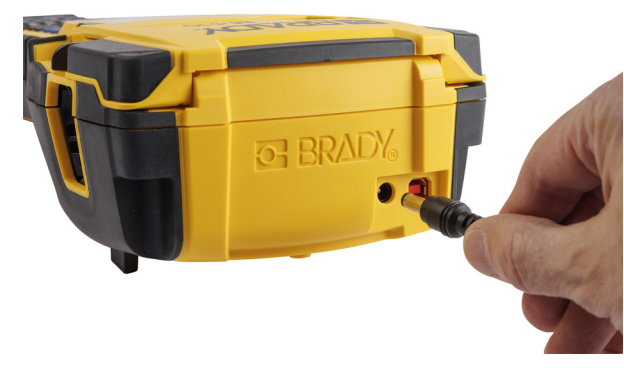

3. Включете другия край на кабела в електрическия контакт.

## <span id="page-13-0"></span>**Батерия**

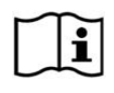

**ПРЕДУПРЕЖДЕНИЕ!** Ако батерията бъде сменена с неправилен тип, съществува риск от експлозия. Изхвърлете използваните батерии съгласно инструкциите.

#### **ПРЕДУПРЕЖДЕНИЕ!**

- Не излагайте батериите на температури над 50°C (140°F).
- Не разглобявайте и не работете грубо с комплекта батерии.
- Не се опитвайте да отваряте, повреждате или заменяте части при комплекта батерии.
- Батерията трябва да се използва и зарежда само в принтер M410.
- Не използвайте други акумулаторни батерии, различни от M410-BATT, в принтера M410.
- Не позволявайте метал или други проводящи материали да се докоснат до клемите на батериите

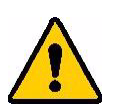

#### **ПРЕДУПРЕЖДЕНИЕ!**

- Дръжте комплекта батерии далеч от искри, пламъци и други източници на топлина. Избягвайте съхранение на пряка слънчева светлина.
- Дръжте комплекта батерии далеч от вода.
- Никога не поставяйте предмети върху комплекта батерии.
- Съхранявайте комплекта батерии на хладно и сухо място.
- Дръжте комплекта батерии далеч от деца.
- Комплектът батерии трябва да се рециклира или изхвърля правилно и в съответствие с федералните, националните и общинските разпоредби.

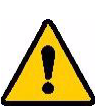

#### **ПРЕДУПРЕЖДЕНИЕ!**

- Комплектът батерии не е предназначен за транспортиране. За да се предотврати повреда, когато не се използва, батерията трябва да се съхранява в оригиналната опаковка или в твърдия калъф или мекия калъф на M410, които се предлагат като аксесоари.
- Не изваждайте батерията от оригиналната ѝ опаковка до момента на употреба.
- Не подлагайте батерията на механичен удар.
- Поддържайте батерията чиста и суха.
- Избърсвайте клемите на батерията с чиста, суха кърпа, ако се замърсят.
- След продължителни периоди на съхранение, може да е необходимо зареждане и разреждане на клетките или батериите няколко пъти, за да се получат максимално добри параметри.
- Когато е възможно, извадете батерията от уреда, когато не се използва.

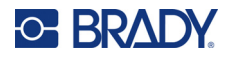

#### <span id="page-14-0"></span>*Поставяне на батерията*

- 1. Издърпайте надолу ключалката за освобождаване на капака от задната страна на принтера, след което повдигнете капака на отделението за батерията нагоре и навън. (Капакът ще излезе навън.)
- 2. При етикет на батерията, сочещ навън, поставете клемите на комплекта батерии в слотовете за клеми в горната част на отделението; след това бутнете батерията надолу, докато застане на мястото си.
- 3. Поставете отново палците на капака в основата на отделението и затворете капака на отделението за батерията, докато щракне на мястото си.

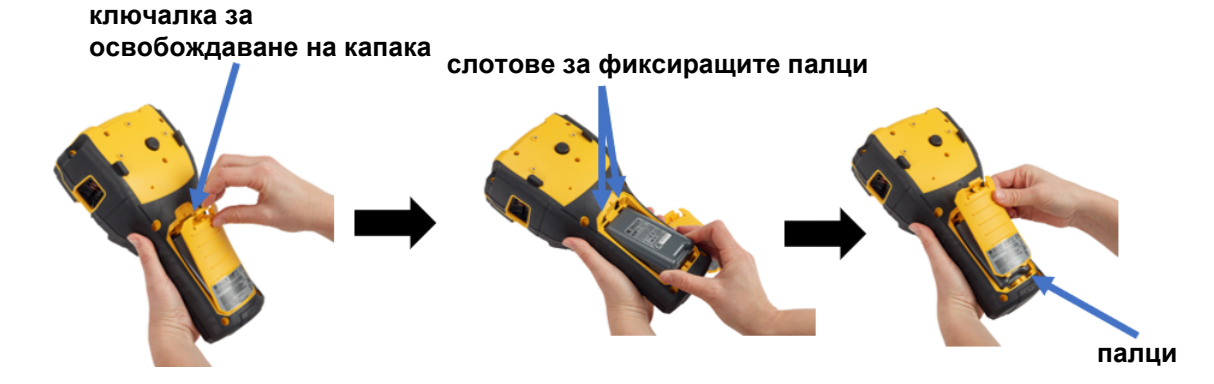

#### <span id="page-14-1"></span>**Включване**

**За да включите или изключите принтера:** 

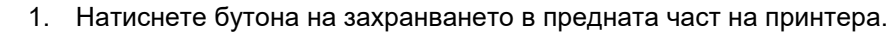

2. При първоначално включване на принтера изберете език, на който да се показват елементите на екрана. Вижте "[Настройки](#page-15-0) на принтер" на страница 8.

Всеки път при включване на принтера системата извършва процедура по инициализиране. Част от този процес се състои в разпознаване на поставената касета. Ако касетата не е поставена, се извежда съобщение за грешка. Можете да отхвърлите тази грешка по време на първоначалната настройка или ако искате да продължите без етикета и лентата.

Информацията за откритата касета се използва при проектиране на етикети. Въпреки че можете да проектирате етикети, без да поставяте на касета, ако решите да не поставяте такава, дизайнът на етикетите може да не съвпада с касетата, използвана за печат.

#### <span id="page-14-2"></span>**Автоматично изключване**

За да съхрани енергия, принтерът автоматично се изключва след даден период на неактивност. Всички данни, намиращи се на екрана в момента на автоматично изключване, се запазват и ще бъдат налични при следващото натискане на бутона на захранването с цел рестартиране на принтера.

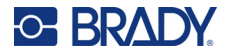

За да зададете времето на неактивност или да изключите тази функция, когато принтерът е включен, вижте "[Конфигуриране](#page-17-0) на принтера" на страница 10.

# <span id="page-15-3"></span><span id="page-15-0"></span>**Настройки на принтер**

Използвайте клавиатурата и екрана, за да конфигурирате стандартните настройки, като например езика. За въведение в относно екрана и клавиатурата вижте "[Използване](#page-29-1) на екрана" на [страница](#page-29-1) 22 и "Използване на [клавиатурата](#page-32-1)" на страница 25.

#### <span id="page-15-1"></span>**Език**

Когато включите принтера за първи път, изберете езика, на който искате да се извеждат всички менюта, функции и данни за принтера.

**За да зададете езика за текста на екрана:**

- 1. Натиснете **FN + PREVIEW SETUP +**
- 2. Използвайте бутоните за навигация, за да се придвижвате през менюто, докато маркирате **Език**.
- 3. Използвайте навигационните бутони нагоре/надолу, за да изберете желания език.

4. Натиснете  $(\Leftrightarrow)$ , за да приемете избора.

#### <span id="page-15-2"></span>**Час и дата**

Задайте часовника на принтера спрямо текущата дата и час. Също така задайте формат, който да използвате, когато добавяте текущата дата или час към етикета.

#### **За да зададете датата и часа:**

- 1. Натиснете  $\mathsf{FN}$   $\mathsf{+}$  PREVIEW SETUP **+**
- 2. Използвайте бутоните за навигация, за да се придвижвате през менюто, докато маркирате **Час/Дата**.
- 
- 3. Натиснете  $(\Leftrightarrow)$ , за да приемете избора и да покажете настройките за час и дата.
- 4. За информация относно начина на използване на екрана вижте "Екрани за [настройки](#page-31-2)" на [страница](#page-31-2) 24. Повечето от настройките на този екран са ясни, но следната информация може да бъде полезна.
	- **Дисплей 24 часа:** Ако това бъде избрано, часовете се обозначават от 1 до 24. Изчистете това поле, за да номерирате часовете от 1 до 12 и да използвате AM и PM.
	- **PM:** Не е достъпно, когато е избрано *Дисплей 24 часа*. Махнете отметката от това поле за AM; поставете отметката за PM.

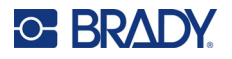

5. Изберете **ОК** и натиснете  $\leq$ 

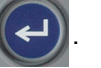

6. Натиснете  $\leftarrow$  CLEAR, за да отхвърлите менюто. Друга възможност е да използвате бутоните за навигация, за да отидете до следващата настройка, която искате да конфигурирате.

#### <span id="page-16-0"></span>**Единици**

Задайте мерните единици на инчове или милиметри.

#### **За да зададете мерната единица:**

- 1. Натиснете  $\begin{array}{|c|c|c|c|c|}\n\hline\n\text{FN} & \text{F} & \text{PREVIEW SETUP} & \text{SETUP} \\
\hline\n\end{array}$
- 2. Използвайте бутоните за навигация, за да се придвижвате през менюто, докато маркирате **Мерни единици**.
- 3. Използвайте навигационните бутони нагоре/надолу, за да изберете желаната мерна единица.
- 4. Натиснете  $(\Leftrightarrow)$ , за да приемете избора.

### <span id="page-16-1"></span>**Пауза/Рязане**

Функцията Пауза/Рязане Ви позволява да премахнете етикет от принтера, преди да започне печата на друг етикет.

#### **За да зададете пауза и рязане:**

- 1. Натиснете  $\begin{array}{|c|c|c|c|c|}\n\hline\n\text{FN} & \text{F} & \text{PREVIEW SETUP} & \text{SETUP} \\
\hline\n\end{array}$
- 2. Използвайте бутоните за навигация, за да се придвижвате през менюто, докато маркирате **Пауза/Рязане**.
- 3. Използвайте навигационните бутони нагоре/надолу, за да изберете желаната функция.
	- **Вкл.:** Принтерът прави пауза след всеки етикет.
	- **Изкл.:** Принтерът отпечатва всички етикети в даден файл без пауза.
- 4. Натиснете  $(\Leftrightarrow)$ , за да приемете избора.

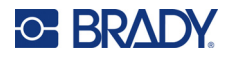

#### <span id="page-17-0"></span>**Конфигуриране на принтера**

Използвайте менюто *Конфигуриране*, за да зададете яркостта, автоматично изключване и за да почистите принтера.

#### **За да конфигурирате принтера:**

- 1. Натиснете **FN + PREVIEW SETUP +**
- 2. Използвайте бутоните за навигация, за да се придвижвате през менюто, докато маркирате **Конфигуриране**.
- 3. Натиснете  $(\Leftrightarrow)$ , за да приемете избора и да покажете настройките за конфигуриране на принтера.
- 4. За информация относно начина на използване на екрана вижте "Екрани за [настройки](#page-31-2)" на [страница](#page-31-2) 24.
	- **Изчакване преди изключване:** Задайте времето в минути, през което принтерът трябва да остане неактивен, преди да се изключи автоматично.
	- **Без изключване (AC):** Поставете отметка в това поле, за да изключите автоматичното изключване, което не е необходимо, когато принтерът е включен.
	- **Продължителност на задно осветяване:** Задайте времето на неактивност, след което задното осветяване на екрана трябва да се изключи.
	- **Винаги включено:** Поставете отметка в това квадратче, за да остане подсветката включена през цялото време, докато използвате променливотоковия адаптер.
	- **Яркост:** Променете яркостта на екрана.
- 5. Изберете **OK** и натиснете .

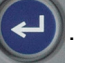

6. Натиснете **+ селя**, за да отхвърлите менюто. Друга възможност е да използвате бутоните за навигация, за да отидете до следващата настройка, която искате да конфигурирате.

#### <span id="page-17-1"></span>**Настройки на шрифта**

Изберете шрифта, който да използвате, когато създавате етикети на принтера. Тези настройки не засягат текущо отворен файл за етикети. Те влизат в сила за следващия създаден нов файл за етикети.

#### **За да настроите шрифта:**

- 1. Натиснете FN + PREVIEW SETUP **+**
- 2. Използвайте бутоните за навигация, за да се придвижвате през менюто, докато маркирате **Настройки на шрифта**.
- 

3. Натиснете  $(\Leftrightarrow)$ , за да приемете избора и да покажете настройките на шрифта.

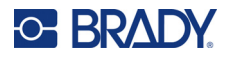

- 4. За информация относно начина на използване на екрана вижте "Екрани за [настройки](#page-31-2)" на [страница](#page-31-2) 24.
	- **Стил на шрифта:** Изберете стила на надписване. Видовете шрифт (*Brady Fixed Width* и *Brady Alpine* Ви предоставят опцията за извеждане на нула с или без наклонена черта (0 или Ø) през нея.
	- **Атрибути:** Изберете един или повече от получер, курсив и подчертан. Това задава атрибута по подразбиране. Когато редактирате етикет, можете да промените атрибута за всеки знак.
	- **Единици:** Изберете дали размерът на шрифта да се показва в точки (стандартна единица, използвана в повечето текстообработващи програми) или милиметри.
- 5. Изберете **OK** и натиснете .

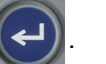

- 6. За да влязат в сила промените, изчистете всички данни:
	- a. Натиснете . **+**
	- b. Използвайте навигационните бутони, за да изберете **Изчистване на всичко**

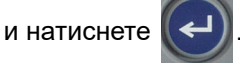

**Забележка:** Можете да използвате бутона *ШРИФТ*, за да промените размера и атрибутите за даден ред от текста, докато редактирате етикет, но стойностите, посочени тук в менюто *НАСТРОЙКА*, ще продължат да се използват като стойности по подразбиране за нови етикети и полета. (За информация относно полетата вижте "Етикети и полета" на [страница](#page-46-2) 39.)

# <span id="page-18-0"></span>**Софтуер за създаване на етикети**

В допълнение към създаването на етикети на принтера, можете да използвате софтуер за етикетиране. Инсталирайте софтуер за етикети на вашия компютър, конфигурирайте връзката към принтера, след което използвайте софтуера за проектиране на етикетите и ги изпратете на принтера.

Софтуерът Brady Workstation осигурява различни приложения за улесняване на създаването на етикети за специфични нужди. Той също така предоставя лесни за използване приложения за проектиране на потребителски етикети. В зависимост от пакета, който сте закупили, принтерът се доставя или с Комплект Основно проектиране на Brady Workstation, или Комплект за Идентификация на продукти и проводници на Brady Workstation.

#### **За да инсталирате софтуера Brady Workstation:**

- 1. Уверете се, че компютърът Ви е свързан с интернет.
- 2. Отидете на [workstation.bradyid.com/free.](www.workstation.bradyid.com/free)
- 3. Следвайте инструкциите на екрана, за да изтеглите и инсталирате софтуера.

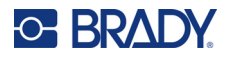

4. Ако разполагате с Комплект за Идентификация на продукти и проводници на Brady Workstation, софтуерът ще Ви подкани за активиране, когато отворите приложение, което изисква активиране. Следвайте инструкциите на екрана, за да активирате софтуера. Използвайте ИД на лиценза и паролата, посочени в отпечатаната притурка, предлагана с принтера.

За друг софтуер на Brady Workstation или допълнителни лицензи, отидете на www.workstation.bradyid.com или се свържете с Вашия представител на Brady.

# <span id="page-19-0"></span>**Инсталиране на драйвер за Windows (опция)**

Ако използвате софтуера Brady Workstation, не трябва да инсталирате Windows драйвера на принтера. Преминете на "[Свързване](#page-19-1) на принтера" на страница 12.

Ако използвате по-стар софтуер на Brady или софтуер на друг производител, трябва да инсталирате драйвера за Windows. Инсталацията на драйвера е включена в USB устройството, което се доставя с принтера.

#### **За инсталиране на драйвера за Windows:**

- 1. Поставете USB устройството в USB порт на компютъра, в който е инсталиран софтуерът Brady Workstation.
- 2. Използвайте Windows Explorer, за да отворите папката Brady M410 Printer Driver на USB устройството.
- 3. Щракнете двукратно върху **M410\_Printer\_Driver.exe** и следвайте инструкциите на екрана.

# <span id="page-19-1"></span>**Свързване на принтера**

За свързване с компютър чрез USB 2.0 свържете предоставения USB кабел в принтера и в компютъра. Софтуерът Brady Workstation автоматично открива принтера, когато бъде свързан чрез USB кабел.

**Забележка:** Ако не използвате софтуера Brady Workstation, трябва да инсталирате драйвера на принтера. Вижте "[Инсталиране](#page-19-0) на драйвер за Windows (опция)" на [страница](#page-19-0) 12.

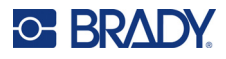

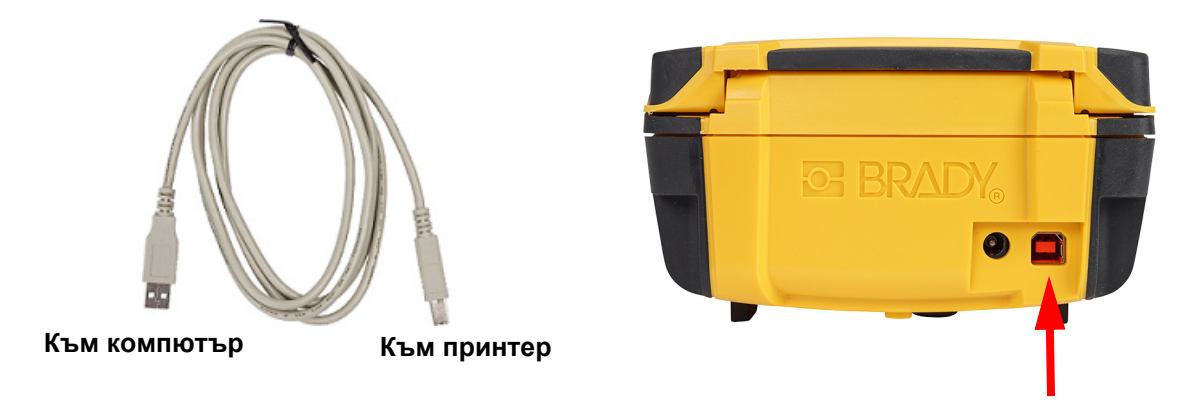

**Забележка:** Ако принтерът е загубил комуникация, докато все още е свързан чрез USB кабела, изключете принтера и го рестартирайте, за да възстановите връзката.

# <span id="page-20-0"></span>**Зареждане на касети**

Касетите Brady се доставят заедно с технология за интелигентна клетка, която позволява на принтера и на софтуера за етикетиране на Brady да разпознае типа на етикета и автоматично да настрои много параметри за форматиране на етикет.

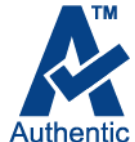

Лентата за състоянието в долната част на дисплея показва колко етикети и лента са останали в касетата. Когато касетата е празна, рециклирайте я съгласно местните разпоредби. Ако трябва да съхранявате касета с останали консумативи,

съхранявайте я на хладно и сухо място. Неизползваните консумативи в касетата имат трайност до шест месеца, преди качеството ѝ да започне да се влошава.

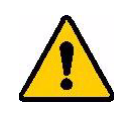

ВНИМАНИЕ! Моля, имайте предвид, че контейнерът на касетата съдържа части и съединения, които може да са податливи на повреда под влияние на електростатичен разряд (ESD). При поставяне или изваждане на касета трябва да сте внимателни, за да не повредите устройствата.

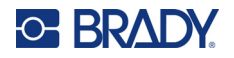

#### **За да смените касетата:**

- 1. За да отворите капака на принтера натиснете или издърпайте нагоре плъзгащият се бутон.
- 2. Плъзнете заключващия лост наляво, за да отключите касетата.
- 3. Натиснете бутона за изваждане на гърба на принтера. След това хванете подвижното краче и издърпайте касетата от отделението ѝ.

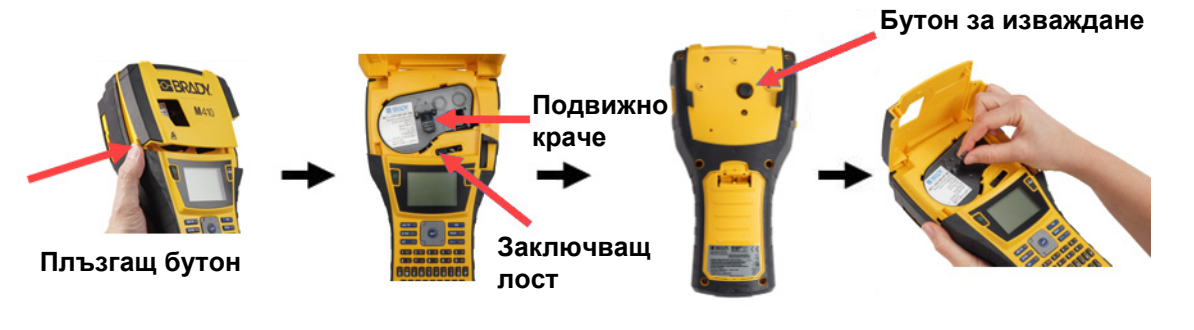

- 4. Като държите подвижното краче на новата касета, поставете касетата в отделението за касетата, като я натиснете внимателно, докато щракне на място.
- 5. Плъзнете заключващия лост надясно, за да фиксирате касетата.
- 6. Затворете капака, натискайки надолу, докато щракне на място.

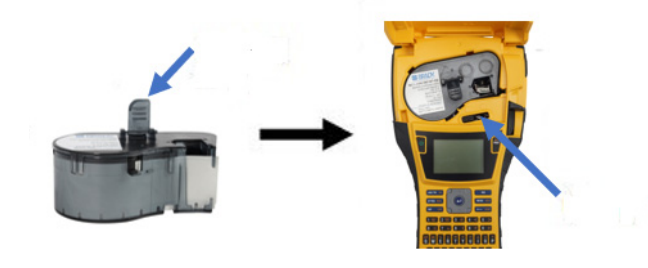

Въпреки че принтерът може да работи с отворен капак, е препоръчително той да остане затворен, освен при смяна на касетата.

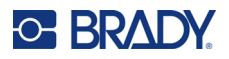

# <span id="page-22-0"></span>**Рециклиране на касетата**

Касетите трябва да се рециклират съгласно местните законови разпоредби. Преди да се пристъпи към рециклиране, използваните касети трябва да се разглобят, за да се извадят отделните компоненти. След това тези различни компоненти трябва да се рециклират в правилните контейнери за рециклиране.

#### <span id="page-22-1"></span>**Материали**

- Отвертка с плоска глава 1/4 инча
- Предпазни очила
- Предпазни ръкавици

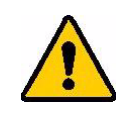

ВНИМАНИЕ! Винаги носете лични предпазни средства при разглобяването на касета за лента или етикети.

**BRADY** 

A

#### <span id="page-22-2"></span>**Разглобяване на касетата**

#### **За да разглобите касетата:**

1. С помощта на плоската отвертка повдигнете интелигентната клетка от долната страна на касетата, като поставите върха на отвертката под един от ъглите на интелигентна клетка и го повдигнете.

Чипът се закрепва с пластмасова щипка и трябва да се освободи сравнително лесно.

2. Като започнете от тесния край на касетата, вкарайте плоската отвертка в съединителния шев на касетата, след което завъртете леко отвертката, за да разхлабите двете външни части на корпуса. Повторете в различни точки около шева.

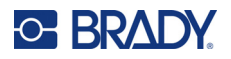

3. Отделете горната част на корпуса от основата. Извадете едното краче на металната пружина от щипката отгоре на диска. Пружината и дискът ще изскочат от корпуса.

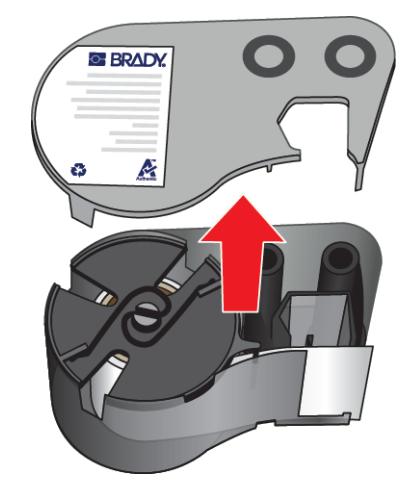

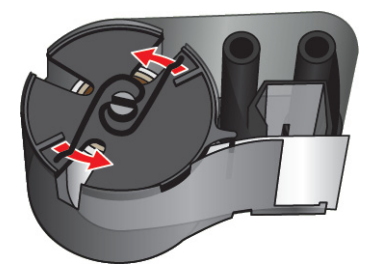

4. Извадете ролките на лентата. Развийте и освободете лентата от ролките й.

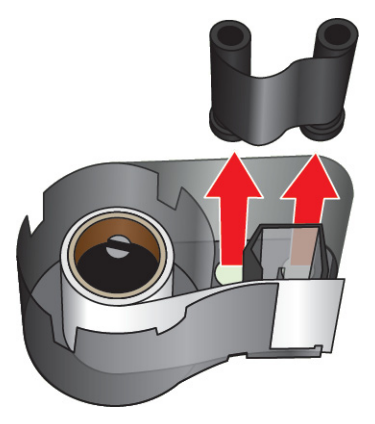

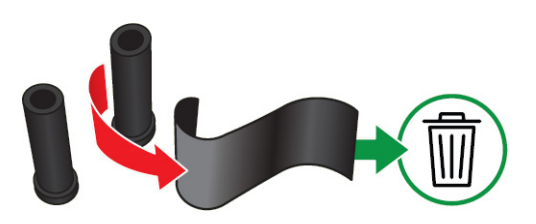

5. Повдигнете етикетите от корпуса на касетата и след това извадете черния пластмасов цилиндър от вътрешността на сърцевината на етикетите.

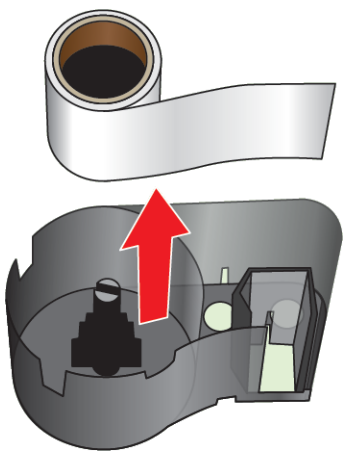

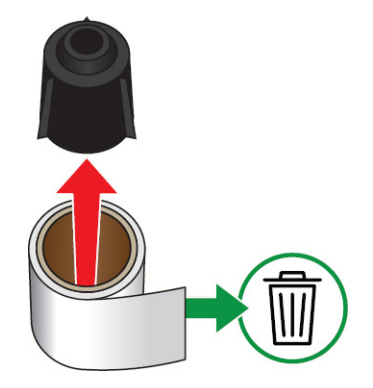

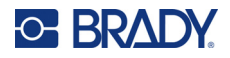

6. Плъзнете металната пружина навън от вътрешността на черния пластмасов цилиндър.

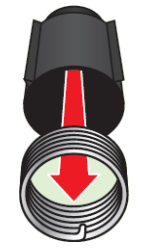

#### <span id="page-24-0"></span>**Рециклиране на компоненти**

Тези компоненти трябва да се отстранят от касетата и да се рециклират в съответствие със следващите указания.

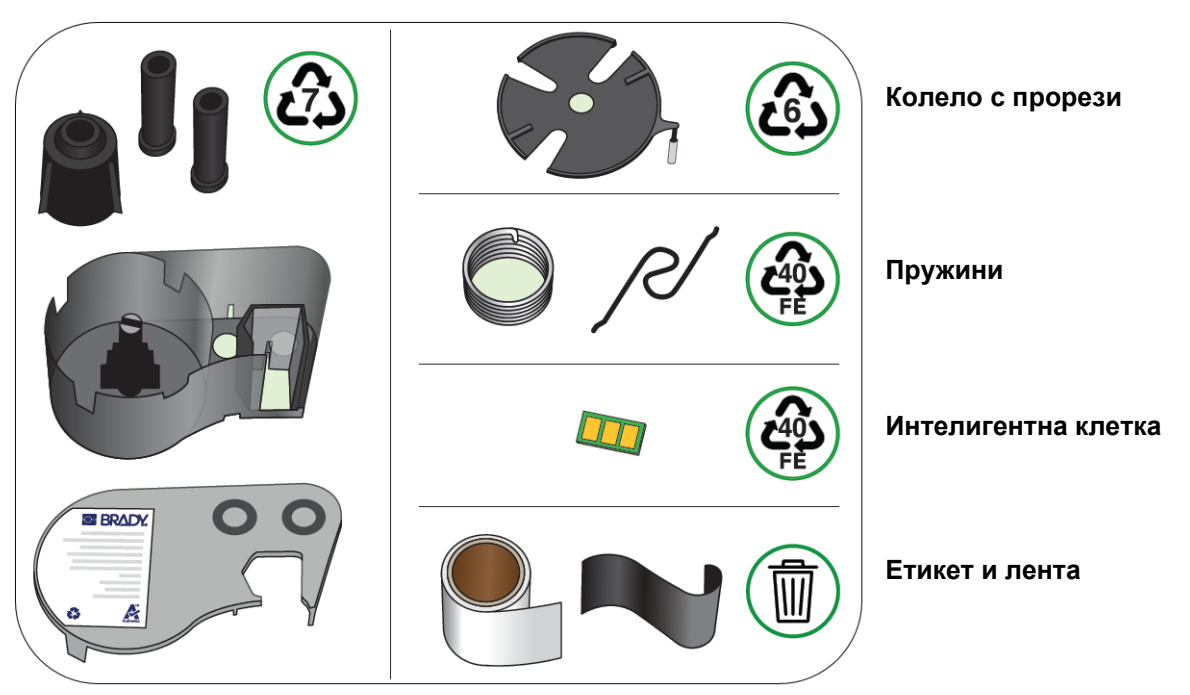

# **Компонент Материал Контейнер за рециклиране** Корпуси и ролки Поликарбонат (ПК) | #7 Пластмаса Пружини Метали | #40 Метали Интелигентна клетка и петелектроника и Електронни отпадъци Колело с прорези Полистирен Пластмаса #6

#### **Корпуси и ролки**

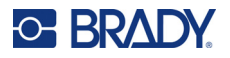

# <span id="page-25-0"></span>**Аксесоари**

Следните аксесоари са предлагани за принтера M410 и можете да ги закупите отделно от Вашия дистрибутор:

- Магнит (M410-MAGNET)
- Помощна кука (M410-HOOK)
- Допълнителна NiMH батерия (M410-BATT)
- Адаптер за променлив ток (M41-51-61-AC)
- Калъф за носене с твърди стени (M410-HC)
- Зарядно устройство за бързо зареждане (M410-QC)

#### <span id="page-25-1"></span>**Закрепване на магнита**

Използвайте магнита, закупен отделно, за да закрепите принтера към магнитно-възприемчиви метални повърхности като панели и I-образни профили.

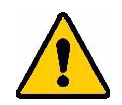

**ПРЕДУПРЕЖДЕНИЕ!** Магнитът съдържа неодимов магнит.

- Силните магнити може да смущават правилната работа на сърдечни пейсмейкъри, дефибрилатори, инсулинови помпи или други медицински устройства. Съхранявайте магнитите на достатъчно разстояние от лица, които носят тези устройства.
- Не използвайте магнити в експлозивна атмосфера.

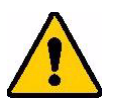

- Не давайте на деца силни магнити (особено неодимови). Съхранявайте този продукт далеч от деца.
- Много магнити са чупливи и могат да се разбият на парчета, ако се ударят един в друг или паднат върху стоманена повърхност. Винаги носете защита на очите, ако има възможност това да се случи.
- Аналоговите часовници, телевизори и компютърни монитори може да бъдат трайно повредени при поставяне на магнити близо до тях.
- Силните магнити могат да засегнат или смущават чувствителни електронни прибори и навигационно оборудване. Винаги дръжте магнитите на достатъчно разстояние от подобни устройства.
- Магнитите могат да унищожат информация, съхранена на магнитни носители като кредитни карти, лентови устройства и компютърни твърди дискове. За да запазите данните си пазете тези и други магнитни носители далеч от продукта.

Изхвърляйте в съответствие с федералните, националните и местните разпоредби.

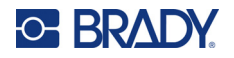

#### **За да закрепите магнита към принтера:**

1. Плъзнете пластините за задържане на магнита извън него.

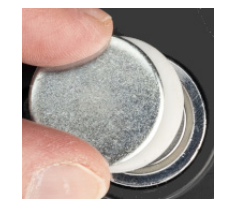

2. Поставете магнитния аксесоар в задната страна на принтера, така че отворите на винта да са изравнени.

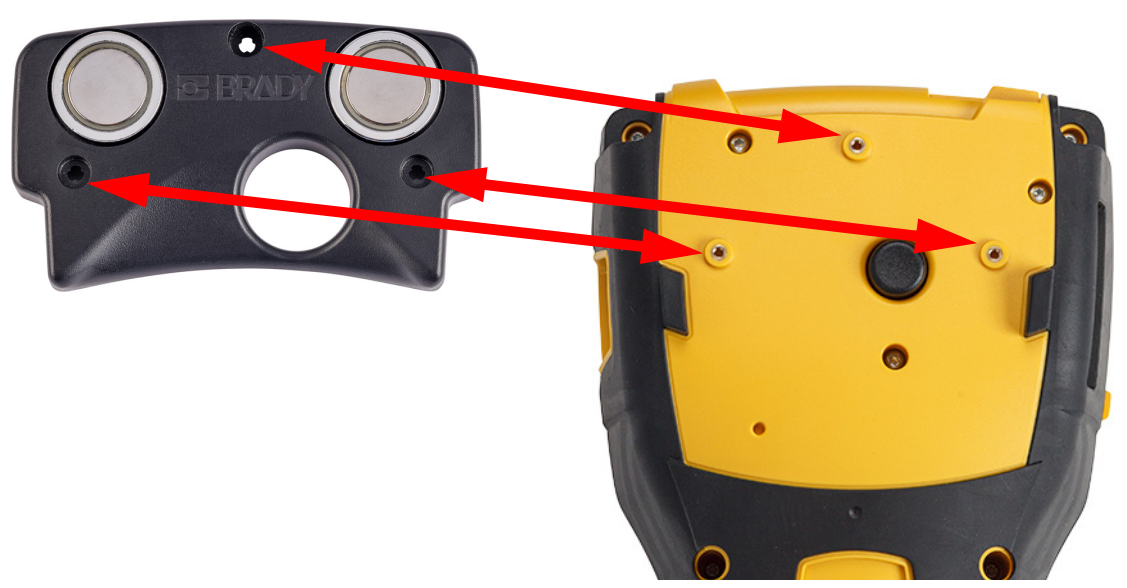

3. Завийте трите винта, които се доставят с магнита, за да го закрепите към принтера. Replace photo with photo of M410.

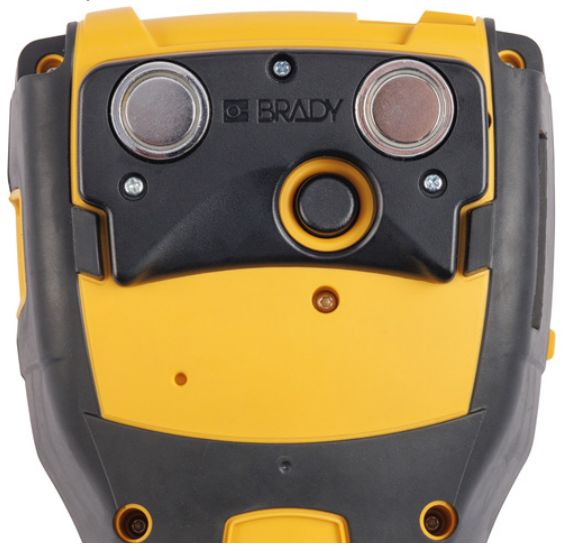

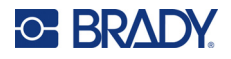

#### <span id="page-27-0"></span>**Закрепване на помощната кука**

Използвайте помощната кука, която се закупува отделно, за да закачите принтера на кука, ръчка или друга издатина.

#### **За да закрепите помощната кука:**

1. Поставете помощната кука в задната страна на принтера, така че отворите на винта да са изравнени.

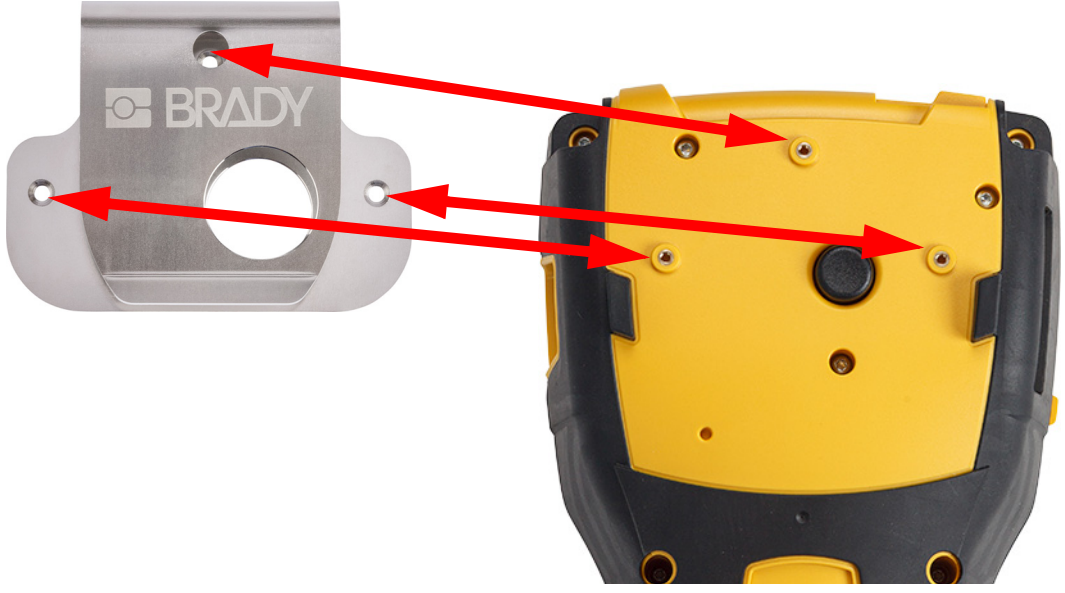

2. Завийте трите винта, които се доставят с помощната кука, за да я закрепите към принтера.

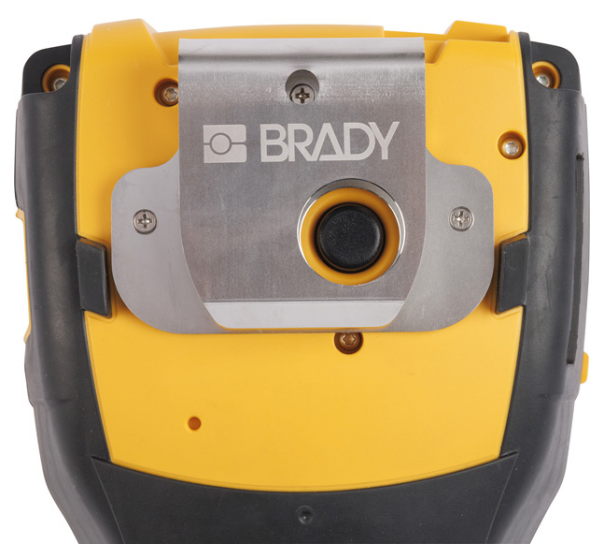

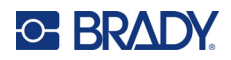

#### <span id="page-28-0"></span>Обща работа  $3\overline{3}$

В настоящата глава е предоставена информация за общата работа на принтера.

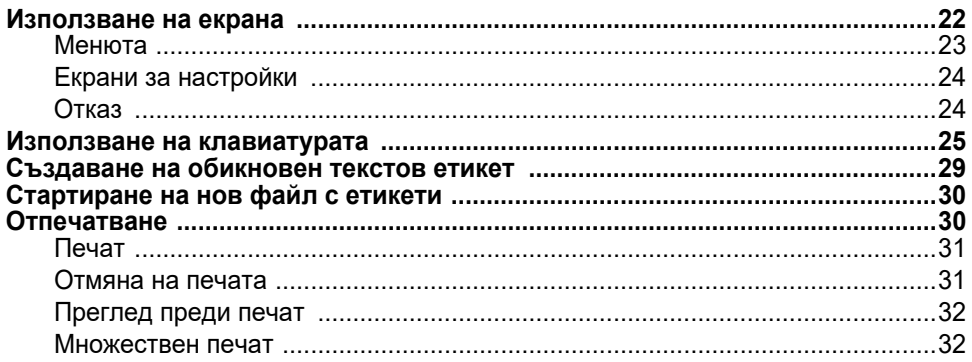

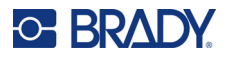

# <span id="page-29-1"></span><span id="page-29-0"></span>**Използване на екрана**

Използвайте екрана на принтера, за да създавате етикети, да конфигурирате настройки и да проверявате състоянието, наред с други функции. Докоснете екрана с пръста си, за да направите избор.

Екранът показва изображение на поставената касета (или последно известната касета) в правилния цвят. Екранът извежда етикетите един по един. За етикети с няколко полета, полетата се извеждат едно по едно. Използвайте прегледа преди печат, за да видите всички полета наведнъж. Вижте "Преглед преди печат" на [страница](#page-39-0) 32.

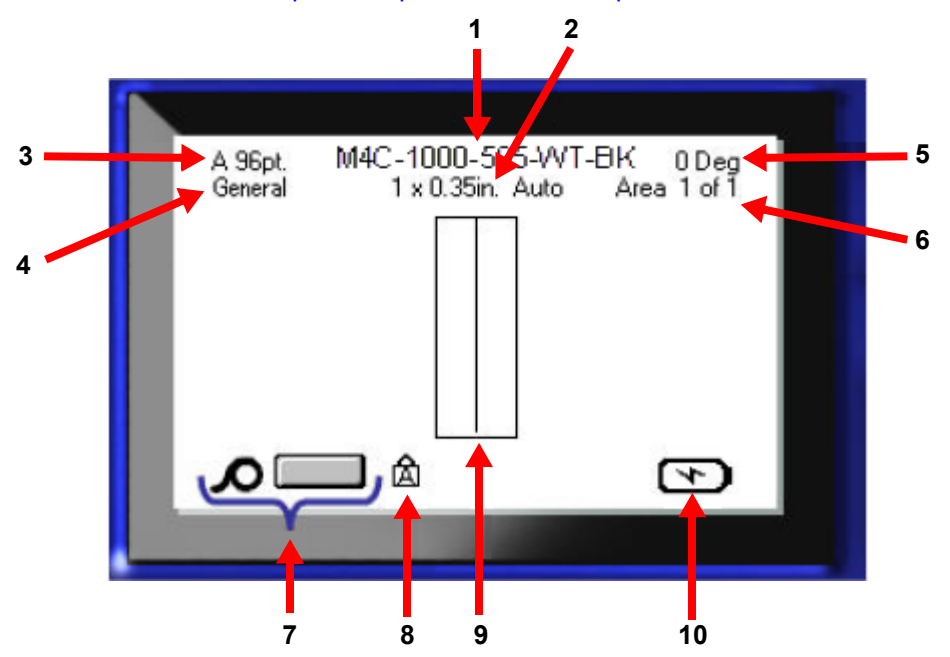

- 1. **Касета.** Каталожният номер на поставената касета.
- 2. **Размер на етикета.** Думата *Автом.* след размера на етикета показва, че е зададена касета с непрекъснати етикети (вместо такива с точен размер) за автоматично оразмеряване на съдържанието на етикетите.
- 3. **Размер на шрифта.** Буквата A показва, че е настроен на *Автом*. Вижте "[Размер](#page-43-3) на шрифта" на [страница](#page-43-3) 36.
- 4. **Вид етикет.** Принтерът предоставя инструменти за редактиране на етикети за специфични цели, като например маркировки за проводници, клемни блокове и флакони. Вижте [Глава](#page-62-2) 5: Типове [етикети](#page-62-2).
- 5. **[Завъртане](#page-50-2).** Градусите, на които е завъртян етикетът. Вижте "Завъртане" на страница 43.
- 6. **Номер на полето.** Общият брой полета на етикета и полето, което се редактира в момента. Вижте "Етикети и полета" на [страница](#page-46-2) 39.
- 7. **Нива на консумативи.**
- 8. **Caps Lock.** Този символ се вижда, когато функцията за главни букви е включена.
- 9. **Курсор.** Маркира точката на вмъкване за въвеждане на данни.
- 10. **Оставащ заряд на батерията.**

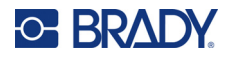

#### <span id="page-30-0"></span>**Менюта**

Менютата осигуряват достъп до бутони за управление като настройки на принтера, настройка на етикети, шрифт и т.н. Използвайте сините бутони на клавиатурата, за да отворите менютата. Вижте "Използване на [клавиатурата](#page-32-0)" на страница 25.

Менютата се отварят в долната част на екрана. Подменютата се отварят вертикално, над избора от главното меню. Избраните елементи от менюто са в по-тъмно сиво. Изображението по-долу показва менюто *Шрифт*.

M4C-1000-422 A 96pt. 0 Deg 1 x 0.35in. Auto Area 1 of Ī **3.** Избран елемент в подменюто. 42<sub>pt</sub> 45pt **2.** Подменютата се показват вертикално 51<sub>pt</sub> над елемента от главното меню.55<sub>pt</sub> Italic **1.** Главното меню се показва Size Bold Underline в долната част.

**За избиране на елементи в менюто:** Използвайте навигационните бутони, за да се придвижвате

през менюто. Когато желаната опция е маркирана, натиснете  $\left(\leftarrow\right)$ . За повече информация вижте "Използване на [клавиатурата](#page-32-0)" на страница 25.

**За да затворите дадено меню, без да правите промени:** Натиснете бутона

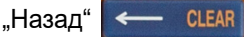

Може да се наложи да натиснете бутона Назад повече от веднъж, за да излезете от всички менюта.

Другият начин е да натиснете FN +  $\leftarrow$  CLEAR , за да излезете от всички менюта.

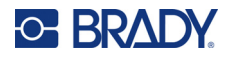

#### <span id="page-31-2"></span><span id="page-31-0"></span>**Екрани за настройки**

Следните инструкции показват как да взаимодействате с опциите за избор на контролните екрани.

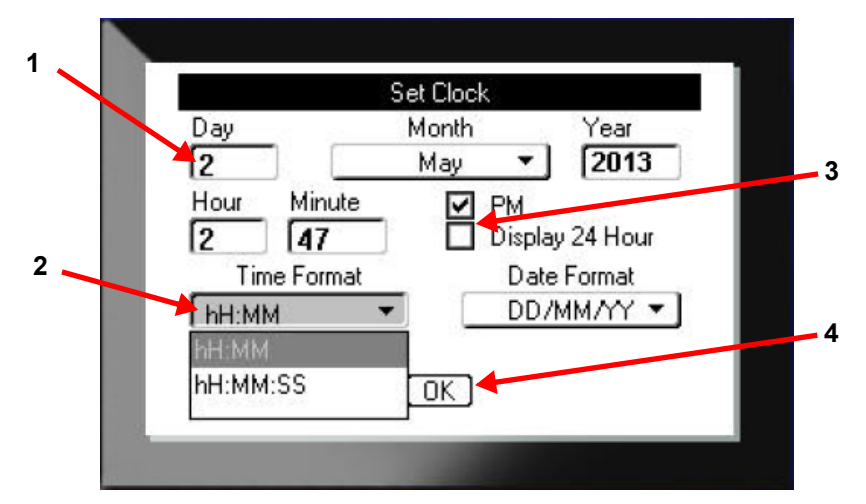

Използвайте бутоните за навигация, за да се придвижвате между настройките и да маркирате желаната настройка.

1. За да въведете данни, въведете текст от клавиатурата и след това натиснете

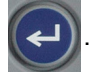

- 2. За да изберете от списък,
	- Използвайте навигационните бутони, за да маркирате списъка, след което

натиснете  $(\rightarrow)$ , за да разширите списъка.

• Използвайте навигационните бутони, за да направите избора си, и след това

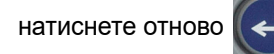

3. За да изберете или изчистите квадратче за отметка, използвайте навигационните

бутони, за да маркирате квадратчето, след което натиснете |

4. За да запазите промените, използвайте бутоните за навигация, за да маркирате

бутона **OK** на екрана и натиснете .

За повече подробности относно използването на клавиатурата с цел избор вижте "[Използване](#page-32-0) на [клавиатурата](#page-32-0)" на страница 25.

## <span id="page-31-1"></span>**Отказ**

За да излезете от дадено меню или екран с настройки, без да правите промени, натиснете

бутона "Назад"  $\leftarrow$  съема  $\left\vert$ . Когато натиснете бутона за връщане по средата на дадена функция, Вие излизате от функцията екран по екран. Може да се наложи да натиснете бутона за връщане няколко пъти, за да излезете напълно от функцията.

# <span id="page-32-1"></span><span id="page-32-0"></span>**Използване на клавиатурата**

Повечето бутони изпълняват две функции, обозначени върху бутона в бяло и оранжево. За да изпълните функцията в бяло, просто натиснете бутона. За да изпълните функцията (или да въведете знака) в оранжев цвят, натиснете FN и след това натиснете бутона.

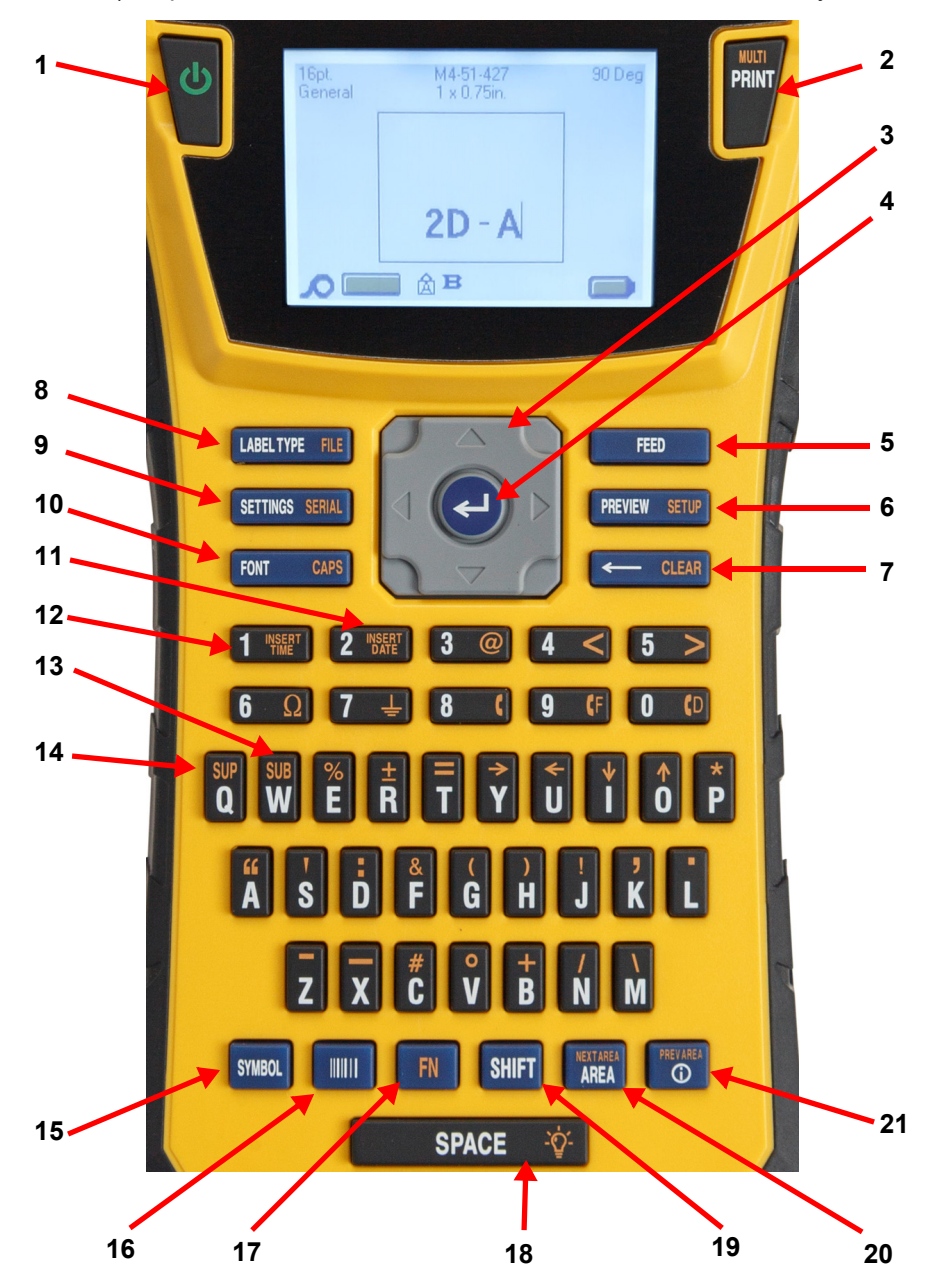

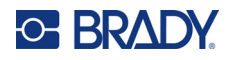

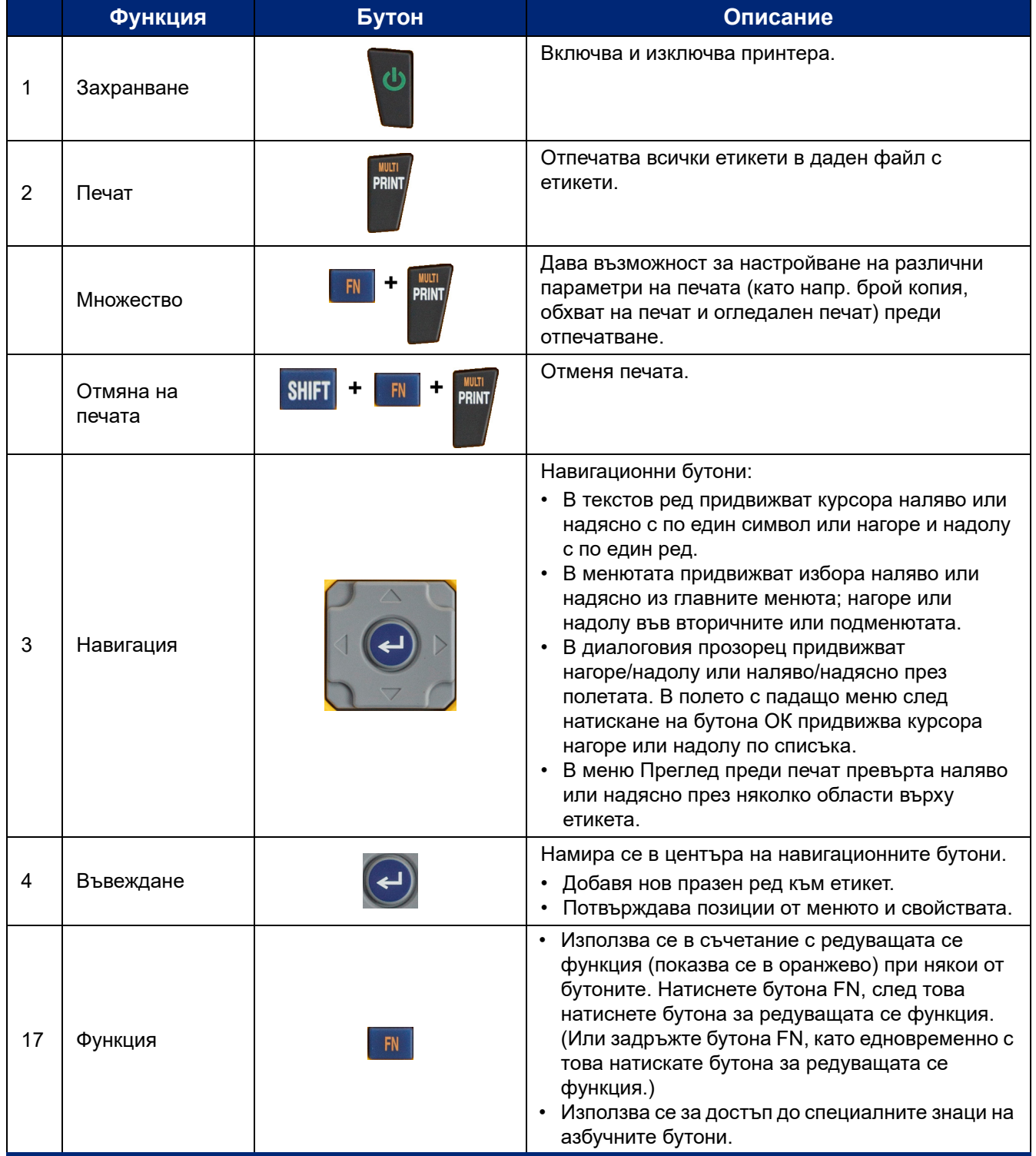

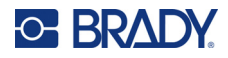

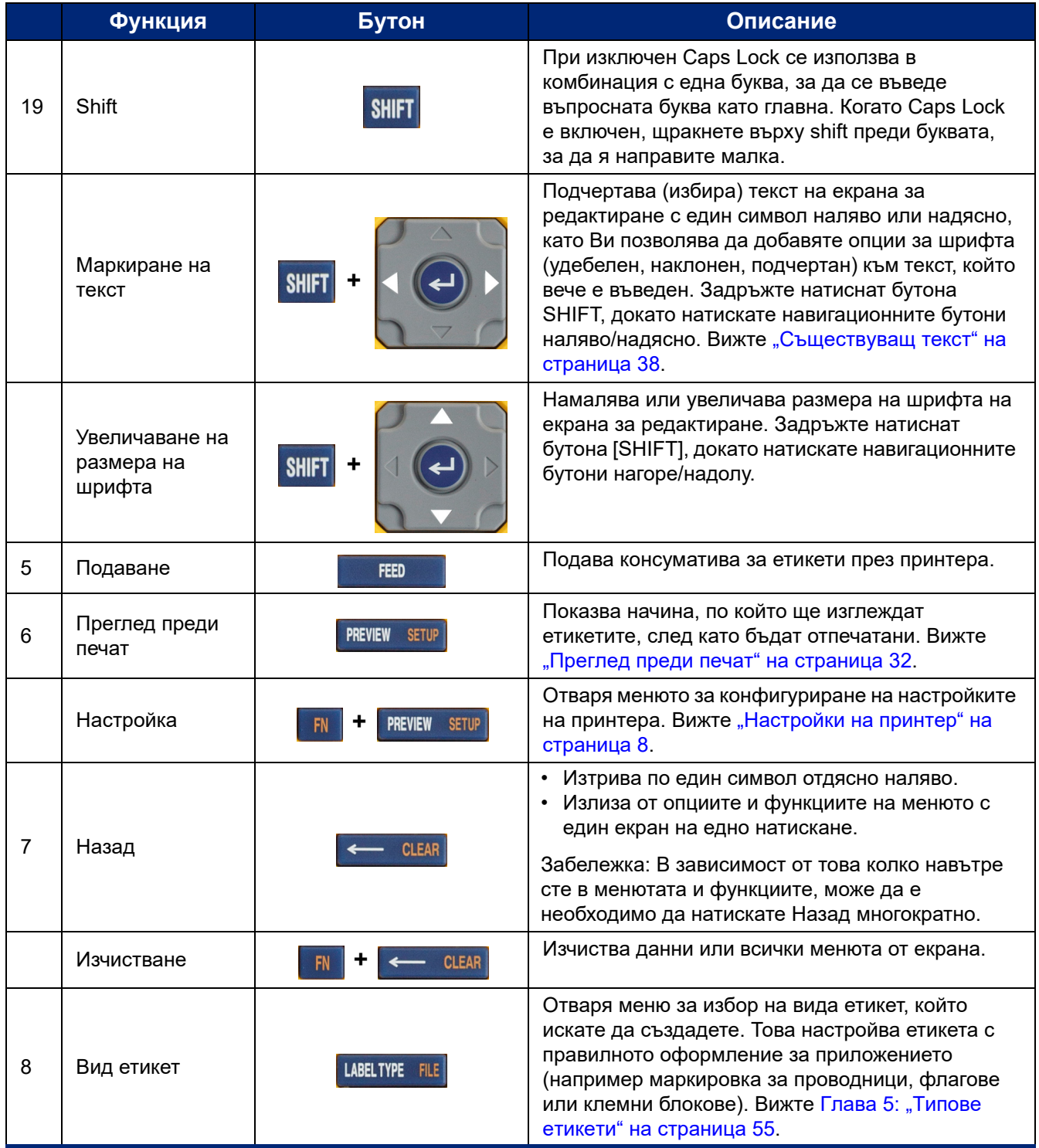

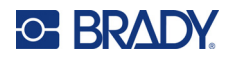

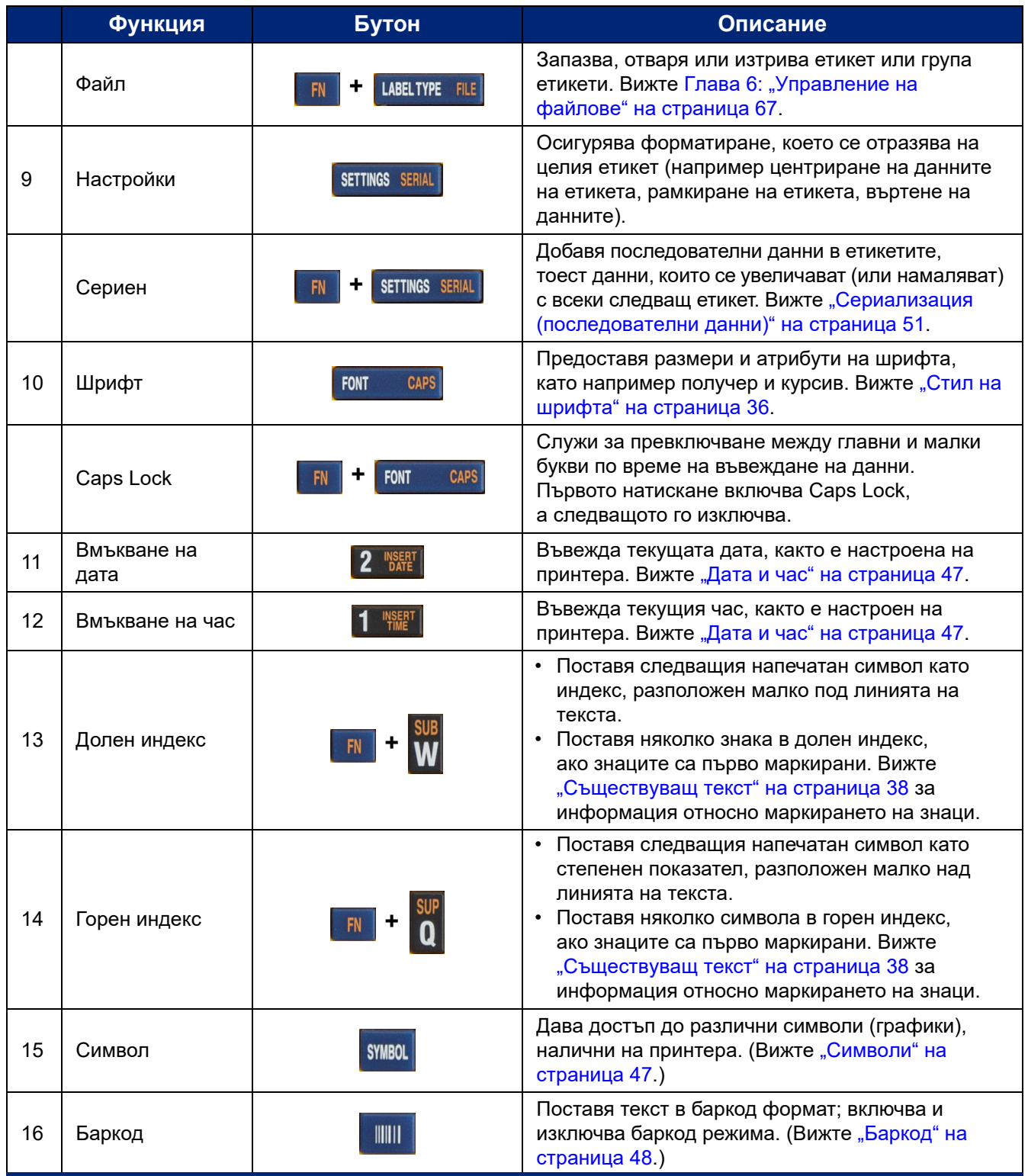
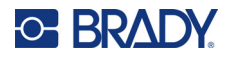

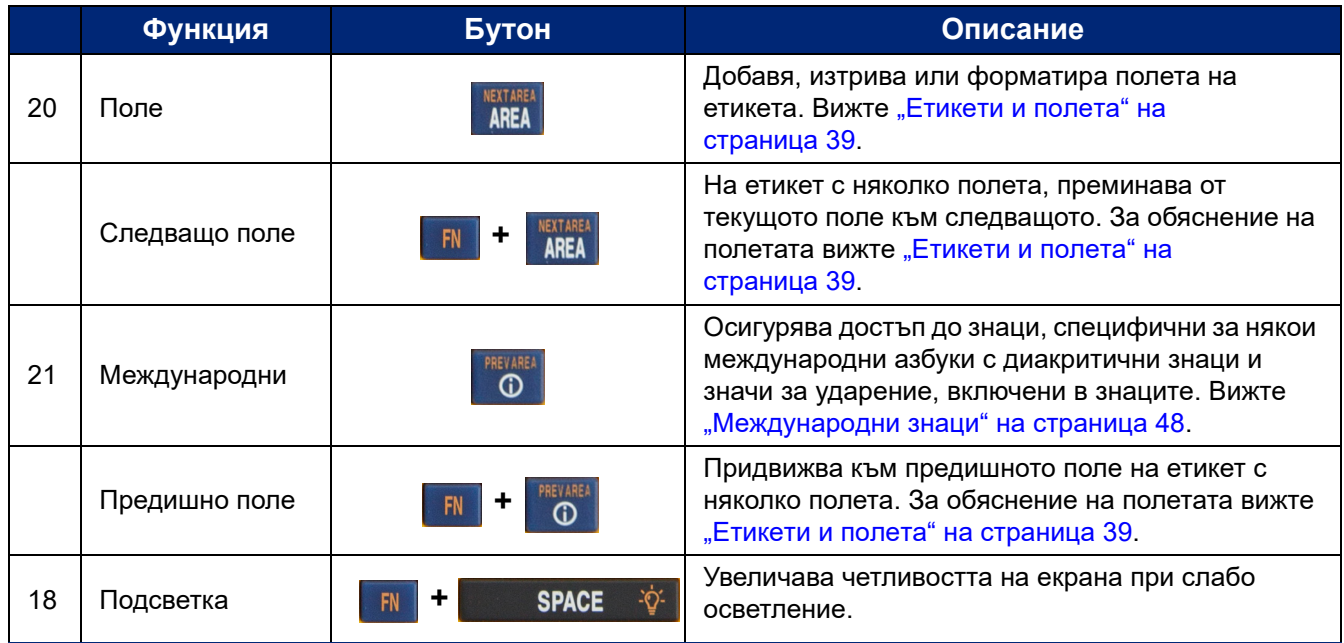

# **Създаване на обикновен текстов етикет**

В този раздел е описано създаването на текстов етикет с минимално форматиране, като се използват основни техники за редактиране и отпечатване на етикет. За по-подробна информация вижте [Глава](#page-41-0) 4: [Редактиране](#page-41-0) на етикети на принтера с начало на [страница](#page-41-0) 34.

**Забележка:** Освен това принтерът осигурява лесна настройка за много специфични видове етикети, като например маркировки за проводници или етикети за клемни блокове. Вижте [Глава](#page-62-0) 5: Типове [етикети](#page-62-0) с начало на [страница](#page-62-0) 55.

### **За създаване на чисто текстови етикет:**

- 1. Уверете се, че касетата е заредена и принтерът е включен.
- 2. Уверете се, че е избран етикет от *Общ* вид. Вижте горния ляв ъгъл на екрана. Ако на него не е указано *Общ*, направете следното.
	- a. Натиснете бутона **ТИП ЭТИК** (ВИД ЕТИКЕТ).
	- b. Използвайте стрелките наляво и надясно на навигационните бутони, за да маркирате **Общ**.

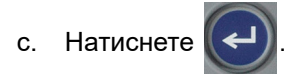

На екрана се показва изображение на етикет. Мигащата вертикална линия е курсорът и това е началната точка за създаването на всеки етикет с помощта на принтера.

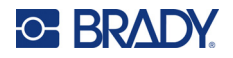

3. Въведете желания текст.

Курсорът се движи по екрана, докато въвеждате данни. Активен е стандартният шрифт, определен при настройването на принтера. Вижте "[Настройки](#page-17-0) на шрифта" на [страница](#page-17-0) 10.

- 4. Натиснете  $(\Leftrightarrow)$ , за да започнете друг ред с текст.
- 5. Ако искате да вмъкнете, изтриете или форматирате текст, вижте "[Редактиране](#page-42-0) на текст" на [страница](#page-42-0) 35 и "[Форматиране](#page-43-0) на текст" на страница 36.

# **Стартиране на нов файл с етикети**

След редактиране на файл с етикети, етикетите остават на екрана. Трябва да изчистите съществуващия файл, преди да започнете нов.

## **За да започнете нов файл с етикети:**

- 1. Ако желаете, запазете текущия етикет. Вижте "Запис на етикети, [създадени](#page-74-0) на [принтера](#page-74-0)" на страница 67.
- 2. Натиснете  $\mathbb{R}$   $\mathbb{R}$   $\leftarrow$  CLEAR **+**
- 3. Изберете **Изчистване на всичко** и натиснете  $\left(\leftarrow\right)$ . Принтерът извежда съобщение,

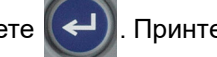

потвърждаващо, че искате да изтриете етикета от работното пространство.

4. Натиснете  $(\leftrightarrow)$ , за да изчистите етикета от работното пространство, така че да започнете

нов етикет. Това не води до изтриване на запазения файл. Ако сте записали етикетите, записаният файл все още съществува.

5. Въведете данни за следващия си файл с етикети или използвайте бутона *ТИП ЭТИК* (ВИД ЕТИКЕТ), за да изберете различен вид етикет.

# **Отпечатване**

Има няколко варианта за отпечатване от принтера M410.

- Създайте етикет на принтера и отпечатайте от редактора. Вижте "Печат" на [страница](#page-38-0) 31.
- Създайте етикет в Brady Workstation и го отпечатайте. Вижте помощта в приложението Brady Workstation.
- Запазете файловете с етикети, създадени на принтера, за да ги отпечатате по-късно.

Следващите раздели обхващат свързаните с печата бутони на принтера.

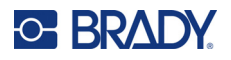

## <span id="page-38-0"></span>**Печат**

За информация как да печатате от софтуер на компютър направете справка с документацията на Вашия софтуер.

За информация относно настройката и връзката, вижте "Софтуер за [създаване](#page-18-0) на етикети" на [страница](#page-18-0) 11 и "[Свързване](#page-19-0) на принтера" на страница 12.

**За да отпечатате етикет, който е отворен на принтера:** 

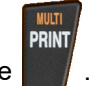

- 1. Натиснете .
- 2. Когато се появи съобщението за отрязване на етикет, издърпайте лоста на ножа докрай напред. Съобщението за отрязване на етикет остава на екрана, докато етикетът не бъде напълно отрязан.

**Забележка:** Ако ръчно изчистите съобщението за отрязване на етикет и продължите да печатате, частично отрязаният етикет ще предизвика задръстване. Уверете се, че етикетът е напълно отрязан, преди да се опитате да печатате отново

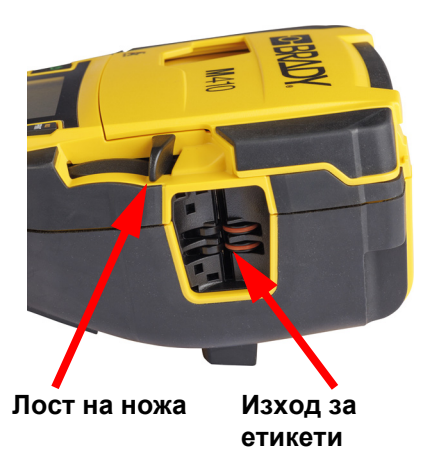

3. Изходният улей за етикети съдържа гумен палци, които задържат етикета на място, след като е отрязан, така че да не изпадне. Внимателно издърпайте етикета от изхода за етикети.

Отпечатването се извършва във фонов режим, т.е. можете да продължите да редактирате или създавате нови етикети по време на печат на файла.

## **Отмяна на печата**

Ако заданието за печат бъде прекъснато, например когато етикетите или лентата свършат или отключите касетата, системата автоматично спира заданието за печат и извежда съобщение. Следвайте инструкции на дисплея за възобновяване на печата.

## **За да отмените умишлено печата:**

1. Натиснете . **+ +**

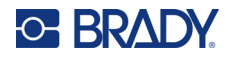

## <span id="page-39-0"></span>**Преглед преди печат**

Използвайте прегледа преди печат, за да видите Вашия файл с етикети преди отпечатването.

**Преглед на етикета:**

• Натиснете **PREVIEW SETUP** 

## **Превъртете етикетите:**

- Ако етикетът е твърде дълъг, за да се появи изцяло на екрана, използвайте навигационните бутони наляво и надясно, за да превъртите етикета.
- Ако има няколко етикета или полета, използвайте навигационните бутони нагоре и надолу, за да превъртите етикетите.

### **Директен печат от прегледа преди печат:**

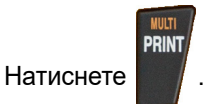

**Напуснете екрана за преглед преди печат и се върнете на екрана за редактиране:**

 $H$ атиснете  $\leftarrow$  CLEAR

## **Множествен печат**

Множественият печат Ви позволява да отпечатате множество копия или да отпечатате набор от етикети, а не всички етикети във файла.

### **За да използвате опциите за множествен печат:**

- 1. Натиснете . Появява се екранът *Множествен печат*. **+**
- 2. Направете своя избор. За помощ относно използването на екрана вижте "[Екрани](#page-31-0) за [настройки](#page-31-0)" на страница 24.
	- **Брой на копията:** Въведете желания брой копия.
	- **Обхват на печата:** Изберете полето **От** и въведете номера на първия етикет, който трябва да се отпечата. Изберете полето **До** и въведете номера на последния етикет, който трябва да се отпечата.

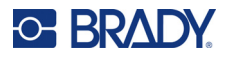

• **Колиране:** Колирането определя реда, в който ще се отпечатват множество копия на всеки етикет. Да предположим например, че сте задали броя на копията на три и имате пет етикета във файла.

При избрана опция *Колиране* получавате три комплекта от всичките пет етикета.

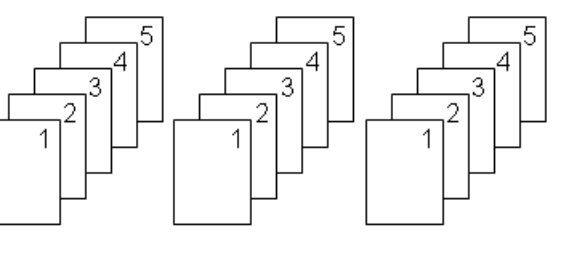

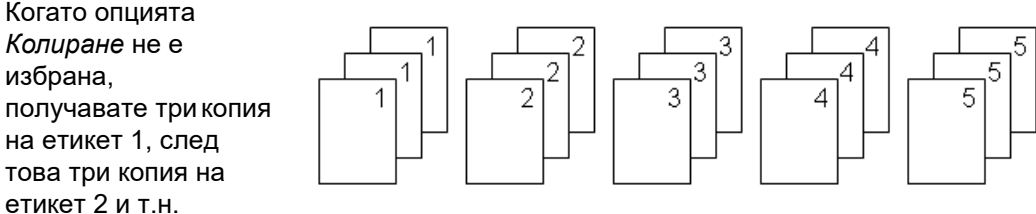

• **Огледален печат:** Огледалният печат обръща всички данни на етикета и създава огледален образ. Образът е огледален само на отпечатания етикет. Огледалният печат се отнася за целия етикет; не можете да обръщате данни в отделно поле.

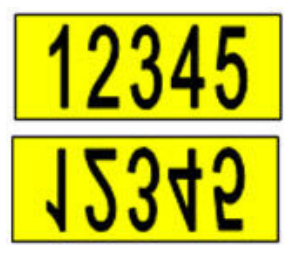

## **На екрана**

**В отпечатан вид**

• **Разделител:** (Предлага се в зависимост от касетата и типа на етикета.) За да отделите различни етикети върху непрекъснат консуматив за етикети, добавете разделител, като го изберете от падащия списък. Изберете списъка **Разделител**, натиснете

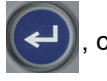

, след което изберете **Няма**, **Линия** или **Отметка** и тогава натиснете .

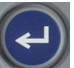

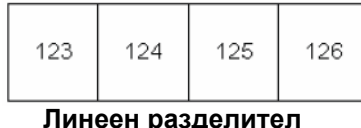

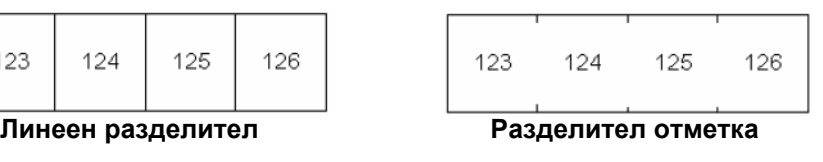

3. Изберете **ОК** и натиснете  $\left(\leftarrow\right)$ . Етикетите започват да се отпечатват.

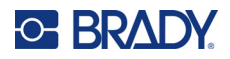

## <span id="page-41-0"></span>Редактиране на етикети на принтера 4

В тази глава е разгледан общият вид етикет и е предоставена информация за следните задачи за редактиране и форматиране.

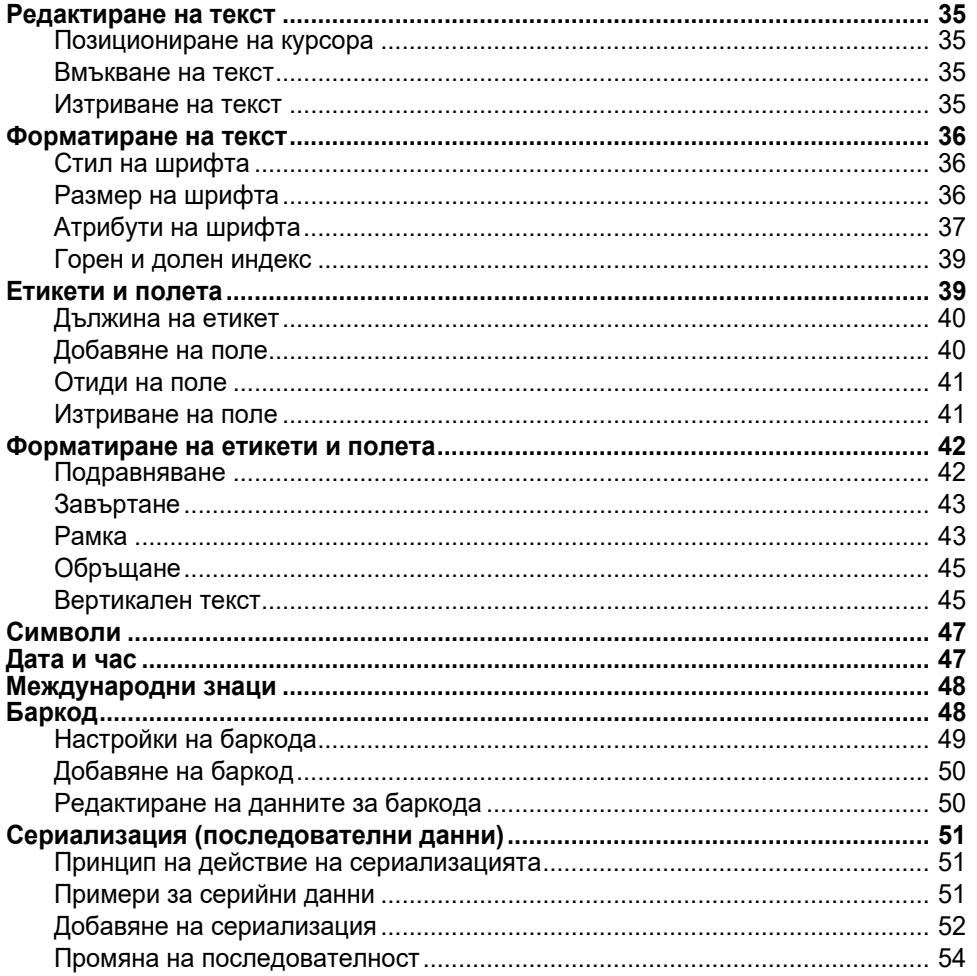

Забележка: За информация относно създаването на етикети за конкретни приложения, като например маркери за тръби или етикети за безопасност, вижте Глава 5: "Типове етикети" на страница 55.

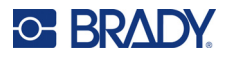

# <span id="page-42-1"></span><span id="page-42-0"></span>**Редактиране на текст**

Ако искате да промените съдържанието или да форматирате Вашия етикет, редактирайте информацията, преди да я отпечатате.

## <span id="page-42-2"></span>**Позициониране на курсора**

Курсорът е вертикална линия, която маркира позицията върху етикета, където ще бъдат въведени текст или други данни. Вижте "[Използване](#page-29-0) на екрана" на страница 22.

За да позиционирате курсора, когато редактирате текст, използвайте клавишите за навигация. Вижте "Използване на [клавиатурата](#page-32-0)" на страница 25.

## <span id="page-42-3"></span>**Вмъкване на текст**

#### **За да вмъкнете допълнителен текст в рамките на ред от текста:**

- 1. Използвайте бутоните за навигация, за да позиционирате курсора на мястото, където трябва да се вмъкне текст.
- 2. Въведете текста. Съществуващите данни, разположени отдясно на курсора, се движат надясно, оставяйки място за вмъкнатия текст.
	- Ако е избран шрифт с фиксиран размер, при достигане края на реда не могат да се

вмъкват повече данни. За да добавите още данни, или натиснете  $(\leftrightarrow)$ , за да започнете

нов ред, или намалете големината на шрифта. (За да зададете вид и размер на шрифта по подразбиране, вижте "[Настройки](#page-17-0) на шрифта" на страница 10. За да промените атрибутите или размера на [шрифта](#page-43-3) за ред от текста, вижте "Размер на шрифта" на [страница](#page-43-3) 36 или "[Атрибути](#page-44-0) на шрифта" на страница 37.)

• Ако размерът на шрифта е зададен на *Автом.,*, когато се добавят повече данни към ред от текст, размерът на шрифта се намалява автоматично с по една степен, докато се достигне до най-малкия размер на шрифт. При достигане на максималното ограничение за знаци се извежда съобщение за грешка. За да отстраните

съобщението за грешка, натиснете .

Натиснете  $(\Leftrightarrow)$ , за да започнете друг ред с текст.

## <span id="page-42-4"></span>**Изтриване на текст**

### **Премахване на знаци един по един:**

- 1. Поставете курсора вдясно от най-десния знак, който искате да изтриете. Вижте "[Позициониране](#page-42-2) на курсора" на страница 35.
- 2. Натиснете  $\leftarrow$  СЕАР | няколко пъти, докато всички знаци, които искате да изтриете, бъдат премахнати.

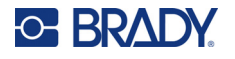

**За да изчистите всички данни на даден етикет или етикети:** 

1. Натиснете  $\begin{vmatrix} F \end{vmatrix}$   $\begin{vmatrix} F \end{vmatrix}$ . Ще Ви се предоставят следните опции. **+**

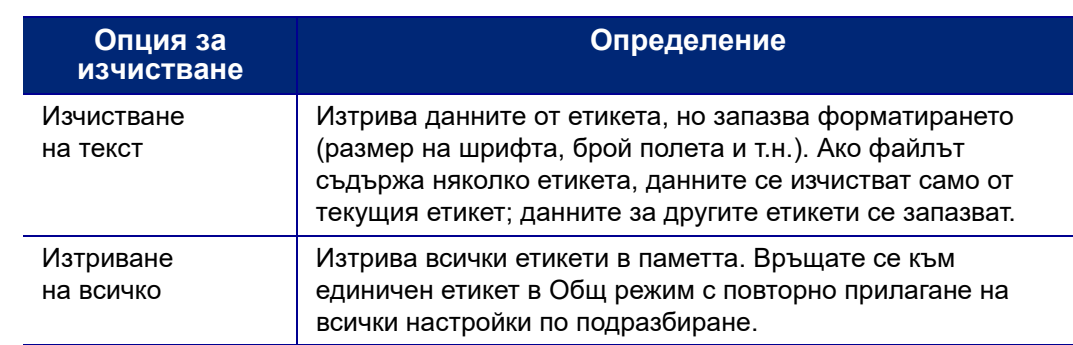

2. Изберете желаната опция и натиснете

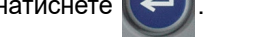

3. Ако изберете *Изчистване на всичко*, ще се изведе съобщение, изискващо

потвърждение. Изберете **Да** в съобщението и натиснете .

Ако не желаете да изтривате етикети, натиснете **(Stange CLEAR)**, за да отмените функцията "Изчистване на всичко". Връщате се на екрана с всички етикети непокътнати.

# <span id="page-43-1"></span><span id="page-43-0"></span>**Форматиране на текст**

Форматите на знаци и редове, наречени атрибути, променят външния вид на шрифтовете, като размер, тегло (удебеляване), ъгъл (курсив), подчертаване и разширяване или свиване на текста. Много от тях могат да бъдат зададени по подразбиране от менюто *НАСТРОЙКА*, но можете да ги промените на отделни етикети или редове.

## <span id="page-43-2"></span>**Стил на шрифта**

Шрифтът (стилът на шрифта) се определя в менюто за настройка и се прилага за целия етикет. Тоест шрифтът не може да се променя за отделни редове или полета на етикета. Вижте "[Настройки](#page-17-0) на шрифта" на страница 10.

## <span id="page-43-4"></span><span id="page-43-3"></span>**Размер на шрифта**

Размера на шрифта важи за целия ред и се измерва в точки или милиметри според зададеното във функцията Настройка.

Ако размерът се промени преди въвеждане на данни, всички данни в текущия и следващите редове ще имат новия размер на шрифта, докато не го промените отново. Смяната на размера на шрифта на вече въведени данни променя размера за целия ред, независимо къде се намира курсора в реда. Все пак, размера на шрифта няма да се промени за следващите редове вече въведени данни. Трябва да зададете размера на шрифта за всеки отделен ред с вече въведени данни.

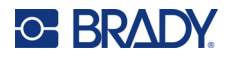

### **За промяна на размера на избрания шрифт:**

- 1. Поставете курсора на реда от текста, чийто размер желаете да промените. Вижте "[Позициониране](#page-42-2) на курсора" на страница 35.
- 2. Натиснете FONT CAPS

Извежда се изскачащо меню с наличните размери на шрифт за инсталирания консуматив за етикети.

- 3. Отидете до менюто **Размер**, за да изберете желания размер на шрифт.
	- **Персонализиран:** За да въведете ръчно размер, изберете **Персонализиран**. Под полето за въвеждане е показан минималният/максималният обхват. Ако надвишите тези стойности, се извежда грешка.
	- **Auto (Автом.):** За да имате автоматично оразмеряване на текста, докато пишете, изберете **Автом.** Автоматичното оразмеряване започва с най-големия размер шрифт, който пасва на етикета. Когато ред от текста достигне края на етикета, размерът на

шрифта се намалява, докато не натиснете  $(\Leftrightarrow)$  или не бъде достигнат минималният

размер на шрифт. Когато работите с текст на няколко реда и автоматично оразмеряване на шрифта, всички редове в етикета ще имат един и същи размер. Автоматичното оразмеряване е настройката по подразбиране за всички етикети и се показва като "А" в горния ляв ъгъл на екрана.

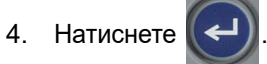

**Клавишна комбинация:** Можете да увеличите или намалите размера на шрифта с по една стъпка с помощта на навигационните бутони. Задръжте клавиша Shift и натиснете многократно навигационния бутон нагоре или надолу, за да достигнете желания размер на шрифта.

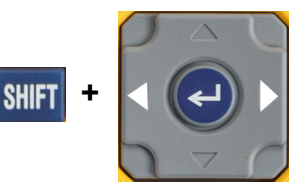

# <span id="page-44-0"></span>**Атрибути на шрифта**

Атрибути на шрифта (**получер**, *курсив*, подчертано, разширен или сбит) могат да бъдат приложени към целия ред на текста или към отделни знаци в рамките на един ред от текста. Атрибутите могат да бъдат включени преди въвеждане на текста или след като текстът вече е въведен.

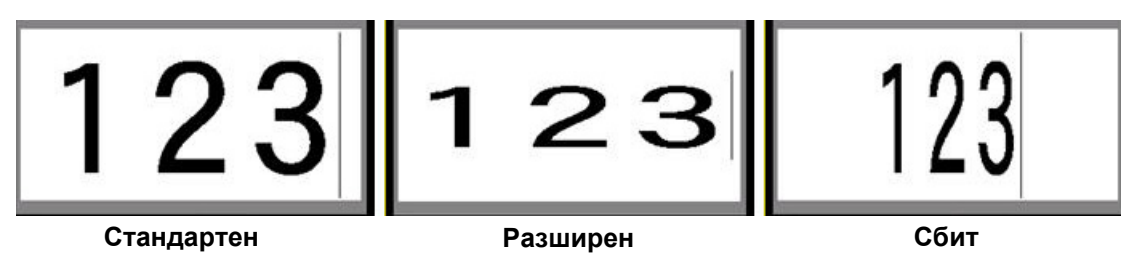

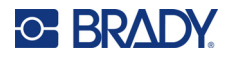

## *Нов текст*

## **За да включите атрибут, преди да въведете текста:**

- 1. Позиционирайте курсора там, където атрибутът трябва да стане активен.
- 2. Натиснете FONT CAPS
- 3. Изберете желания атрибут, след което изберете **Вкл.** (за получер, курсив и подчертан). За разширен изберете процент, по-нисък от 100; за сбит изберете процент, по-висок от 100.
- 4. Натиснете .
- 5. Въведете текста, за който се отнася атрибутът.
- CAPS 6. Ако искате да продължите да пишете без атрибута, натиснете отново и изключете атрибута. За разширен или сбит текст променете процента на 100%, за да се върнете към нормалния.

Когато прилагате атрибута към текст, докато пишете, атрибутът остава активен, докато не бъде изключен или не се преместите на ново поле.

## *Съществуващ текст*

### **За да приложите атрибут към вече въведен текст:**

1. Изберете текста, към който искате да приложите атрибута.

Задръжте | SHIFT , докато движите курсора с навигационните бутони през символите, към които искате да приложите атрибута.

**Забележка:** Маркирането се извършва ред по ред. Не можете да маркирате повече от един ред наведнъж.

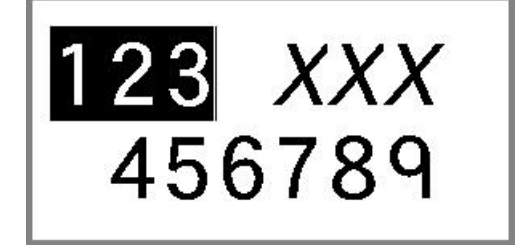

- 2. Натиснете FONT CAPS
- 3. Изберете атрибута, след което изберете **Вкл.** (получер, курсив и подчертано) или процента на разширения или сбит текст.

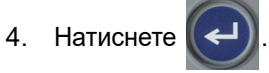

Целият маркиран текст получава атрибута.

За да премахнете маркировката от символите, натиснете който и да е клавиш за движение.

## **За да премахнете атрибут, който предварително е приложен към даден текст:**

Повторете стъпките за прилагане на атрибута, но вместо това изберете **Изкл.**

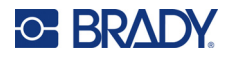

## <span id="page-46-1"></span>**Горен и долен индекс**

Горният индекс повдига символа леко над реда на изписване, а долният индекс смъква символа леко под тази линия. Символът в горен или долен индекс също така се извежда леко намален в сравнение с нормалната големина на шрифта в реда. Функциите за горен и долен индекс се намират на цифровата клавиатура. Натискането на един от двата бутона прилага този формат към следващия въвеждан знак. Индексът се изключва незабавно, след като въведете символа и се връща нормалният тип на въвеждане.

### **За да приложите горен или долен индекс към един знак:**

- 1. Позиционирайте курсора в текстовия ред, където ще се извежда символът в горен или долен индекс.
- 2. Натиснете  $\begin{array}{|c|c|c|c|c|c|}\n\hline\n\text{F} & \text{F} & \text{F} \\
\hline\n\text{A} & \text{B} & \text{B} & \text{B} \\
\hline\n\text{C} & \text{A} & \text{B} & \text{B} \\
\hline\n\text{D} & \text{B} & \text{B} & \text{B} & \text{B} \\
\hline\n\text{C} & \text{A} & \text{B} & \text{B} & \text{B} \\
\hline\n\text{D} & \text{B} & \text{B} & \text{B} & \text{B} & \text{B} \\$
- 3. Въведете символа, който да се извежда в горен или долен индекс.

Само знакът, въведен директно след натискане на бутона за горен или долен индекс, ще бъде в горен или долен индекс.

## **За да приложите горен или долен индекс към множество знаци:**

- 1. Въведете знаците, които искате да поставите в горен или долен индекс.
- 2. Разположете курсора в началото на последователността от знаците, която искате да визуализирате като горен или долен индекс.
- 3. Задръжте **SHIFT**, докато движите курсора с навигационните бутони през символите, които трябва да бъдат в горен или долен индекс. Това маркира знаците.
- 4. Натиснетеза горния индекс или за долния индекс. **+ +**

# <span id="page-46-2"></span><span id="page-46-0"></span>**Етикети и полета**

Полетата се използват за прилагане на различно форматиране (като подравняване, завъртане и рамки) към различни части на един и същи етикет. Полетата могат да се добавят само при непрекъснат консуматив за етикет, настроен на режим автоматична дължина (вижте "[Дължина](#page-47-0) на [етикет](#page-47-0)" по-долу). Форматирането на полета обаче може да се прилага и за предварително оразмерени етикети, които имат предварително дефинирани полета.

**Забележка:** Не можете да зададете фиксирана дължина на поле върху етикет, който има няколко полета. Размерът на полето се определя от количеството въведени данни и размера на шрифта.

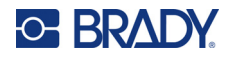

## <span id="page-47-0"></span>**Дължина на етикет**

За непрекъснати консумативи за етикет по подразбиране се прилага автоматична дължина. Когато дължината е зададена на *Автом.*, етикетът ще бъде толкова дълъг, колкото е необходимо за побиране на въведения текст, като максимумът е 990 mm (39 инча). Можете обаче да зададете фиксирана дължина на етикета. За всеки етикет във файла може да се задава различна дължина.

**Забележка:** За да промените мерната единица за дължината, вижте "[Единици](#page-16-0)" на [страница](#page-16-0) 9 за повече информация.

### **За да промените дължината на етикета:**

- 1. Натиснете SETTINGS SERIAL
- 2. Изберете **Дължина**, след което **Фиксирана**. *Дължината* не е достъпна, ако използвате предварително оразмерен консуматив за етикети.
- 3. Въведете желаната дължина на етикета в полето.
- 4. Натиснете

## <span id="page-47-1"></span>**Добавяне на поле**

Касетата трябва да съдържа непрекъснати етикети (за разлика от тези с точен размер) и дължината трябва да е зададена на *Автом*. В горната част на екрана е посочен размерът на етикета. Вижте "[Използване](#page-29-0) на екрана" на страница 22.

**Забележка:** Полета могат да се добавят и изтриват само на касети с непрекъснати етикети.

## **За да добавите поле към етикет:**

- 1. Натиснете AREA
- 2. Изберете **Добави**.
- 3. Натиснете .

Ново поле се добавя след съществуващите полета и номерът му се извежда в горния десен ъгъл на екрана. Размерът на шрифта, използван за първия ред на предишното поле, се прехвърля за новото поле. За навигация между полетата вижте "[Отиди](#page-48-0) на поле" на [страница](#page-48-0) 41.

На екрана за редактиране се извежда само текущото поле. Използвайте прегледа преди печат, за да видите целия етикет.

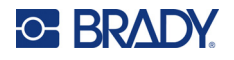

## <span id="page-48-2"></span><span id="page-48-0"></span>**Отиди на поле**

**За да преминете на друго поле на етикет с множество полета:**

- 1. Натиснете AREA
- 2. Изберете **Отиди на**, след което въведете номера на желаното поле.
- 3. Натиснете  $\left| \leftarrow \right|$

## *Бутони за бърз достъп*

- Натиснете , за да се преместите на следващото поле в етикет с множество конфигурирани полета. **+**
- Натиснете  $\begin{bmatrix} \mathbf{F} \\ \mathbf{F} \end{bmatrix} + \begin{bmatrix} \mathbf{R} \mathbf{F} \mathbf{R} \mathbf{F} \mathbf{A} \end{bmatrix}$ , за да се преместите на предишното поле в етикет с множество конфигурирани полета. **+**

## <span id="page-48-1"></span>**Изтриване на поле**

**Забележка:** Полета могат да се добавят и изтриват само на касети с непрекъснати етикети.

## **За да изтриете поле:**

- 1. Отидете до полето, които искате да изтриете. Вижте "Отиди на поле" на [страница](#page-48-0) 41.
- 2. Натиснете  $R = 2$
- 3. Изберете **Изтриване**.
- 4. Появява се съобщение за потвърждение. Натиснете  $(\leftarrow)$ , за да потвърдите,

или  $\left| \leftarrow \right|$  CLEAR , за да отмените.

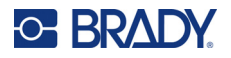

## <span id="page-49-1"></span><span id="page-49-0"></span>**Форматиране на етикети и полета**

## **Подравняване**

Подравняването се отнася до позиционирането на текста в границите (полетата) на етикет или поле. Има два вида двустранно подравняване: хоризонтално и вертикално. Хоризонтално подравняване (Х. Подравняване) помества данните спрямо лявата и дясната граница на етикет или поле, докато Вертикално подравняване (В. Подравняване) помества данните спрямо горната и долната граница на етикет или поле. Подравняването се извършва за етикет или поле. То не може да се прилага за отделен ред.

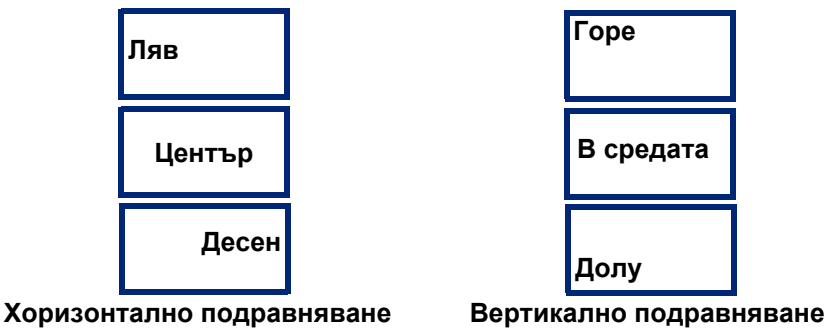

### **За прилагане на подравняване:**

- 1. Ако етикетът има няколко полета, отидете до полето, което искате да подравните. Вижте "Отиди на поле" на [страница](#page-48-0) 41.
- 2. Отворете менюто на етикета или полето.
	- За етикет натиснете SETTINGS SERIAL
	- За поле натиснете | AREA
- 3. Изберете **Х. подравняване** или **В. подравняване**.
- 4. Изберете желаното хоризонтално или вертикално подравняване.
- 5. Натиснете .

Всеки ред с данни в етикета или в полето се подравнява в зависимост от избраната опция. Може да се прилага различно подравняване върху различните полета на един етикет.

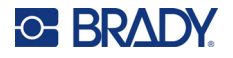

## <span id="page-50-0"></span>**Завъртане**

Завъртането обръща текста на етикета или в полето обратно на часовниковата стрелка в стъпки от 90°. Завъртането се отнася за всички данни на етикет или в поле.

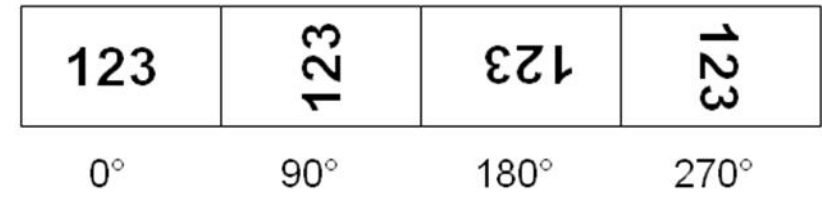

Ако завъртането се прилага индивидуално за всяко поле, не можете да приложите завъртане за целия етикет.

Завъртането на данните не може да се извършва ред по ред. Когато добавяте ново поле, завъртането ще бъде същото като за предишното поле.

### **За завъртане на данни:**

- 1. Ако етикетът има няколко полета, отидете до полето, което искате да завъртите. Вижте "Отиди на поле" на [страница](#page-48-0) 41.
- 2. Отворете менюто на етикета или полето.
	- За етикет натиснете SETTINGS SERIAL
	- За поле натиснете **. ARFA**
- 3. Изберете **Завъртане** и изберете степента на въртене.
- 4. Натиснете

Ако размерът на шрифта е зададен на *Автом.*, завъртените данни се оразмеряват автоматично, за да се приспособят към новата ориентация на етикета. Все пак, ако използвате фиксиран размер на шрифта, завъртените данни може и да не се поместят в етикета. В този случай ще се изведе съобщение за грешка, отбелязващо, че завъртеният текст няма да се побере. Функцията Завъртане се отменя и данните не се завъртат. За да изчистите

съобщението за грешка, натиснете .

Завъртането не се отразява на екрана за редакция, въпреки че градусите на завъртане се извеждат в горния ляв ъгъл на екрана. За да прегледате действителното завъртане, използвайте "Преглед преди печат" на [страница](#page-39-0) 32.

## <span id="page-50-1"></span>**Рамка**

Рамка (обрамчване) може да се добавя към поле или етикет, но не и към ред от текст. Можете да имате различна рамка или да нямате рамка за всяко отделно поле в етикет с няколко полета. Можете да сложите рамка на етикет, който съдържа рамки на полета.

**Забележка:** Рамки могат да се поставят само върху непрекъснати етикети, а не върху предварително оразмерени етикети.

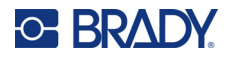

### **За добавяне на рамка:**

- 1. Ако етикетът има няколко полета, отидете до полето, което искате да поставите в рамка. Вижте "Отиди на поле" на [страница](#page-48-0) 41.
- 2. Отворете менюто на етикета или полето.
	- За етикет натиснете **SETTINGS SERIAL**
	- За поле натиснете **AREA**
- 3. Изберете **Рамка** и изберете тип рамка.

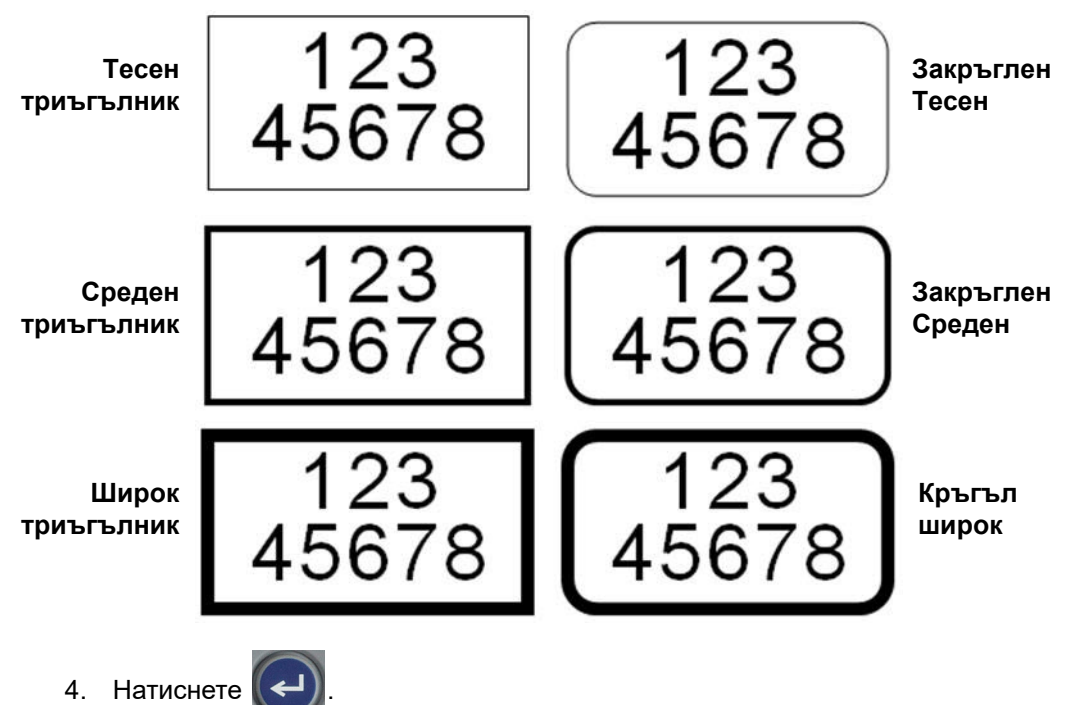

Рамките не се извеждат на екрана за редактиране. Използвайте прегледа преди печат, за да видите рамките на етикета или полето. Вижте "Преглед преди печат" на [страница](#page-39-0) 32.

**Забележка:** Рамките не се показват от край до край, но могат да изглеждат леко изместени от самия ръб на етикета.

#### **За да премахнете рамката:**

- 1. Отворете етикета или полето, което има рамка.
- 2. Отворете менюто на етикета или полето.
	- За етикет натиснете **SETTINGS SERIAL**
	- За поле натиснете **AREA**
- 3. Изберете **Рамка** и след това **Без**.
- 4. Натиснете .

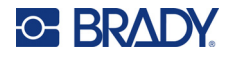

## <span id="page-52-0"></span>**Обръщане**

Функцията "Обръщане" превключва цветовете на предния и задния план на данните в даден етикет въз основа на цвета на лентата или консуматива за етикети в касетата. Например черни букви на жълт фон се обръщат като жълти букви на черен фон.

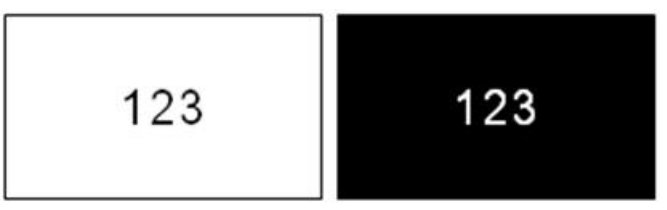

Можете да приложите обърнато форматиране за полета или етикети. При добавяне на друго поле състоянието на функцията за обръщане се запазва.

**Забележка:** Тази функция е налична само когато касетата съдържа непрекъснат носител. Обръщането не може да се прилага за баркод или за отделен ред от текст.

## **За да приложите или премахнете обърнато форматиране към етикет или поле:**

- 1. Когато курсорът е в етикета или полето, отворете менюто на етикета или полето.
	- За етикет натиснете **SETTINGS SERIAL**
	- За поле натиснете **AREA**
- 2. Отидете до **Обръщане** и след това изберете или **Вкл.**, или **Изкл**.
- 3. Натиснете

## <span id="page-52-1"></span>**Вертикален текст**

При вертикален текст всеки следващ символ се подрежда под предишния.

Пример: Думата "WIRE" във вертикален текст се извежда по следния начин:

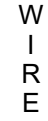

Вертикалният текст може да се прилага само за поле или етикет. То не може да се прилага за отделен ред.

## **За да форматирате текст вертикално:**

- 1. Ако етикетът има няколко полета, отидете до полето, което искате да форматирате. Вижте "Отиди на поле" на [страница](#page-48-0) 41.
- 2. Отворете менюто на етикета или полето.
	- За етикет натиснете **SETTINGS** SERIAL
	- За поле натиснете

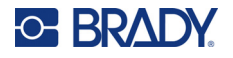

- 3. Отидете до **Вертикално** и след това изберете **Вкл.**
- 4. Натиснете  $\left(\leftarrow$ ). Текстът се показва вертикално.

### **За да отмените опцията вертикален текст и да върнете текста в нормален, хоризонтален формат:**

- 1. Когато курсорът е в етикета или полето, отворете менюто на етикета или полето.
	- За етикет натиснете **SETTINGS SERIAL**
	- За поле натиснете
- 2. Отидете до **Вертикално** и след това изберете **Изкл**. Текстът се подравнява отново според предварително зададени формати.

## *Няколко вертикални реда от текста*

Ако има повече от един ред текст, последващите го редове текст се извеждат вертикално вдясно от първия ред текст.

**Забележка:** Хоризонталното и вертикалното двустранно подравняване, зададени преди прилагане на вертикално форматиране, се извършва към вертикалните редове текст.

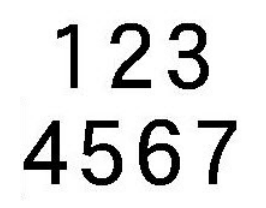

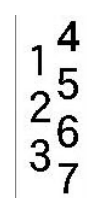

**Няколко реда преди прилагане на Вертикален текст (автоматично оразмеряване)**

**Няколко реда след прилагане на Вертикален текст (автоматично оразмеряване)**

## *Грешки при вертикален текст*

Ако в ред от текста, който трябва да се постави вертикално, има баркод или височината на етикета не може да побере вертикалното подреждане на текста, ще се изведе съобщение за

грешка. Натиснете (**нематративно да изчистите съобщението за грешка**. След това редакторът ще изведе текста в оригиналния му формат без прилагане на опцията вертикален текст.

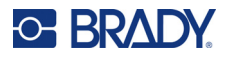

# <span id="page-54-0"></span>**Символи**

Принтерът M410 съдържа стотици символи, които могат да се използват за различни приложения. Категориите от налични символи са:

• Лаборатория

- Стрелки
- CLP/GHS

на данни (Datacomm)

- Комуникация • Изход • Пожар
- Електрически HSID

• Разни

• Първа помощ • Задължително

- Опаковка
- Международни Лични предпазни
	- средства (ЛПС)
	- Забрана
- Обществена информация
- Безопасност
- Предупреждение
- WHMIS

За изображения на всички символи, включени в принтера, вижте [Приложение](#page-88-0) А: "[Символи](#page-88-0)" на [страница](#page-88-0) 81.

## **За да добавите символ към етикета:**

• Гръцки

- 1. Позиционирайте курсора в точката, където искате да се изведе символа.
- 2. Натиснете SYMBOL
- 3. Отидете до категорията символи и натиснете .

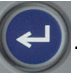

Извежда се таблица със символи. Някои от таблиците са дълги и може да се наложи превъртане, за да видите всички символи.

- 4. Изберете желания символ.
- 5. Натиснете .

Символът се извежда със същия размер на шрифта, какъвто се използва в момента.

## **За да премахнете символ от етикета:**

- 1. Поставете курсора вдясно от символа.
- 2. Натиснете  $\leftarrow$  CLEAR

# <span id="page-54-1"></span>**Дата и час**

Принтерът въвежда текущата дата или час, като за целта използва текущата стойност на системния часовник в момента на отпечатването и с формат за дата и час, указан във функцията "Настройка". (За повече информация вижте "Час и дата" на [страница](#page-15-0) 8.)

### **За да вмъкнете текущата дата или час на всеки етикет:**

- 1. Позиционирайте курсора в точката на етикета, където искате да се вмъкнат датата или часът.
- 2. Натиснете  $\blacksquare$ **или**

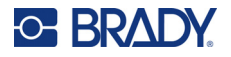

Датата или часът се извеждат в избрания формат на екрана за редактиране (напр. мм/дд/гг или ЧЧ:ММ). За да видите действителните дата или час, използвайте преглед преди печат (вижте "Преглед преди печат" на [страница](#page-39-0) 32).

# <span id="page-55-1"></span><span id="page-55-0"></span>**Международни знаци**

Принтерът M410 съдържа стотици международно признати знаци, както и диакритични знаци.

#### **За да добавите международен знак към Вашия етикет:**

- 1. Позиционирайте курсора в точката, където искате да бъде поставен международният знак.
- 2. Натиснете бутона *международен*, за да отворите списъка на знаците.

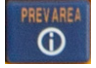

- 3. Използвайте навигационните бутони, за да превъртате списъка със знаци, докато намерите желания знак. Можете също така да натиснете буква от клавиатурата, за да преминете към съответния раздел от списъка със знаци.
- 4. Изберете знака и натиснете  $(\Leftrightarrow)$ . Знакът се извежда със същия размер на шрифта, какъвто в момента се използва.

# <span id="page-55-2"></span>**Баркод**

Баркодовете се генерират в съответствие със стандартна за бранша символика. Обичайно баркодът се състои от вертикални черти (ленти) и пространства между тях с различна дебелина, в зависимост от въведения текст. Той може да включва също "текст за четене от човек". Текстът за четене от човек са въведените данни, от които е съставен баркодът. Тъй като чертите и пространствата между тях не могат да се четат от човек, може да се изведе действителният текст, на базата на който се появява баркод.

Размерът на елементите на баркода може да се променя само вертикално (по височина). Ширината на баркода зависи от данните и символиката, и не може да се променя. Въпреки това ширината на някои баркодове (в зависимост от използваната символика) може да се променя чрез промяна в съотношението и плътността на баркода.

Данните за баркода могат да се извеждат на един и същи ред с други данни (текст или символи). Не е необходимо да се създава отделно поле за баркода. Данните за баркода на същия ред като текста няма да припокриват вече въведения текст в реда, а ще се извеждат до него. Всеки текст в реда с баркода ще се подравнява по основната линия на баркода.

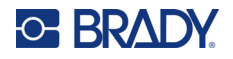

## <span id="page-56-0"></span>**Настройки на баркода**

Преди да въведете баркод, определете символиката и атрибутите, които ще използва баркодът.

**Забележка:** Допълнителни типове баркодове се поддържат в софтуера Brady Workstation.

**За да достигнете до настройките за баркод:**

- 1. Натиснете **SETTINGS SERIAL**
- 2. Отидете до менюто **Баркод** и натиснете  $\left(\leftarrow\right)$ . (За помощ при навигация вижте

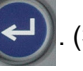

"Менюта" на [страница](#page-30-0) 23.)

- 3. Въведете желаните настройки. За информация относно начина на използване на екрана вижте "Екрани за [настройки](#page-31-1)" на страница 24.
	- **Система символи:** Това е най-горното поле в горния ляв ъгъл. Изберете вида баркод, който искате да използвате на етикета. Принтерът поддържа Code 128 и Code 39.
	- **Височина** (или **Макс. височина**)**:** Височината на баркода може да варира от минимум 2,54 mm (0,1 инча) и максимум до 30,48 mm (1,2 инча).
	- **За четене от човек:** Текстът за четене от човек са въведените данни, от които е съставен баркодът. Тъй като чертите и пространствата между тях не могат да се четат от човек, може да се изведе действителният текст, на базата на който е съставен баркодът. Текст за четене от човек може да се постави над или под символиката на баркода или можете да изберете да не го извеждате.

Ако изберете да показвате текст, който може да се чете от човек, полето за размер на текста става достъпно. Изберете размер за текст на баркода за четене от човек.

- **Ширина:** Това променя дебелината на лентите и интервалите в баркода, което на свой ред удължава или скъсява баркода. Задайте ширината в пиксели (точки) на найтясната лента на даден баркод.
- **Съотношение:** Пропорция на баркод се нарича съотношението на широките към тесните елементи, където елементите са линиите и празните пространства между тях.
- **Контролна цифра:** Контролната цифра служи за откриване на грешки в баркода. Това е единична цифра, изчислена въз основа на останалите цифри в баркода. Функцията се включва с отметка в полето *Контролна цифра*. Това поле е налично само за баркодове с Code 39.
- 4. След като приключите, изберете **OK** на екрана и натиснете .

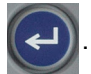

5. Натиснете  $\left| \leftarrow \right|$  стакв, за да излезете от менюто.

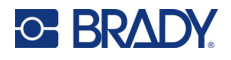

## <span id="page-57-0"></span>**Добавяне на баркод**

Бутонът за баркод действа като превключвател между баркод и текст. Първото натискане го включва, следващото го изключва.

## **За да добавите баркод:**

- 1. Уверете се, че символиката и другите настройки на баркода са такива, каквито ги искате. Вижте "[Настройки](#page-56-0) на баркода" на страница 49.
- 2. Сложете курсора, там, където искате да добавите баркод. Вижте "[Позициониране](#page-42-2) на курсора" на [страница](#page-42-2) 35.
- 3. Натиснете  $\|$   $\|$   $\|$
- 4. Въведете стойността на баркода. Баркодът се извежда на екрана с въвеждането на данните.
	- a. Въведете стойността. Изображението по-долу показва баркода, поставен в ред от текст, който може да се чете от човек, под баркода.

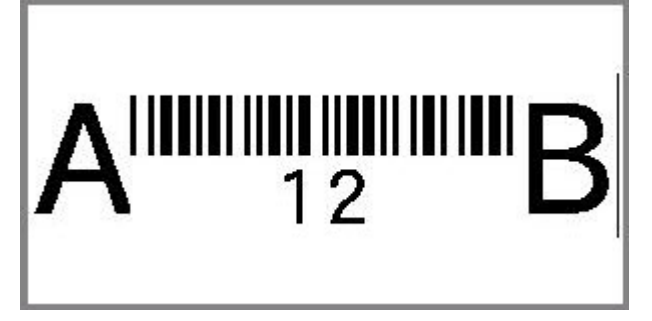

Ако текстът за четене от човек е зададен на *Без*, стойността за баркода ще се появи в средата на баркода, докато го въвеждате, но няма да се вижда, след като приключите.

b. Когато приключите с въвеждането на баркода, натиснете **. 1999 | Можете да** 

добавяте текст или други елементи към етикета както обикновено.

## <span id="page-57-1"></span>**Редактиране на данните за баркода**

### **За да редактирате данните за баркода:**

- 1. Позиционирайте курсора върху баркода. Режимът Баркод се включва автоматично.
- 2. Редактирайте текста на баркода.

Режимът на баркод автоматично се изключва, когато преминете след последния знак на

баркода или изберете OK и натиснете .

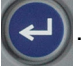

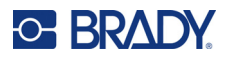

# <span id="page-58-3"></span><span id="page-58-0"></span>**Сериализация (последователни данни)**

Сериализацията (или последователност) автоматично добавя серия последователни числа или букви в етикетите. Функцията за създаване на серия разполага последователно следващото число или буква в определената последователност в отделни етикети. Броят създадени етикети се определя от въведените последователно от вас стойности.

Последователностите могат да бъдат комбинирани с други данни в етикета. Всички изведени на етикета данни, които включват последователност, ще бъдат повтаряни на всеки етикет заедно с последователните данни.

## <span id="page-58-1"></span>**Принцип на действие на сериализацията**

Серийните данни са буквено-цифрови с цифрите от 0 до 9 и буквите от A до Z. Серията може да бъде проста или свързана с максимум две последователности за етикет.

**Забележка:** Можете да вмъкнете серийни данни в баркод.

Серийните данни се състоят от Начална стойност, Крайна стойност и стъпка. Началната стойност е число, буква или комбинация от цифри и букви, с която започва серийната последователност. Крайната стойност е завършекът на последователността.

Стъпката е стойността, която се добавя към предходния елемент в последователността, за да се получи следващият елемент. (Не може да има стъпка 0). Например начална стойност 1, крайна стойност 25 и стъпка 4 създават 1, 5, 9, 13, 17, 21, 25.

## <span id="page-58-2"></span>**Примери за серийни данни**

## *Пример за проста сериализация*

При простата сериализация последователността преминава през пълния обхват на числа (0 до 9) или букви (A до Z), като използвате едно число/буква за всеки етикет.

## **Пример:**

Начална стойност: 1 Крайна стойност: 10 Стъпка: 1 Води до: 1, 2, 3, 4, 5, 6, 7, 8, 9, 10

## *Пример за проста буквено-цифрова сериализация*

Можете да комбинирате букви и цифри в единична сериализация. Когато най-десният символ в Началната стойност достигне максималната стойност (9, Z), знакът непосредствено до него отляво се увеличава, а десният знак се връща на своята минимална стойност (0, A).

## **Пример:**

Начална стойност: А1 Крайна стойност: D4 Стъпка: 1 Води до: A1…A9, B0…B9, C0…C9, D0…D4

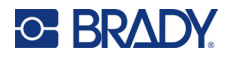

## *Пример за сложна независима сериализация*

При мулти-последователната сериализация, при която вторият набор стойности НЕ зависи от първия (т.е. полето *Свързана* НЕ е избрано), двете последователности се увеличават последователно независимо една от друга.

**Пример:** Две последователности, които нарастват независимо:

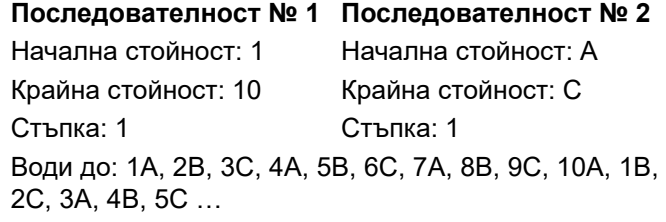

### <span id="page-59-1"></span>*Пример за сложна зависима сериализация*

При мулти-последователна "свързана" сериализация (т.е. полето Свързана е избрано) вторият набор стойности зависи от първия. Втората последователност запазва първоначалната си стойност, докато се изчерпи първата последователност, после преминава към следващата стойност.

**Пример:** Две последователности, които нарастват зависимо.

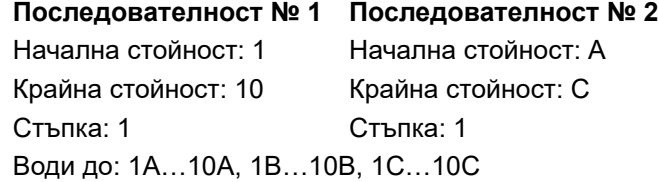

## <span id="page-59-2"></span><span id="page-59-0"></span>**Добавяне на сериализация**

**За добавяне на сериализация към етикети:**

- 1. Позиционирайте курсора в етикета, където искате да се изведе сериализацията.
- 2. Натиснете **FN + SETTINGS SERIAL**.
- 3. Въведете стойностите за последователността.
	- В полето **Начална стойност** въведете началната стойност на последователността. Ако началната стойност е по-голяма от крайната, последователността автоматично ще стане низходяща.
	- В полето **Крайна стойност** въведете крайната стойност на последователността.
	- В полето **Стъпка** въведете стойността на стъпката за увеличаване на всяка стойност в последователността. Например, последователност, започваща с 1 със стъпка 2, дава: 1, 3, 5, 7, 9 и т.н.

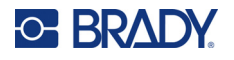

4. За проста последователност изберете **ОК**, натиснете  $(\leftrightarrow)$  и сте готови. Ако искате да

добавите втора последователност, продължете. Останалите стъпки водят до сложна последователност върху етикетите. За извеждане на двете последователности на различни места на етикета, вижте "За да добавите няколко [последователности](#page-60-0), показани на [различни](#page-60-0) места на етикета:" на страница 53.

- 5. Поставете отметка в полето **Добавяне на посл. 2**.
- 6. В *Последователност № 2*, въведете **Начална стойност**, **Крайна стойност** и **Стъпка**.
- 7. Ако искате стойностите да се увеличават в зависимост, както е описано в "[Пример](#page-59-1) за сложна зависима [сериализация](#page-59-1)" на страница 52, изберете **Свързана**.
- 

8. Изберете **ОК** и натиснете  $\left(\leftarrow\right)$ . Последователността се поставя върху етикетите.

**Забележка:** Не е задължително свързаните последователности да се извеждат в една и съща позиция на етикета. Те могат да се намират на две различни места в един етикет. Вижте по-долу.

#### <span id="page-60-0"></span>**За да добавите няколко последователности, показани на различни места на етикета:**

- 1. Позиционирайте курсора върху етикета, където искате да се покаже първата последователност.
- 2. Натиснете **FN + SETTINGS SERIAL +**
- 3. Въведете стойностите за първата последователност.
	- В полето **Начална стойност** въведете началната стойност на последователността. Ако началната стойност е по-голяма от крайната, последователността автоматично ще стане низходяща.
	- В полето **Крайна стойност** въведете крайната стойност на последователността.
	- В полето **Стъпка** въведете стойността на стъпката за увеличаване на всяка стойност в последователността. Например, последователност, започваща с 1 със стъпка 2, дава: 1, 3, 5, 7, 9 и т.н.
- 

4. Изберете **ОК** и натиснете  $\left(\leftarrow\right)$ , за да се върнете на екрана за редактиране.

- 5. В екрана за редактиране отидете до мястото на следващата последователност (позиция на курсора) в етикета.
- 6. Натиснете . Стойностите от първата последователност вече са попълнени. **+**
- 7. Поставете отметка в полето **Добавяне на посл. 2**.
- 8. В последователност № 2 въведете началните и крайни стойности за тази последователност, както и нарастването.
- 9. Изберете **ОК** и натиснете

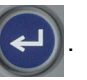

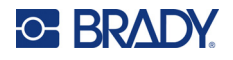

## <span id="page-61-0"></span>**Промяна на последователност**

Можете да промените стойностите на сериализация след нейното определяне.

**За да промените стойностите на една последователност:**

1. Натиснете  $\boxed{\mathbb{N}}$ **+** SETTINGS SERIAL

Екранът показва текущите стойности на последователността.

- 2. Изберете полетата на стойностите, които искате да промените, и въведете новите стойности.
- 3. Когато сте готови, изберете ОК и натиснете

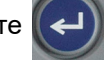

### **За да изтриете последователност:**

В редактора поставете курсора непосредствено вдясно от дадена стойност в

последователността, натиснете .

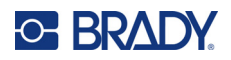

# <span id="page-62-0"></span>**5 Типове етикети**

Видовете етикети предоставят шаблони, които ръководят и контролират оформлението за конкретни приложения. Някои видове етикети изискват специфични консумативи за етикети.

За да изберете тип етикет, натиснете LABELTYPE FILE и вижте следните раздели за повече

подробности за всеки от тях.

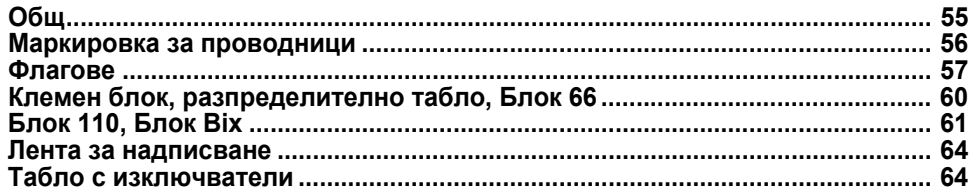

В зависимост от избрания вид етикет се извежда подменю или диалогов прозорец за събиране на информация за автоматично форматиране на конкретния вид етикет.

Името на конкретния вид етикет, който се използва, се показва в горния ляв ъгъл на екрана, под размера на шрифта. Вижте "[Използване](#page-29-0) на екрана" на страница 22.

# <span id="page-62-1"></span>**Общ**

*Общият* вид етикети съдържат стандартни функции и формати, използвани за повечето общи етикети, но не предоставя шаблони, както другите видове етикети.

Ако сте работили с друг вид етикет и искате да се върнете към вида етикет "Общ", изпълнете следните стъпки.

**За да изберете вида етикет "Общ":** 

- 1. Натиснете LABELTYPE FILE
- 2. Използвайте навигационните бутони, за да маркирате **Общ**.

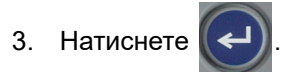

Вижте [Глава](#page-41-0) 4: [Редактиране](#page-41-0) на етикети на принтера с начало на [страница](#page-41-0) 34 за инструкции относно използването на инструменти за редактиране за *Обща* категория етикети.

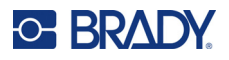

# <span id="page-63-0"></span>**Маркировка за проводници**

Видът етикет *Маркировка за проводници* е предназначен да повтаря въведените данни по дължината на етикета. Данните се повтарят толкова пъти, колкото е възможно, отчитайки избраните размер на шрифта и кабел.

За етикети маркировка за проводници могат да се използват предварително оразмерени, самоламиниращи се или непрекъснати консумативи за етикети.

### **За да създадете етикет маркировка за проводници:**

- 1. Натиснете LABELTYPE FILE
- 2. Изберете **Маркировка за проводници**.

За непрекъснати етикети изберете размер и дължина на маркировката за проводници. За етикетите с точен размер не се предлагат допълнителни избори.

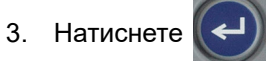

4. Въведете данните.

Данните се повтарят по маркировка за проводници толкова пъти, колкото позволява дължината на етикета при използвания размер на шрифта. Колкото по-малък е шрифтът, толкова повече пъти се повтарят данните. По подразбиране шрифтът е зададен като *Автом.*, но можете да го промените. Вижте "Размер на [шрифта](#page-43-4)" на [страница](#page-43-4) 36.

$$
\begin{array}{|c|c|} \hline &12345|\\ \hline &12345\\ &12345\\ &12345\\ &12345\\ \hline &12345\\ \hline \end{array}
$$

M410 Ръководство за потребителя **56**

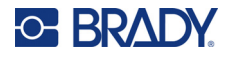

Ако натиснете  $(\leftrightarrow)$ , за да започнете нов ред с текст, ще се отвори място под всеки ред

повторени данни и ще започне повтарянето на следващия ред данни по време на неговото въвеждане.

$$
\begin{array}{c|c}\n & 12345 \\
 & 61 \\
 & 12345 \\
 & 6\n\end{array}
$$

# <span id="page-64-0"></span>**Флагове**

Етикетът тип флаг обгръща проводник или кабел, като съединените му краища образуват флаг. Етикетът тип флаг е предназначен за работа с непрекъснат етикети или специфични етикети с точен размер с няколко полета.

## **За да създадете етикет тип флаг:**

- 1. Натиснете LABELTYPE FILE
- 2. Изберете **Флагове** и натиснете  $\left(\leftarrow\right)$ . Принтерът показва екрана с настройки за флагове.

3. Изберете желаното оформление. Отидете до кръга над изображението на желаното

оформление и натиснете .

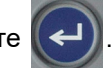

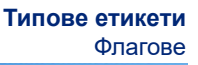

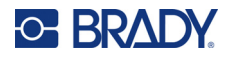

4. Ако е поставен непрекъснат консуматив за етикети, отидете до полето **Дължина на флага** и въведете дължината на флага (частта, която съдържа текст). (*Дължина на флага* не е налична за етикетите с точен размер.)

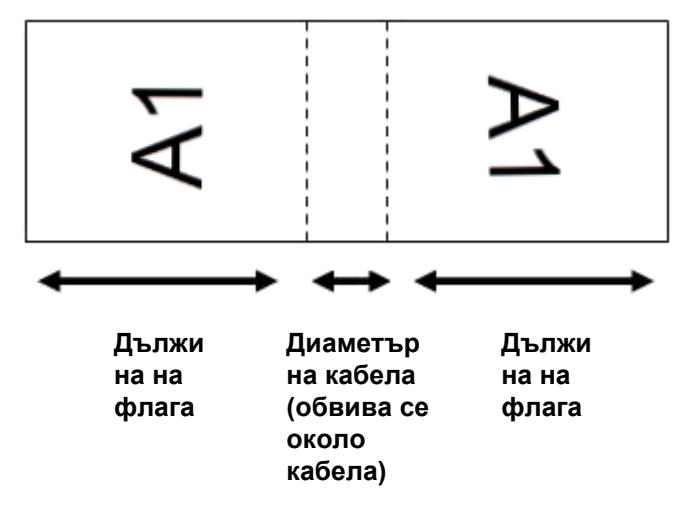

5. Отидете до полето **Диаметър на кабела** и въведете диаметъра на проводника или кабела, към който ще се прикрепи флага. (*Диаметър на кабела* не е наличен за етикетите с точен размер.)

Обхватът на диаметъра на кабела е между 6,35 и 203,2 mm (0,25 и 8 инча). Чрез въвеждане на диаметъра на проводника или кабела системата автоматично изчислява допълнителната дължина на етикета, за да остави допълнителен материал за обвиване на проводника или кабела.

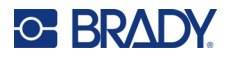

6. Ако желаете, завъртете данните. Предоставените оформления ориентират текста успоредно на проводника или кабела. Ако искате текстът да се завърти на 90º, поставете отметка в полето **Завъртане**.

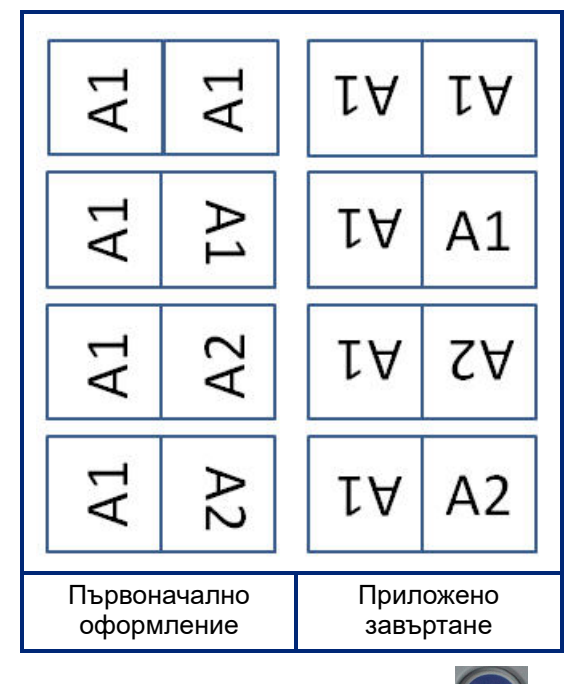

- 7. Когато приключите, отидете на **OK** и натиснете .
- 8. В екрана за редакция въведете текста, който ще се визуализира върху флага. В зависимост от оформлението, което сте избрали, може да се наложи да отидете до второто поле, за да въведете целия текст.
	- Ако избраното оформление поставя един и същ текстов елемент от двете страни на флага, принтерът автоматично дублира въведения текст за другото поле, като се завърта според предварително дефинираното оформление.
	- Ако избраното оформление използва различен текст от всяка страна на флага, въведете текста в първото поле и след това отидете до второто поле и въведете текст. Горният десен ъгъл на сензорния екран показва коя зона е видима в момента.

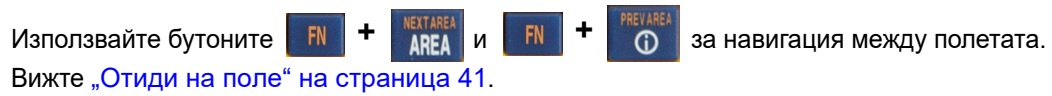

9. Натиснете REVIEW SETUP, за да прегледате етикетите преди печат.

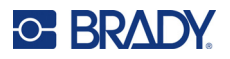

# <span id="page-67-0"></span>**Клемен блок, разпределително табло, Блок 66**

Видовете етикети *Клемен блок*, *Разпределително табло* и *Блок 66* са предназначени за употреба с непрекъснат етикети. Ако не е поставена касета с непрекъснат за етикети, тези видове етикети няма да се изведат в менюто.

**За да създадете етикети за клемен блок, разпределително табло и блок 66:**

- 1. Натиснете LABELTYPE FILE
- 2. Изберете **Клемен блок**, **Разпределително табло** или **Блок 66** и натиснете .

Принтерът показва екрана с настройки за етикети за клемен блок, разпределително табло или блок 66. И трите вида съдържат едни и същи настройки.

3. Ако ще задавате последователност за въвеждане на данни, изберете **Сериализиране**,

за да поставите отметка в полето на опцията и натиснете  $(\leftarrow)$ . Ако ще въвеждате

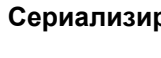

данни ръчно, оставете полето празно.

- 4. Отидете до полето **Повторение на клема** и въведете размера на междината между всяка клема (минимум 5,08 mm (0,2 инча). Водещата нула и десетичната точка са налични, така че просто въведете двете цифри след десетичната точка.
- 5. Отидете до полето **Брой клеми** и въведете броя клеми на блока, за който е предназначен етикетът. Ако изберете *Сериализиране*, това поле не е активно. В този случай стойностите на последователността определят колко етикета да се създадат.
- 6. Отидете до списъка **Разделител** и натиснете  $\left(\leftarrow\right)$ . Изберете *Няма, Отметка* или

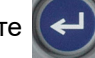

*Линия*, за да маркирате разделението между етикетите, след което натиснете .

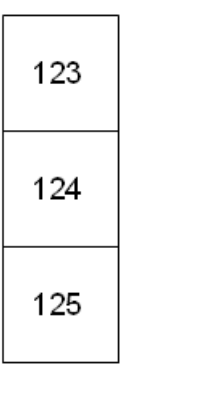

123 124 125

Линеен разделител, вертикално ориентиране

Разделител отметка, хоризонтално ориентиране

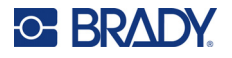

7. Отидете до списъка **Ориентация**, натиснете  $\left(\leftarrow\right)$ , изберете или **Вертикално** или

**Хоризонтално** и натиснете отново  $\left(\leftarrow\right)$ . Вижте по-горе.

8. Когато приключите, изберете **ОК** и натиснете

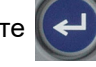

- 9. Ако полето *Сериализация* е отметнато, ще се изведе екранът за настройки на последователности.
	- a. Настройте последователността или последователностите.

За инструкции относно настройката на последователността, вижте "[Добавяне](#page-59-2) на [сериализация](#page-59-2)" на страница 52. За информация относно сериализацията вижте "Сериализация ([последователни](#page-58-3) данни)" на страница 51.

b. Изберете  $OK$  и натиснете

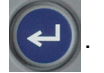

Броят на клемните блокове се отразява в полета на един етикет със знаци за сериализация, показвани във всяко поле.

- 10. Ако не се използва сериализация, редакторът се отваря в поле 1. Въведете данни за всяко поле. За помощ при навигиране в полетата вижте "Отиди на поле" на [страница](#page-48-2) 41.
- 11. Натиснете REVIEW SETUP, за да прегледате етикета преди печат. Използвайте навигационните бутони нагоре и надолу, за да превъртате полетата на етикета.

# <span id="page-68-0"></span>**Блок 110, Блок Bix**

Етикетите тип *Блок 110* и *Блок Bix* използват непрекъснат консуматив за етикети с ширина от 15,9 или 12,1 mm (0,625 или 0,475 инча).

Типът етикет Блок 110 се основава на избрана от потребителя конфигурация за чифт с дължина на етикета, определена от избрания тип чифт. Височината на етикета използва специална височина за Блок 110 от 12,1 mm (0,475 инча). Дължината на етикета Блок 110 е 190,5 mm (7,5 инча), с обща дължина на ивицата от 200,7 mm (7,9 инча). Броят и форматирането на полетата се основава на конфигурацията на чифта и избраната сериализация.

Информацията за шаблона на Bix Блока е подобна на Блок 110 с някои изменения във височината и дължината на ивицата. Височината на етикета използва специална височина за блок Bix от 15,9 mm (0,625 инча). Дължината на етикета Блок Bix е 157,5 mm (6,2 инча), с обща дължина на ивицата от 167,6 mm (6,6 инча).

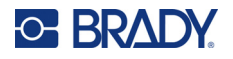

### **За да създадете етикети тип блок 110 или блок Bix:**

- 1. Натиснете LABELTYPE FILE
- 2. Изберете **Блок 110** или **Блок Віх** и натиснете (← ). Принтерът показва екрана с

настройки за етикети тип блок 110 или блок Bix. (За информация относно навигацията в екрани за настройка вижте "Екрани за [настройки](#page-31-1)" на страница 24.)

3. В полето **Тип на блок** от падащия списък изберете конфигурацията за чифт, която ще използвате.

В приложенията Блок 110 и Bix Блок броят на създадените полета се основава на избраната конфигурация на чифт. Автоматично се добавят вертикални и хоризонтални разделителни линии.

Следният пример показва полета въз основа на избрания *тип Блок* (2 чифта, 3 чифта, 4 чифта, 5 чифта или празно). Празната ивица се форматира като две полета, покриващи цялата дължина на печат за ивицата.

## **2 двойки**

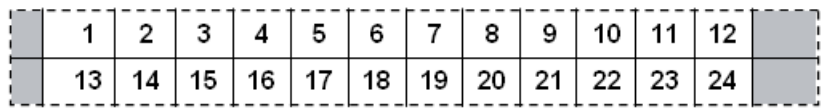

### **3 двойки**

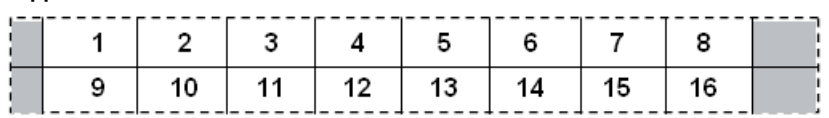

### **4 двойки**

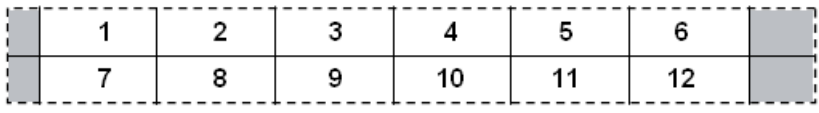

#### **5 двойки**

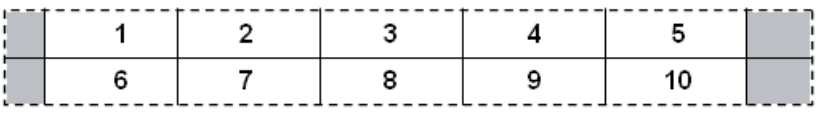

### **Празен**

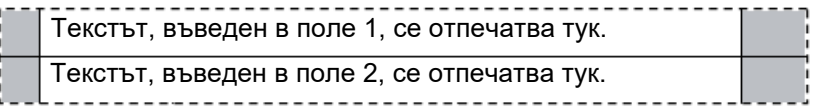

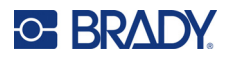

- 4. В полето **Вид последователност** от падащия списък изберете дали и как искате да добавите последователни данни към етикета.
	- Ако е избрано **Без**, полетата остават празни и можете да въведете независими данни във всяко поле на ивицата.
	- **Хоризонтално** увеличава с един номер за поле въз основа на началната стойност.
	- При сериализация тип **Скелет**, в най-лявото поле на всяка лента се отпечатват две числа. Първият номер е подравнен вляво, вторият номер е подравнен вдясно. Всички други полета се отпечатват с по един дясно-подравнен номер.

#### **2 двойки: Няма**

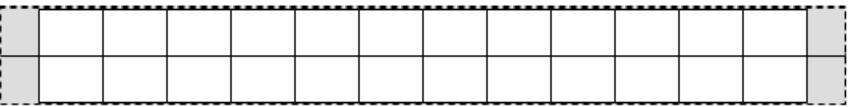

#### **2 двойки:**

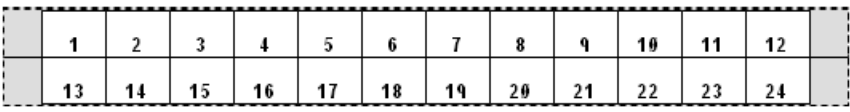

## **2 двойки: Основа**

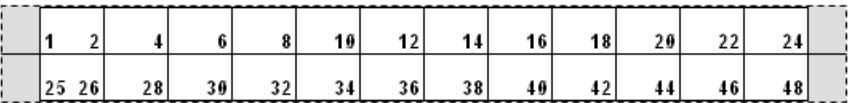

- 5. В полето **Начална стойност** (освен когато в полето *Вид последователност* е избрано *Без*) въведете първия номер от последователността.
- 6. В полето **Брой ивици** въведете броя на ивиците (етикетите), които да бъдат създадени в избраната конфигурация на блок.
- **Забележка:** Ако сериализирате данните, допълнителните ивици ще продължат сериализацията от последния номер на предишната ивица. Пример: Когато задавате две ивици с конфигурация 2 двойки хоризонтално, първата ивица ще съдържа стойности от 1 до 24, втората – от 25 до 48.
- 7. Когато приключите, изберете **OK** и натиснете .

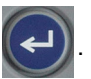

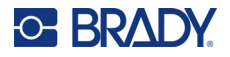

# <span id="page-71-0"></span>**Лента за надписване**

Лентата за надписване представлява етикет върху хартиена планшайба, който може да се разположи върху бутоните на телефон или превключвателите в табло с прекъсвачи и т.н.

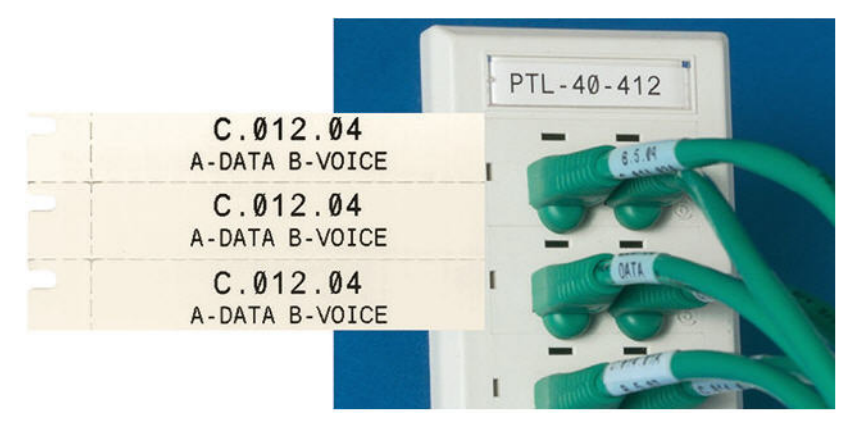

### **За да създадете етикет тип лента за надписване:**

- 1. Натиснете LABELTYPE FILE
- 2. Изберете **Лента за надписване** и натиснете .

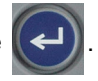

3. Въведете дължината на отделна лента.

**Съвет:** Можете да въведете цялото число, включително десетичната точка, или просто да въведете три цифри и принтерът да въведе десетичната точка вместо Вас. Например въведете 2 0 0, за да получите 2.00. Въведете 0 5 0, за да получите 0.50.

4. Изберете **OK** и натиснете .

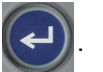

# <span id="page-71-1"></span>**Табло с изключватели**

Прекъсвачите обикновено се подреждат в две колони или по дължината на един ред в зависимост от географските области. Местоположенията на прекъсвачите се номерират от ляво надясно или от горе надолу в зависимост от ориентацията на етикета. Тази система на номериране е универсална за много конкурентни производители на панели за прекъсвачи.

### **За да създадете етикети за табло с прекъсвачи:**

- 1. Натиснете LABELTYPE FILE
- 2. Изберете **Табло с изключватели** и натиснете  $\left(\leftarrow\right)$ . Принтерът показва екрана с

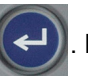

настройки за етикети за табло с прекъсвачи.
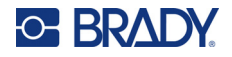

3. Отидете до полето **Повторение на изключвател** въведете ширината на стандартен

прекъсвач и след това натиснете .

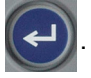

**Съвет:** Можете да въведете цялото число, включително десетичната точка, или просто да въведете три цифри и принтерът да въведе десетичната точка вместо Вас. Например въведете 2 0 0, за да получите 2.00. Въведете 0 5 0, за да получите 0.50.

4. Отидете до полето **Брой изключватели**, въведете броя прекъсвачи, на които трябва да

се поставят етикети и след това натиснете .

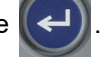

Това произвежда една непрекъсната лента, разделена от ширината *Повторение на изключвател*.

5. Ако изключвателите имат различен брой полюси, отидете до **Променлив брой полюси**

и натиснете  $(\leftarrow)$ , за да поставите отметка в полето за опцията. Принтерът използва

броя полюси, за да изчисли разстоянието между изключвателите и да гарантира точен интервал. Еднополюсен изключвател заема само едно място в електрическото табло, докато двуполюсен заема две.

6. Отидете до списъка **Разделител** и натиснете  $\leq$ ). Изберете *Няма, Отметка* или

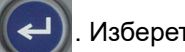

*Линия*, за да маркирате разделението между етикетите, след което натиснете .

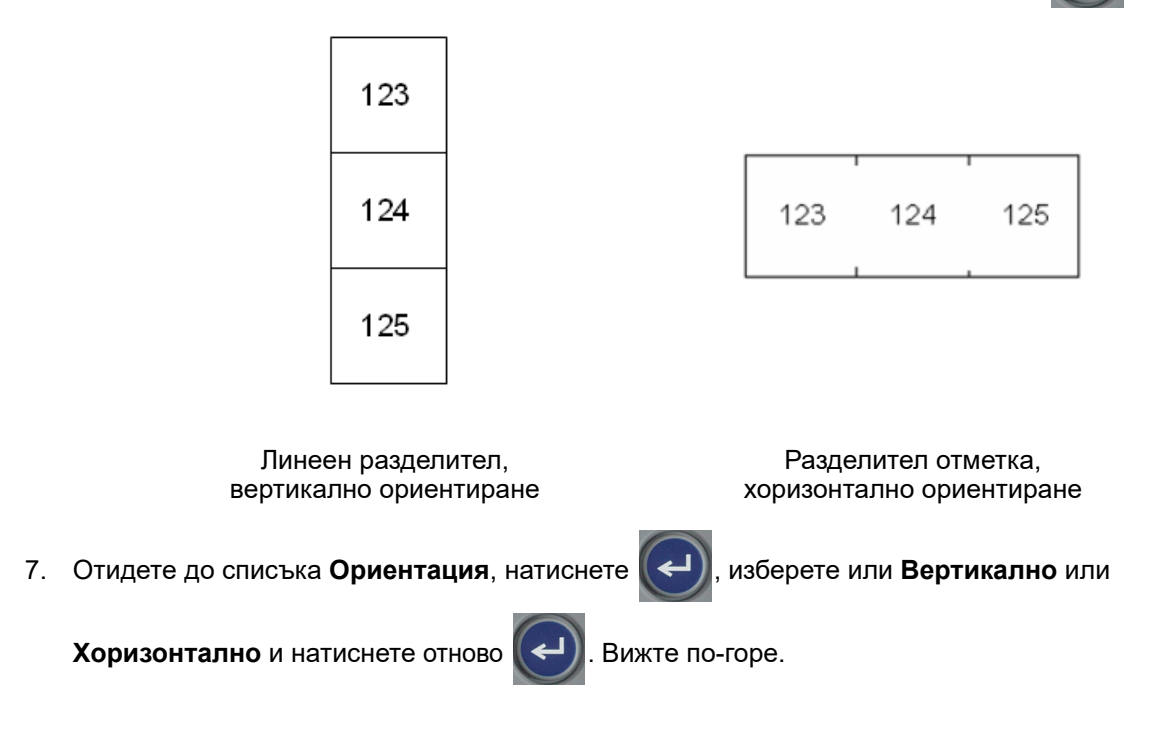

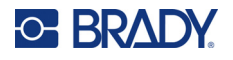

8. Когато приключите, изберете **ОК** и натиснете  $\left(\leftarrow\right)$ . Ако не е избрано "Променлив брой

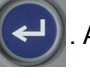

полюси", преминете към стъпка [11.](#page-73-0)

Ако е избран *Променлив брой полюси*, се показва екранът за броя на полюсите на таблото с изключватели. По подразбиране броят полюси за всеки изключвател е 1.

- 9. За всеки изключвател въведете броя на полюсите.
- 10. Когато приключите, изберете **OK** и натиснете .

<span id="page-73-0"></span>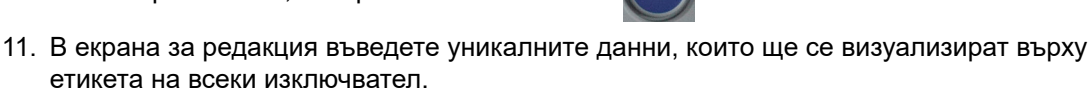

Всеки изключвател има поле, като броят на полетата е определен от дефинирания брой изключватели. Броят на полетата се показва в горния десен ъгъл на сензорния екран.

Използвайте  $\mathbb{R}$  +  $\mathbb{R}$   $\mathbb{R}$   $\mathbb{R}$   $\mathbb{R}$  +  $\mathbb{R}$  3a придвижване към различни етикети. **+ AREA**  $\boldsymbol{H}$  **FN +** 

12. Натиснете REVIEW SETUP, за да прегледате етикета преди печат.

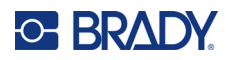

# **6 Управление на файлове**

Всеки етикет може да се запише като файл и след това да се отвори и използва отново по-късно. Следвайте инструкциите в тази глава, за да запазвате, отваряте и изтривате файлове.

# **Запис на етикети, създадени на принтера**

Можете да запазите етикети като вътрешни или външни файлове.

- Вътрешните файлове се съхраняват директно на принтера.
- Външните файлове се съхраняват върху някакво външно устройство, като например USB устройство.

#### **Стандарти за именуване на файловете**

За да създадете файл на принтера M410, файлът трябва да получи име. Имената могат да имат дължина до 20 символа и могат да съдържат букви, цифри и интервали.

При създаването на файлове запомнете това правило: Не можете да имате два файла с едно и също име. Ако това се налага, най-скорошният файл с това име ще презапише предишния файл със същото име. Разликата само от един знак в името създава различни файлове и няма да доведе до презаписване върху предишния файл.

#### **Папки**

За да организирате по-добре Вашите данни, поставете подобните файлове с етикети в папки. Подобни файлове могат да бъдат всички етикети за определен проект или всички файлове, използващи един и същ консуматив за етикети, или специфично приложение на етикети. Инструкциите за създаване или избор на папка са в инструкциите за запис на файл по-долу.

### **Запис на файл**

**За да запазите етикети като файл:**

- 1. Натиснете  $\mathbb{F}N$  + LABELTYPE FILE **+**
- 2. Изберете **Запазване** и натиснете .

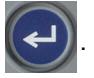

Диалоговият прозорец с място в паметта се визуализира САМО ако към принтера е свързан външен източник.

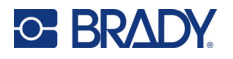

- 3. Ако към принтера е свързано USB устройство, принтерът пита къде да запише файла.
	- Изберете **Вътрешно**, за да запазите директно в принтера.
	- Изберете **Външно**, за да запазите в свързания външен източник.
	- След като направите избора си, натиснете  $\left\Vert \leftarrow \right\Vert$

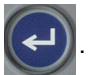

- 4. Отваря се екранът *Запис на файл*. На този етап можете да създадете нова папка, в която да поставите файла, да изберете съществуваща папка или просто да запишете файла, без да го организирате в папка.
	- **За да запишете файла, без да го поставяте в папка:** Като маркирате *<New File>*

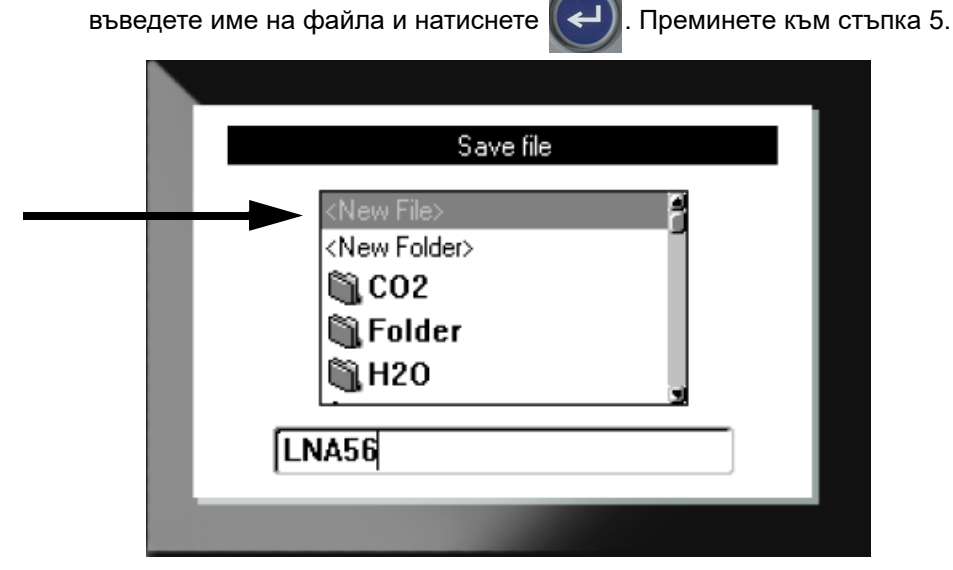

- **За да създадете папка:**
	- a. Като маркирате <New Folder> въведете име на папката и натиснете

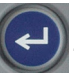

b. Изберете **Предишна папка** и натиснете .

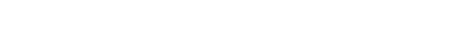

- с. Изберете папката, която току-що сте създали и натиснете
- d. Като маркирате *<New File>* въведете име на файла и натиснете . Преминете към стъпка [5](#page-76-0).
- **За да изберете съществуваща папка:**
	- а. Изберете желаната папка и натиснете

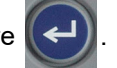

b. Като маркирате *<New File>* въведете име на файла и натиснете .

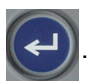

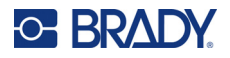

- <span id="page-76-0"></span>5. Ако името вече съществува, ще се изведе съобщение, което Ви пита дали да бъде презаписан съществуващият файл със същото име.
	- За да презапишете съществуващия файл, натиснете
	- За да се върнете и въведете друго име на файл, натиснете  $\leftarrow$  стак

#### *Затваряне на файла*

Когато файлът бъде запазен, се връщате в екрана за редактиране, като запазеният файл все още е изведен.

#### **За да премахнете файла от екрана:**

- 1. Натиснете  $\begin{array}{|c|c|c|c|c|c|}\n\hline\n\text{FN} & \text{+} & \text{CLEAF} \\
\hline\n\end{array}$ **+**
- 2. Изберете **Изчистване на всичко** и натиснете (← ). Принтерът извежда съобщение, потвърждаващо, че искате да изтриете етикета от работното пространство.
- 3. Натиснете  $(\leftrightarrow)$ , за да изчистите етикета от работното пространство, така че да започнете нов етикет. Това не води до изтриване на запазения файл. (Ако промените решението си и искате да редактирате съществуващия етикет, натиснете  $\left| \leftarrow \right|$  CLEAR .)

# **Отваряне на файл**

#### **За да отворите запаметен файл:**

- 1. Натиснете **FN + LABELTYPE FILE +**
- 2. Изберете **Отваряне** и натиснете .
- 3. Изберете местоположението на файла и натиснете ( ← ). Извежда се списък със

запазени по-рано файлове и папки.

- Изберете **Вътрешен**, ако файлът е съхранен в принтера.
- Изберете **Външен**, ако файлът е съхранен на USB устройство. Уверете се, че USB устройството е включено в USB порта.
- 4. Ако файлът се съхранява в папка, отидете до желаната папката и натиснете .
- 5. Отидете до желания файл и натиснете

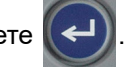

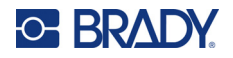

Файловете могат да се извеждат на екрана само един по един. При отваряне на запаметен файл, ако екранът за редактиране съдържа други данни, ще бъдете подканени да запазите данните, преди да изчистите екрана. Ако решите да запазите изведените данни, ще се извика функцията "Запис" и ще можете да дадете на данните име на файл, преди извиканият файл да бъде изведен в редактора.

Когато отваряте файл, ако съхранените данни не отговарят на инсталирания консуматив за етикети, ще бъде изведено съобщение за грешка. Въпреки че не сте задължени да използвате точно същата касета, която е използвана при запазването на файла, ще трябва да използвате касета с етикети, която може да побере данните във файла, които се отваря. Не можете да отворите файл, създаден за непрекъснати етикети, при поставени етикети с точен размер, и обратно.

# **Изтриване на файл**

Работното пространство не трябва да се изчиства преди изтриване на файл. Файл може да бъде изтрит, докато на екрана има други данни.

**За да изтриете запазен по-рано файл:**

- 1. Натиснете **FN** + LABELTYPE FILE **+**
- 2. Изберете **Изтриване** и натиснете .
- 3. Изберете местоположението на файла и натиснете ( ← ). Извежда се списък със

запазени по-рано файлове и папки.

- Изберете **Вътрешен**, ако файлът е съхранен в принтера.
- Изберете **Външен**, ако файлът е съхранен на USB устройство. Уверете се, че USB устройството е включено в USB порта.
- 4. Ако файлът се съхранява в папка, отидете до желаната папката и натиснете .
- 5. Отидете до желания файл и натиснете  $(\leftrightarrow)$ . Появява се съобщение за потвърждение на изтриването.
- 6. Натиснете  $(\Leftrightarrow),$  за да изтриете файла. Файлът се премахва от системата и повече няма да може да се използва.
- **Забележка:** Папките се изтриват по същия начин като файловете, само папките трябва да са празни, за да ги изтриете.

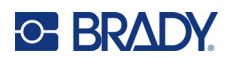

# **7 Техническо обслужване**

# **Инсталиране на надстройки на фърмуер**

Надстройки на фърмуера (системен софтуер на принтера) са налични онлайн.

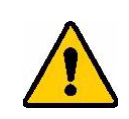

ВНИМАНИЕ! Не прекъсвайте захранването на принтера по време на надстройка.

#### **За да надстроите фърмуера:**

- 1. Използвайте USB кабела, за да свържете принтера към компютър с интернет връзка.
- 2. От компютър отидете до уебсайта за техническа поддръжка за Вашия регион. Вижте "Техническа поддръжка и [регистриране](#page-3-0)" на страница iv.
- 3. Намиране на актуализации на фърмуера.
- 4. Намерете последната актуализация на фърмуера на M410.
- 5. Изтеглете фърмуера.
- 6. Запазете изтегления .msi файл на Вашия компютър.
- 7. Щракнете двукратно върху .msi файла.
- 8. Следвайте подканите на екрана.
- 9. След като инсталацията приключи, стартирайте помощната програма за актуализиране.
	- a. Отворете менюто за стартиране на Windows.
	- b. Отворете папката **Brady Corp**.
	- c. Щракнете върху **Помощна програма за актуализиране на фърмуера на M410**.
- 10. Следвайте подканите, за да свържете принтера M410 към Вашия компютър, включете принтера, след което щракнете върху бутона **Актуализиране на M410** в помощната програма за актуализиране.
- 11. Изключете и включете принтера, за да влязат в сила актуализациите.

# **Почистване на принтера**

Почистването на принтера ще подобри качеството на печат и четливостта. То също ще увеличи и продуктивността, живота на уреда, надеждността и ефективността на печат.

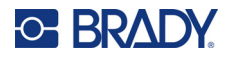

### **Екран**

#### **За да почистите екрана:**

- 1. Леко навлажнете мека (недраскаща) кърпа с изопропилов алкохол или използвайте предварително навлажнен тампон от комплекта за почистване Brady PCK-6.
- 2. Внимателно забършете екрана на дисплея с кърпа.
- 3. Отстранете излишния изопропилов алкохол със суха, мека (недраскаща) кърпа.

### <span id="page-79-0"></span>**Печатаща глава и опорна ролка**

**За да почистите печатащата глава и опорната ролка:**

1. Натиснете бутона на захранването, за да изключите принтера.

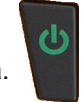

- 2. Извадете касетата. Вижте "[Зареждане](#page-20-0) на касети" на страница 13.
- **Забележка:** Уверете се, че лостът за заключване е в отключено положение (наляво). Ако не е, няма да можете да достигнете до печатащата глава.
- 3. Напоете леко невлакнеста материя с изопропилов алкохол или използвайте предварително напоени гъби за почистване (PCK-6). Препоръчваме да използвате предварително напоени гъби за почистване с каталожен номер PCK-6 на Brady, защото нямат мъх и изопропиловият алкохол не съдържа добавки.
- 4. Внимателно навлажнете печатащата глава.

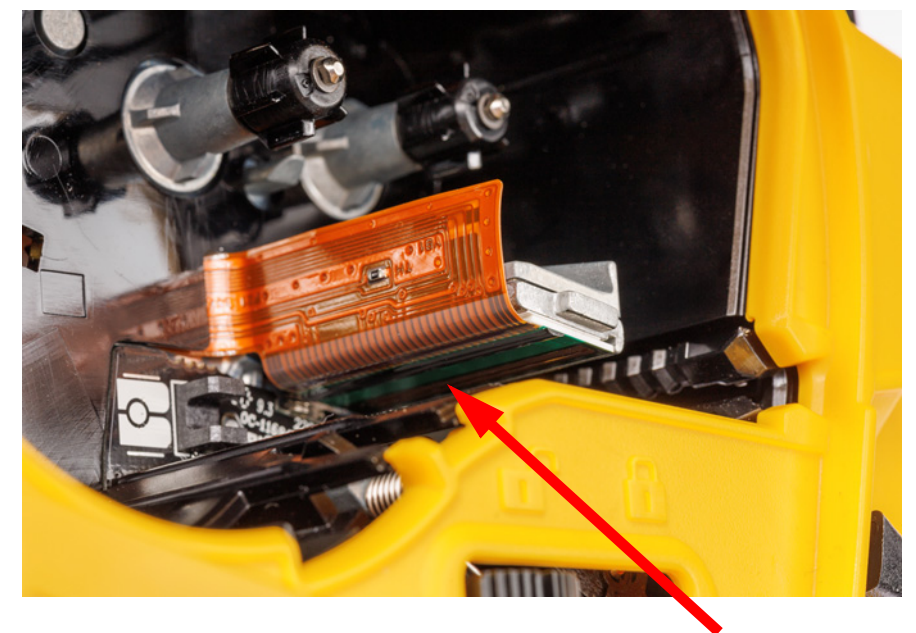

5. Плъзнете лоста за заключване в заключено положение, за да получите достъп до опорната ролка.

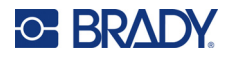

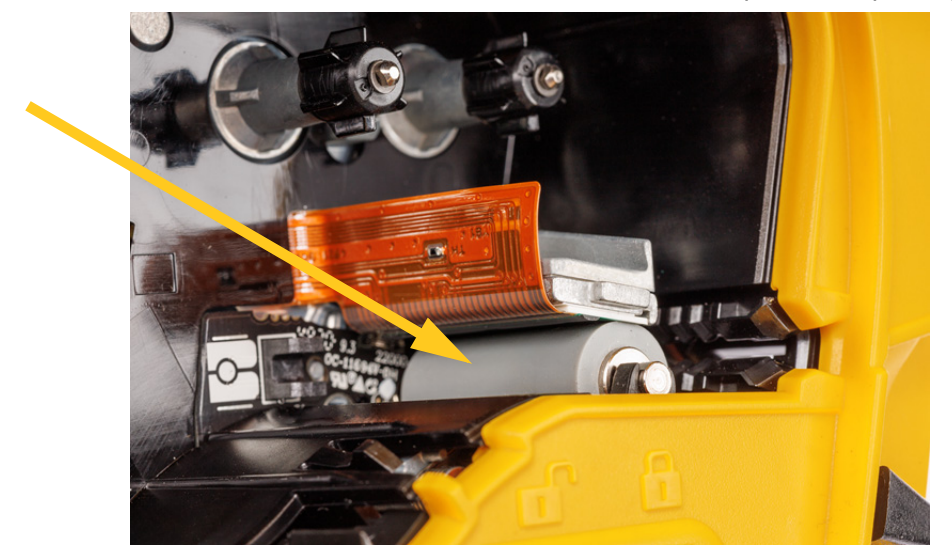

6. С помощта на чист навлажнен тампон внимателно забършете опорната ролка.

### **Датчик**

Замърсявания върху сензора могат да причинят изместване на печата върху предварително оразмерени етикети.

**За почистване на сензорите за позиция:**

1. Натиснете бутона на захранването, за да изключите принтера.

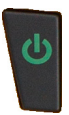

- 2. Извадете касетата. Вижте "[Зареждане](#page-20-0) на касети" на страница 13.
- 3. Почистете замърсяванията от сензора с кутия сгъстен въздух или с тампон без власинки.

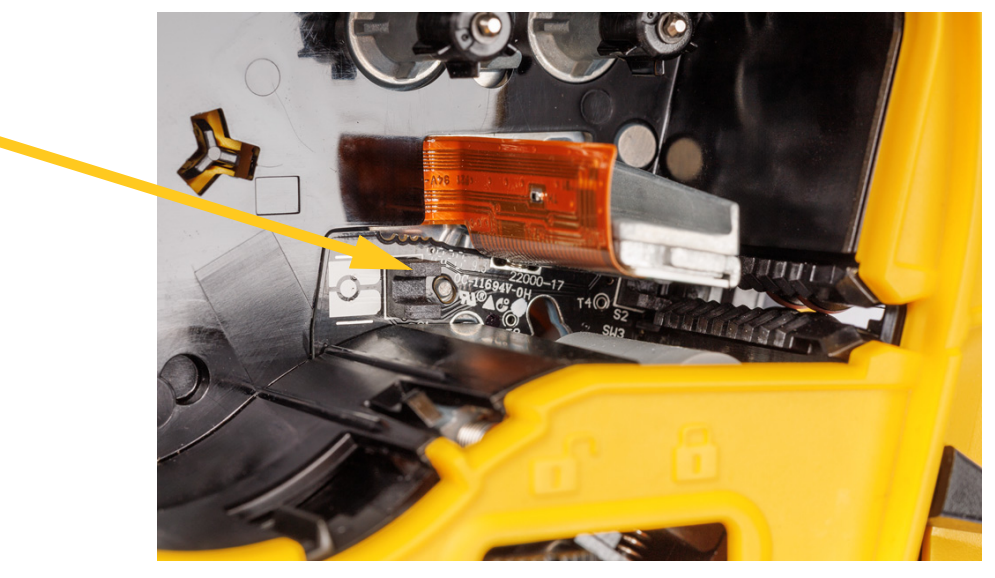

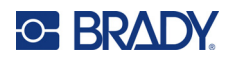

# **8 Отстраняване на проблеми**

Използвайте следните таблици за отстраняване на проблеми и диагностициране на евентуални проблеми с ефективността на Вашия принтер. Ако предложеното действие за отстраняване на проблема не доведе до желания резултат, свържете се с Групата за техническа поддръжка на Brady. Вижте "Техническа поддръжка и [регистриране](#page-3-0)" на страница iv.

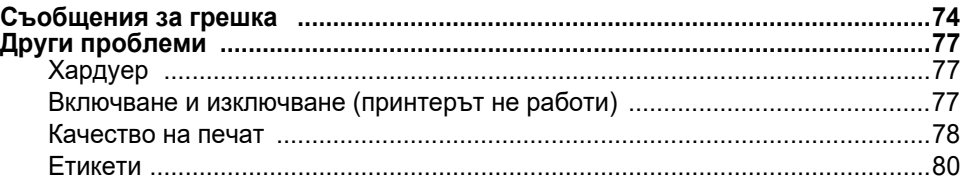

# <span id="page-81-0"></span>**Съобщения за грешка**

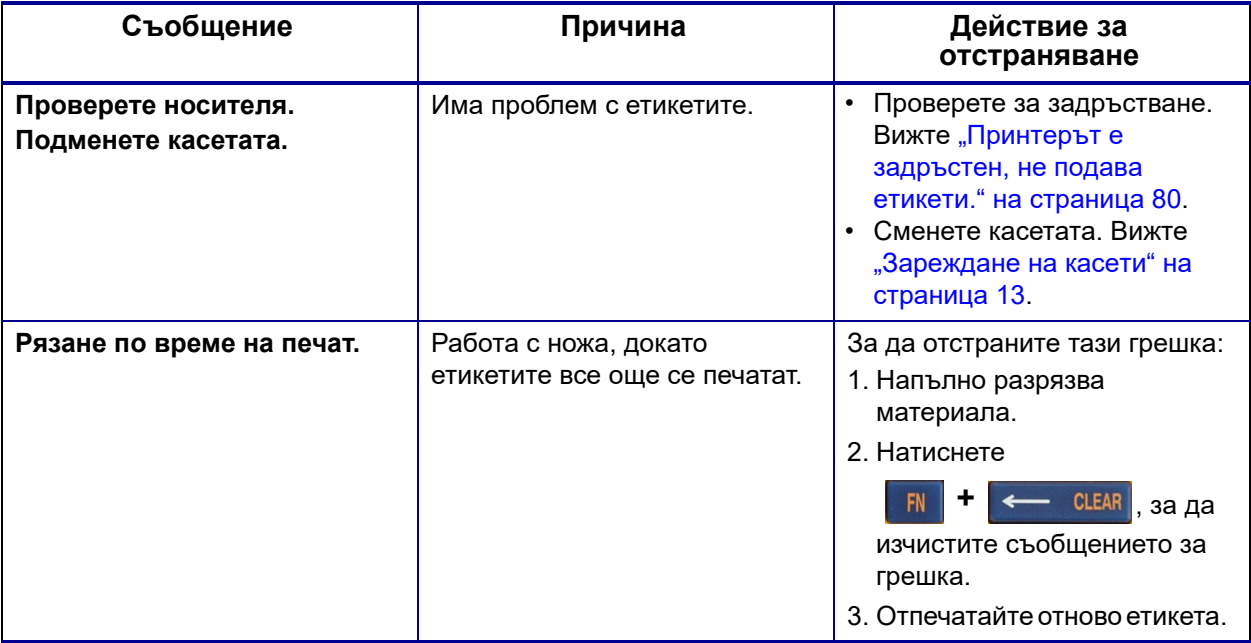

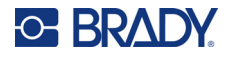

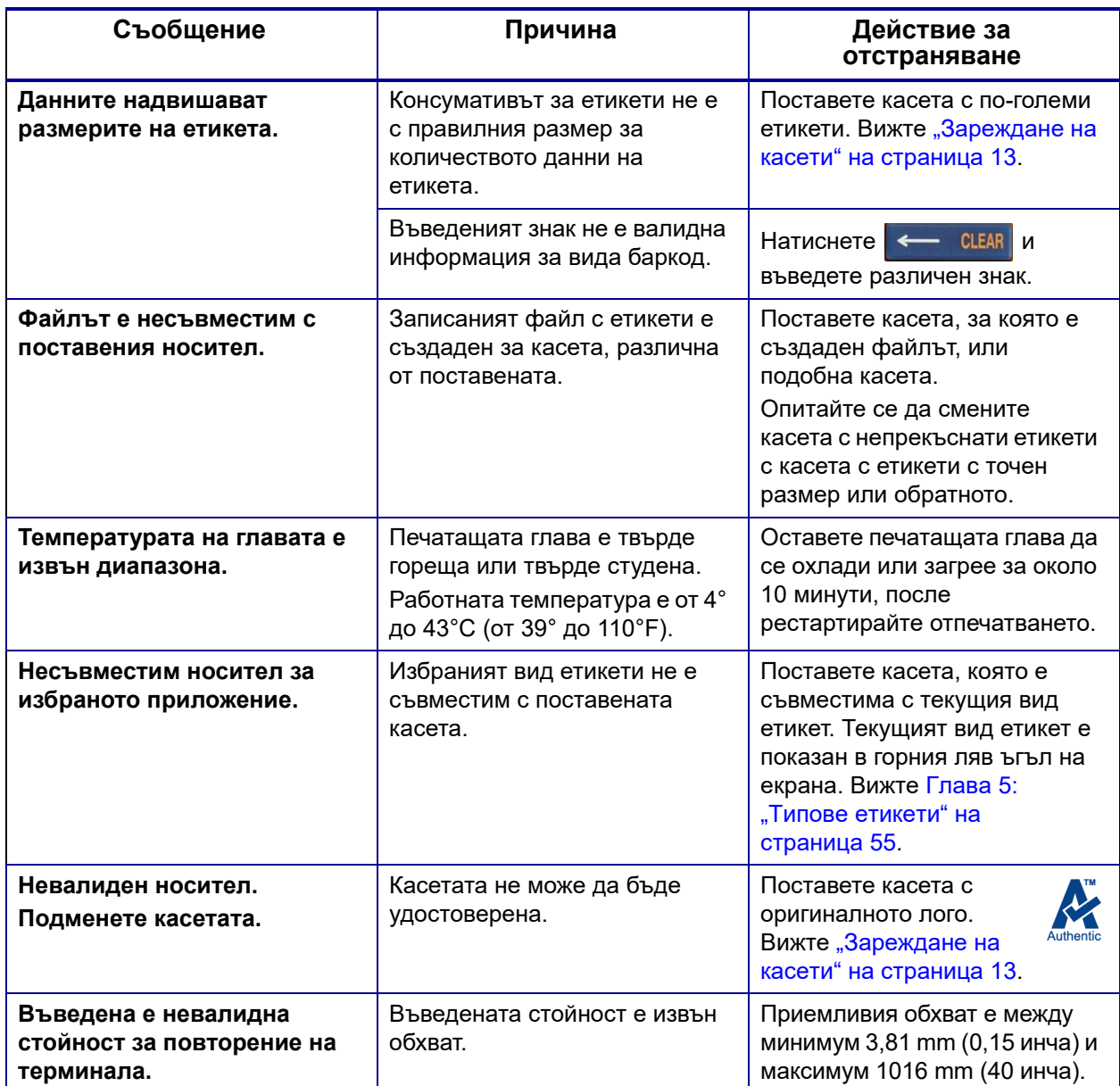

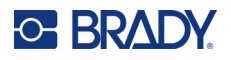

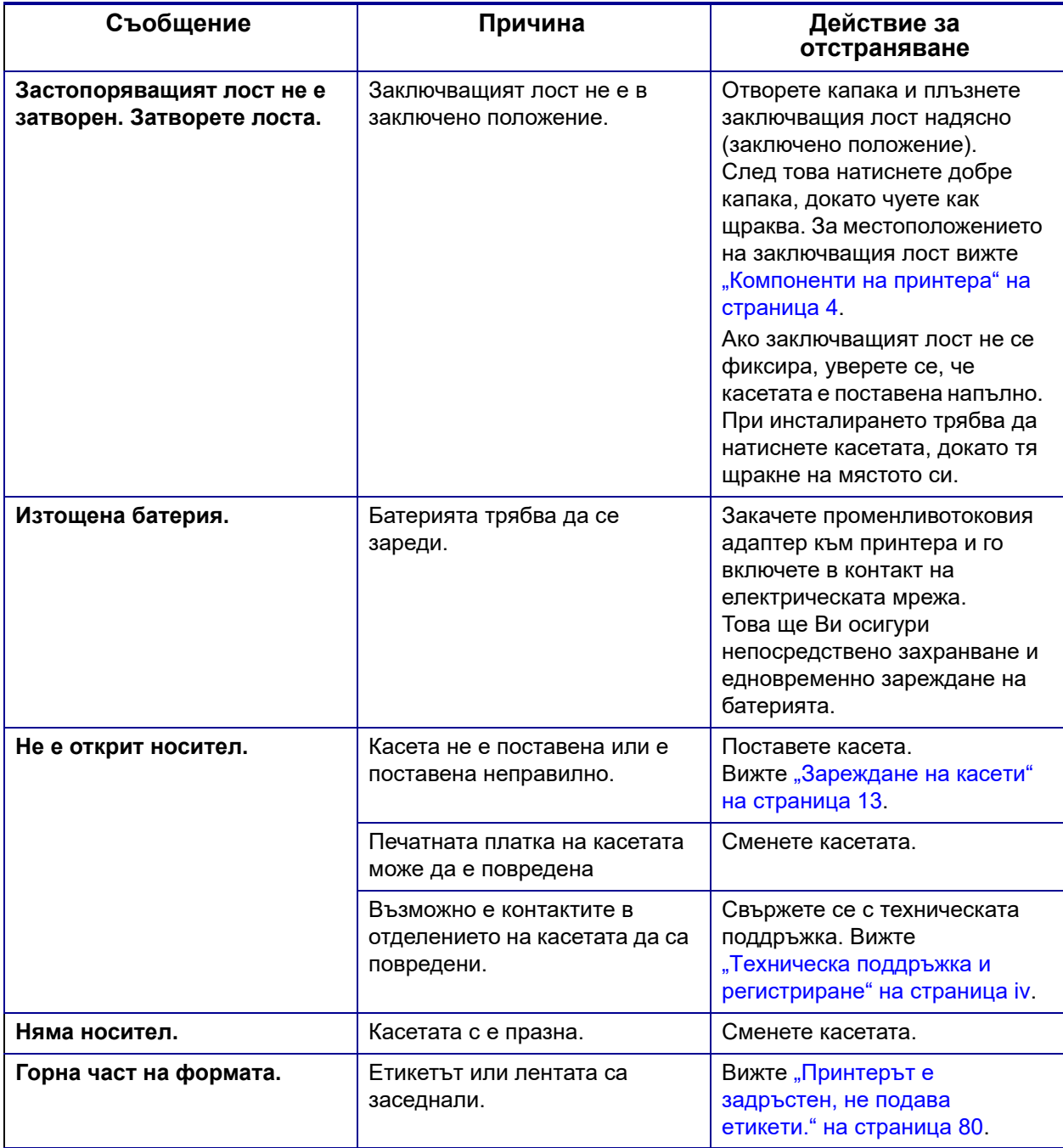

# <span id="page-84-1"></span><span id="page-84-0"></span>**Други проблеми**

# **Хардуер**

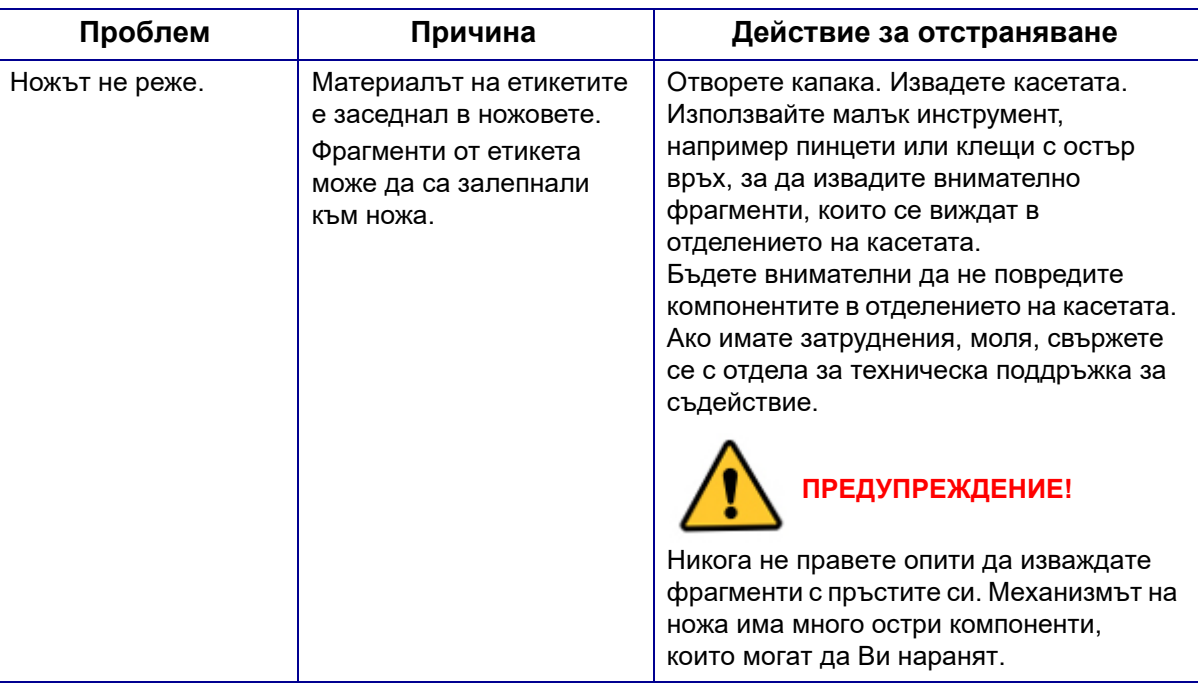

# <span id="page-84-2"></span>**Включване и изключване (принтерът не работи)**

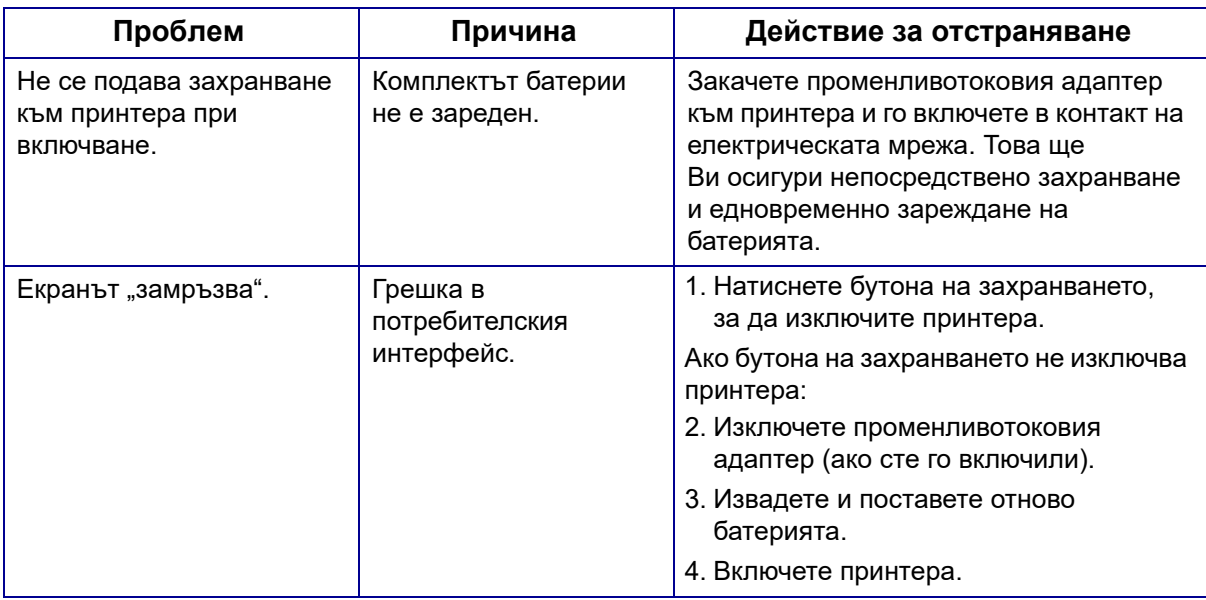

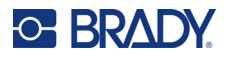

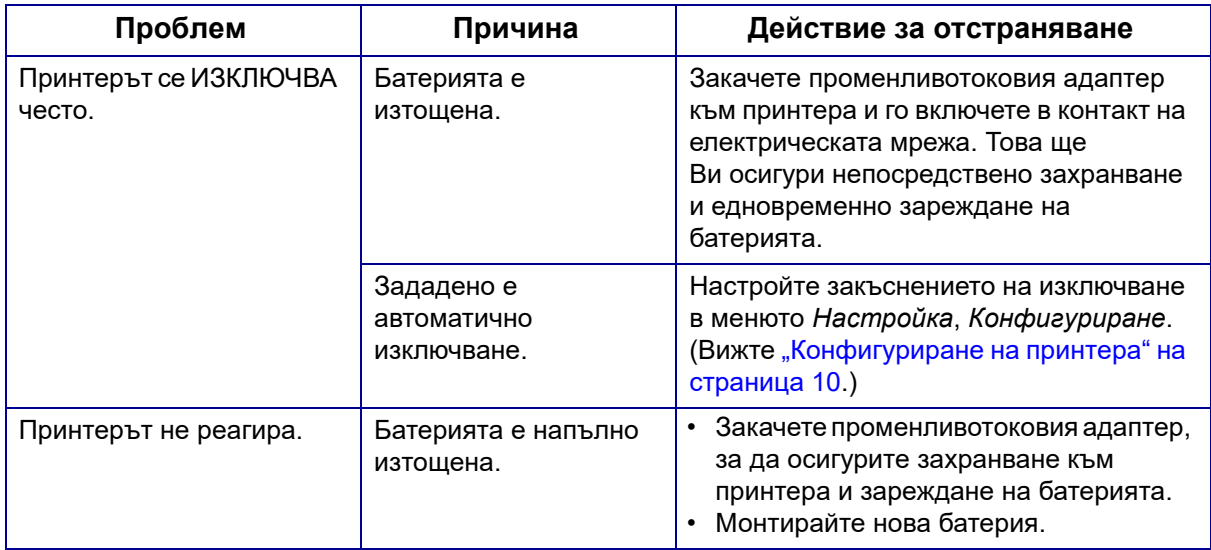

# <span id="page-85-0"></span>**Качество на печат**

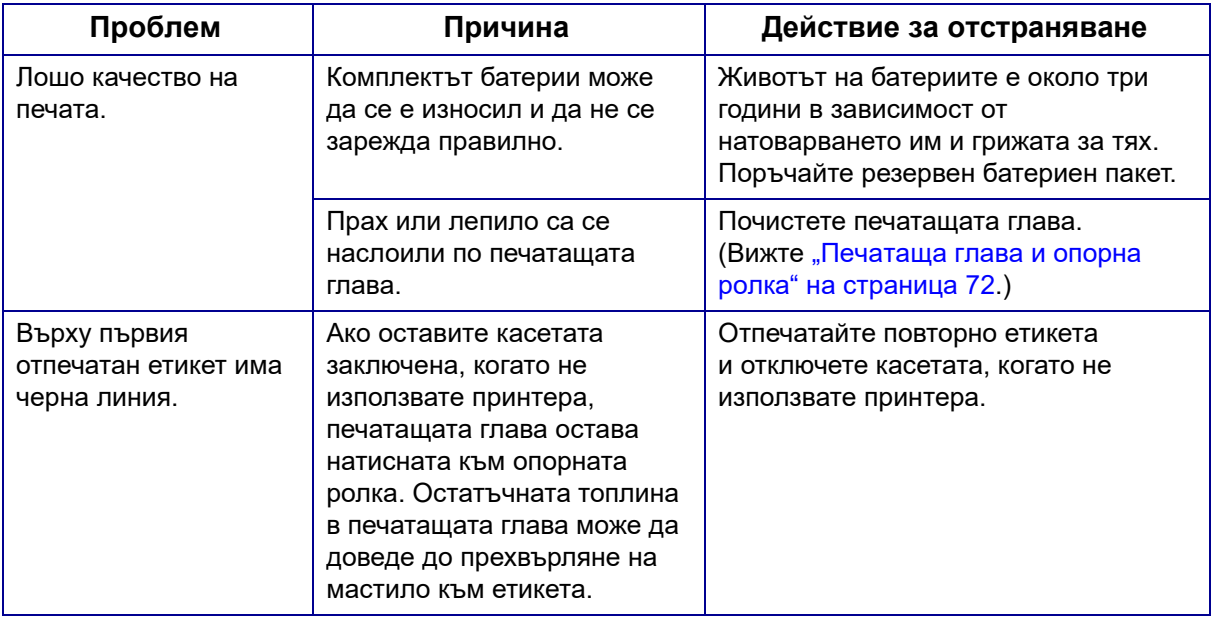

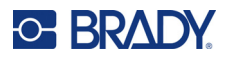

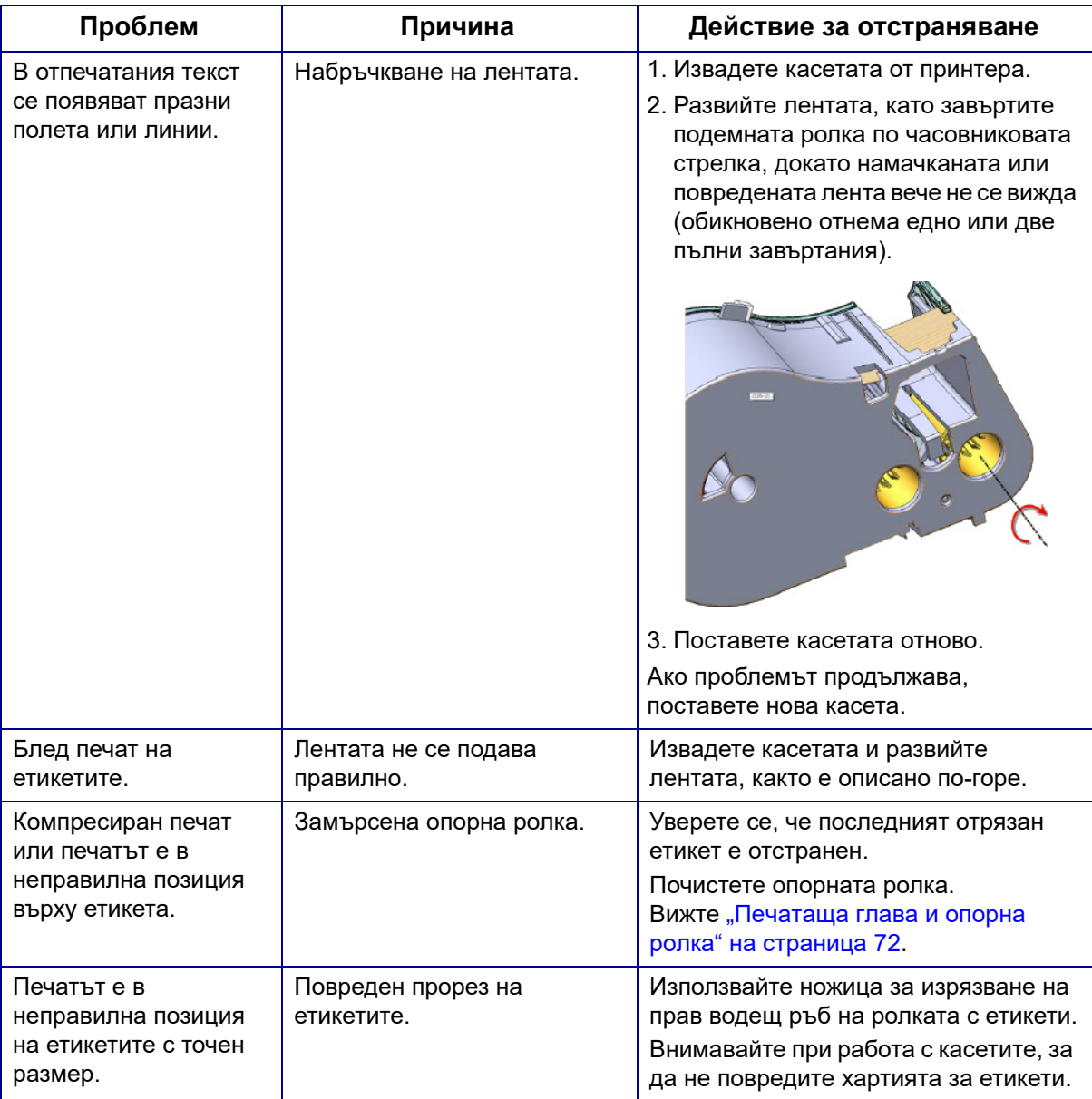

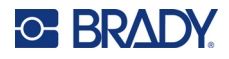

## <span id="page-87-0"></span>**Етикети**

<span id="page-87-1"></span>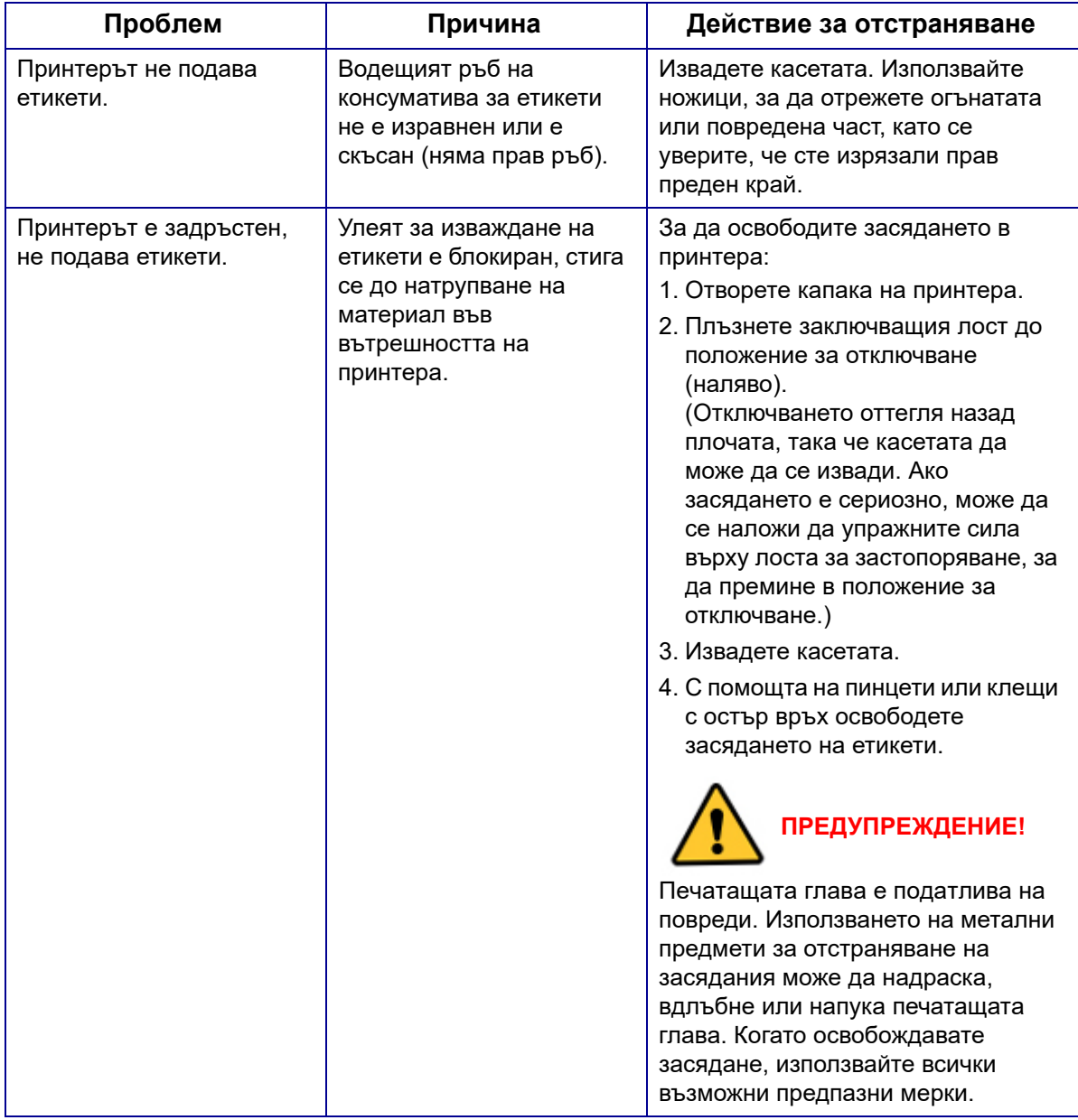

# **A Символи**

Символите за всички активирани приложения са налични за употреба за всеки етикет, независимо от използвания тип приложение/етикет. Вижте "Символи" на [страница](#page-54-0) 47 за информация относно прилагане на символи към етикети.

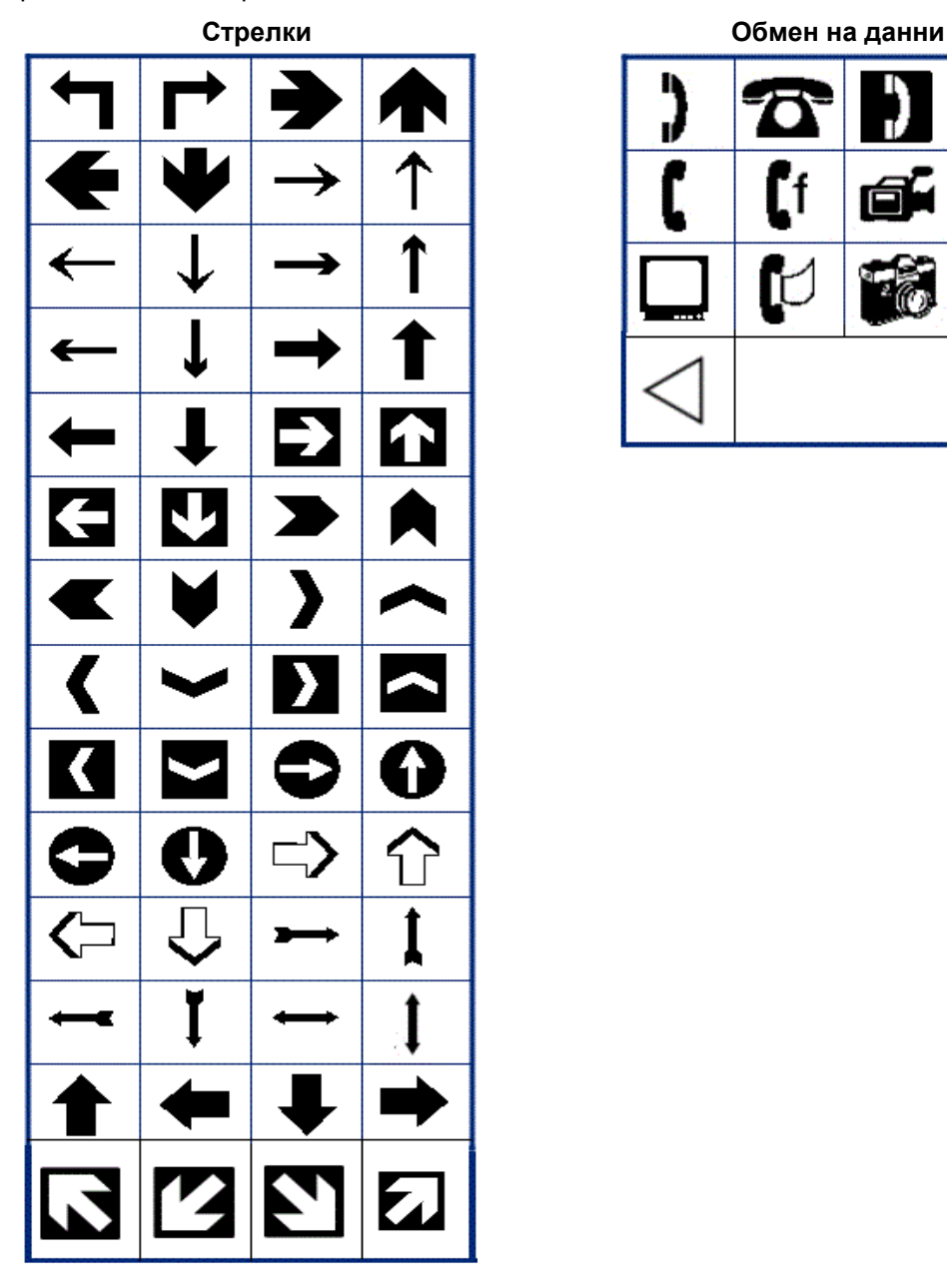

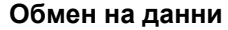

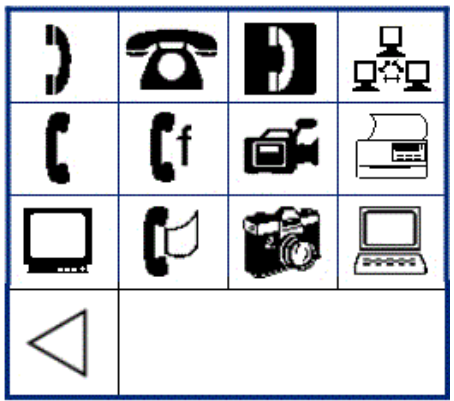

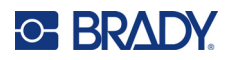

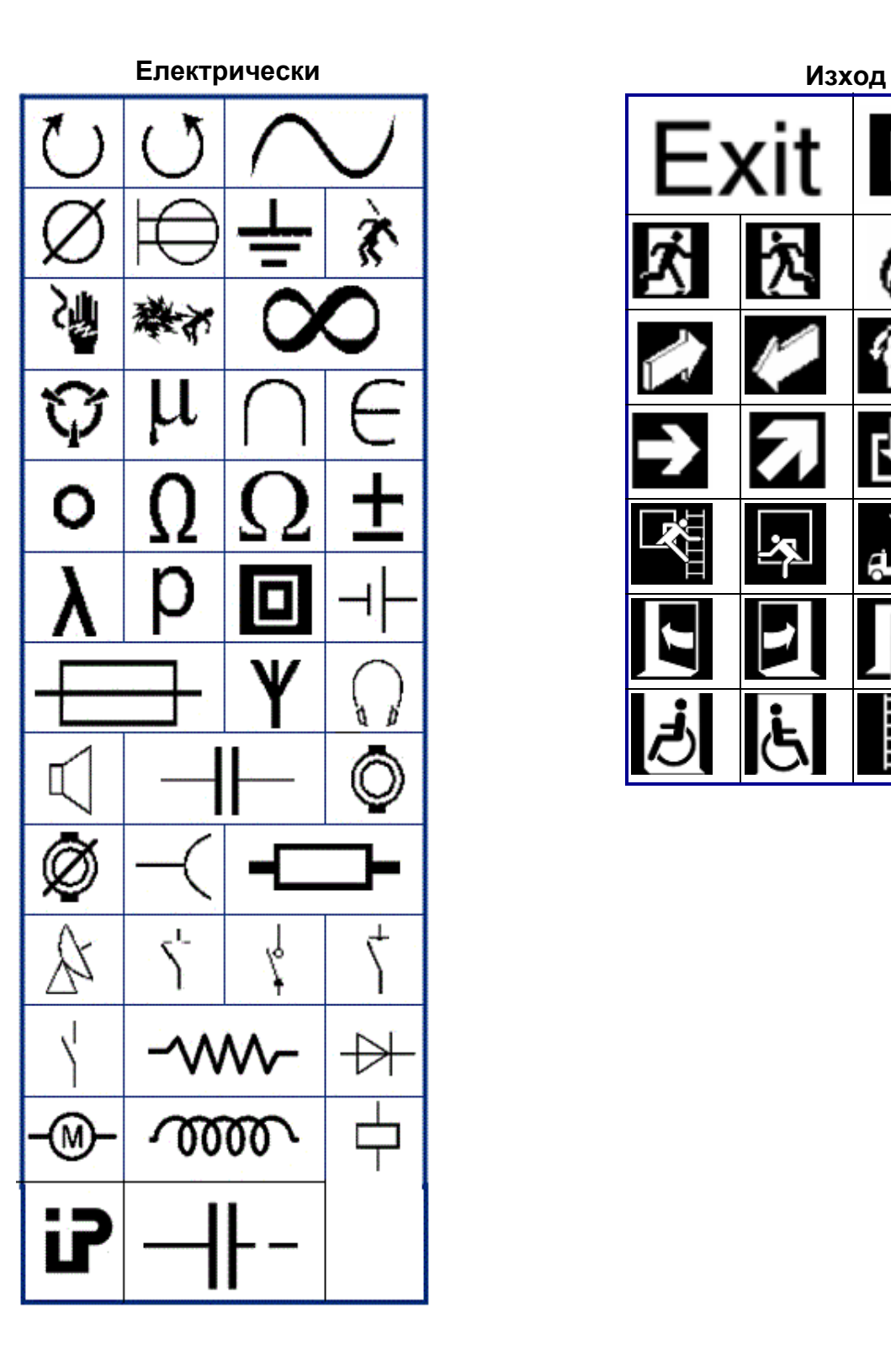

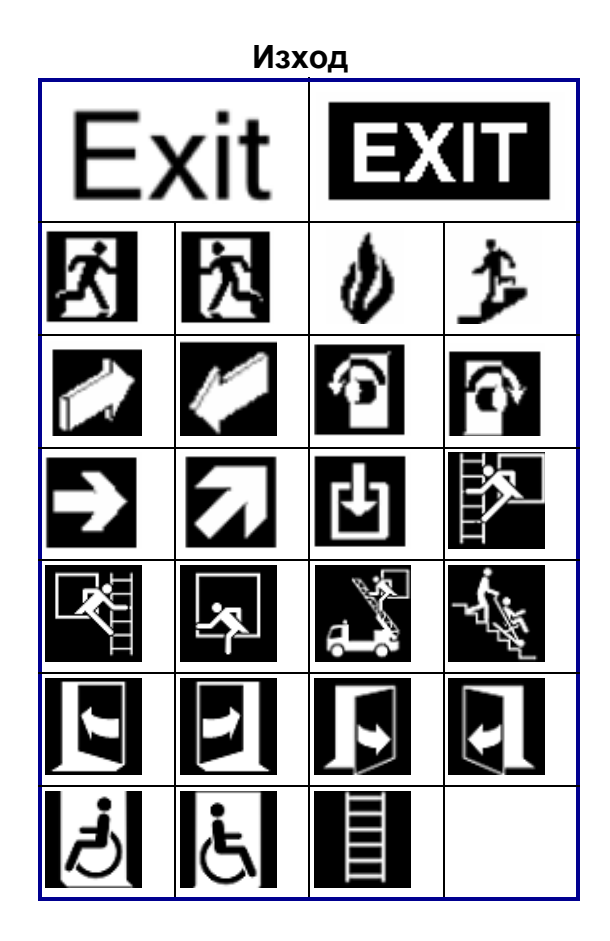

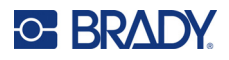

#### **Пожар**

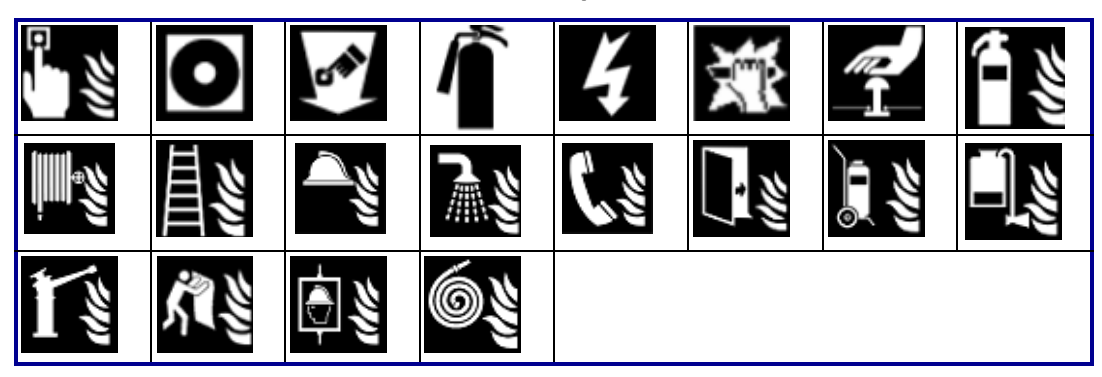

#### **Първа помощ**

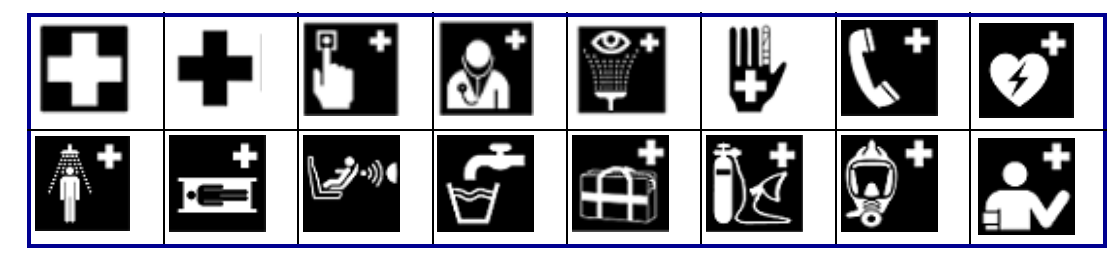

# **CLP/GHS Гръцки**

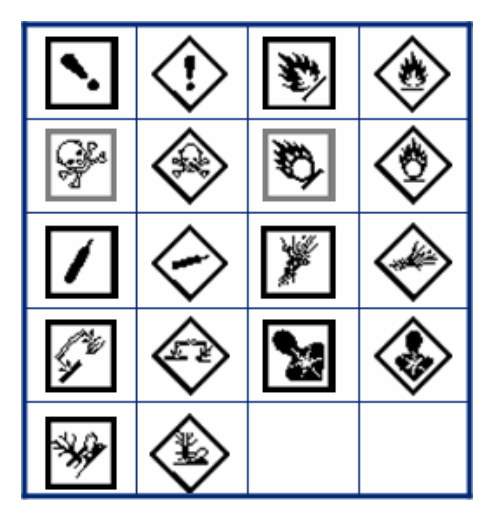

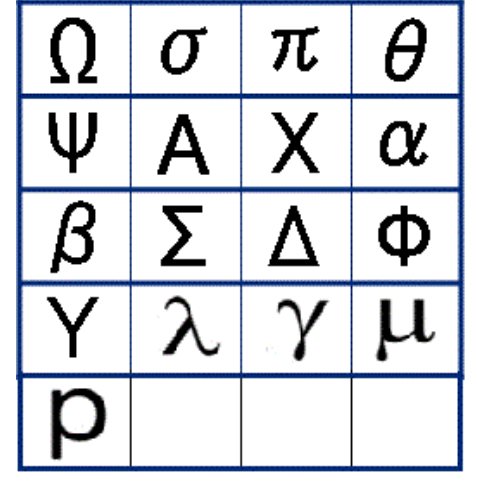

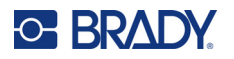

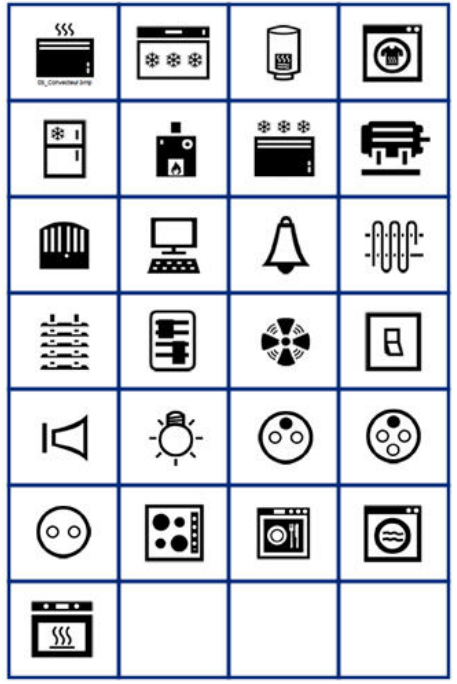

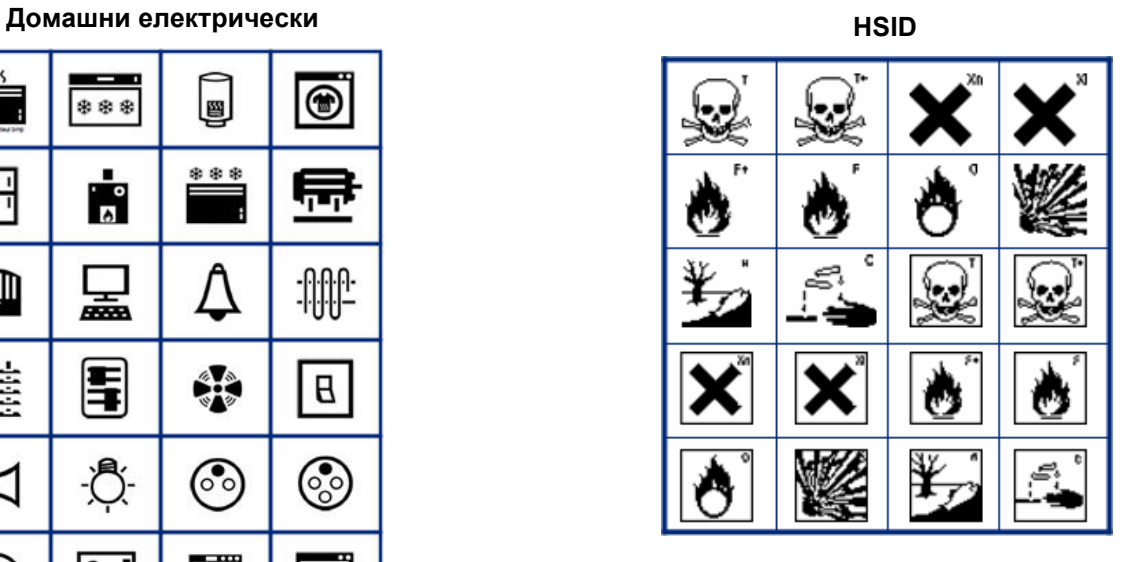

#### **Международни**

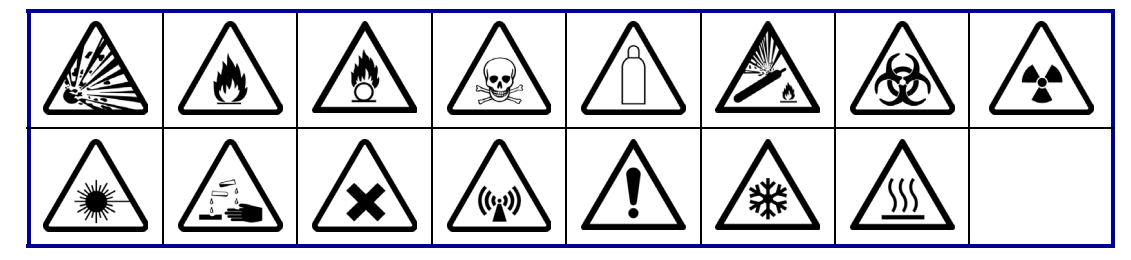

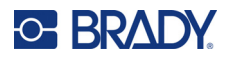

#### **Лаборатория**

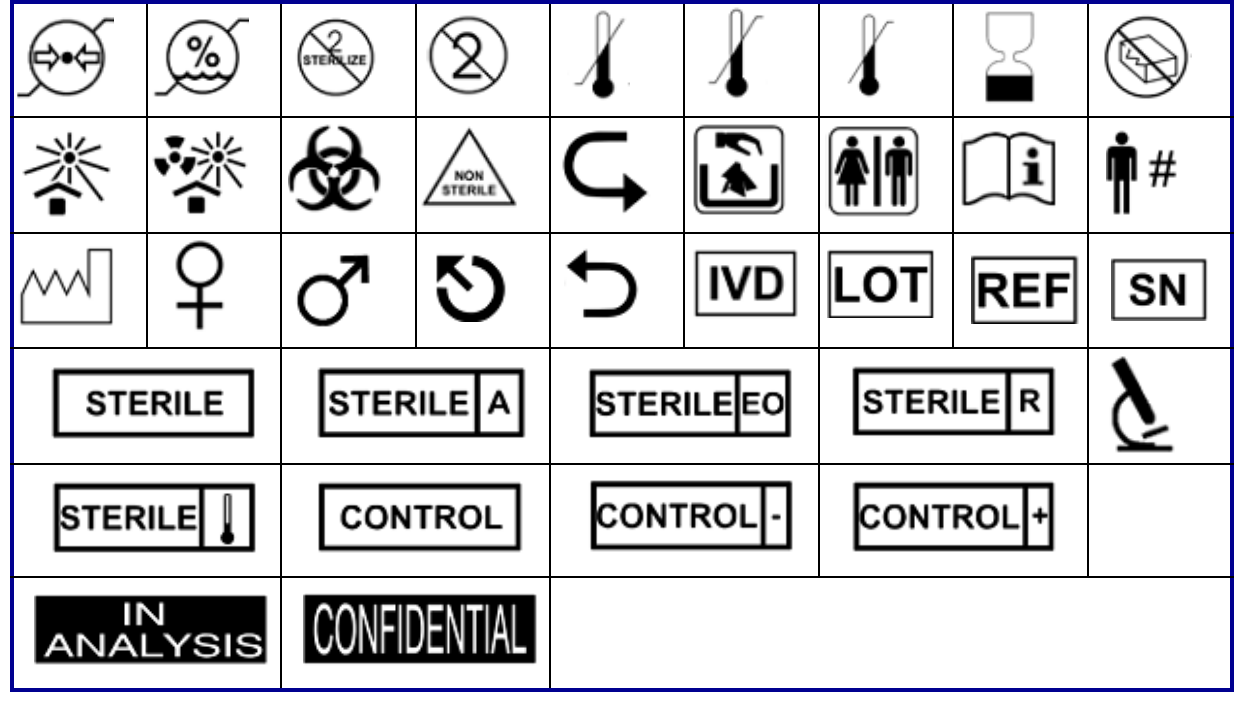

#### **Задължително**

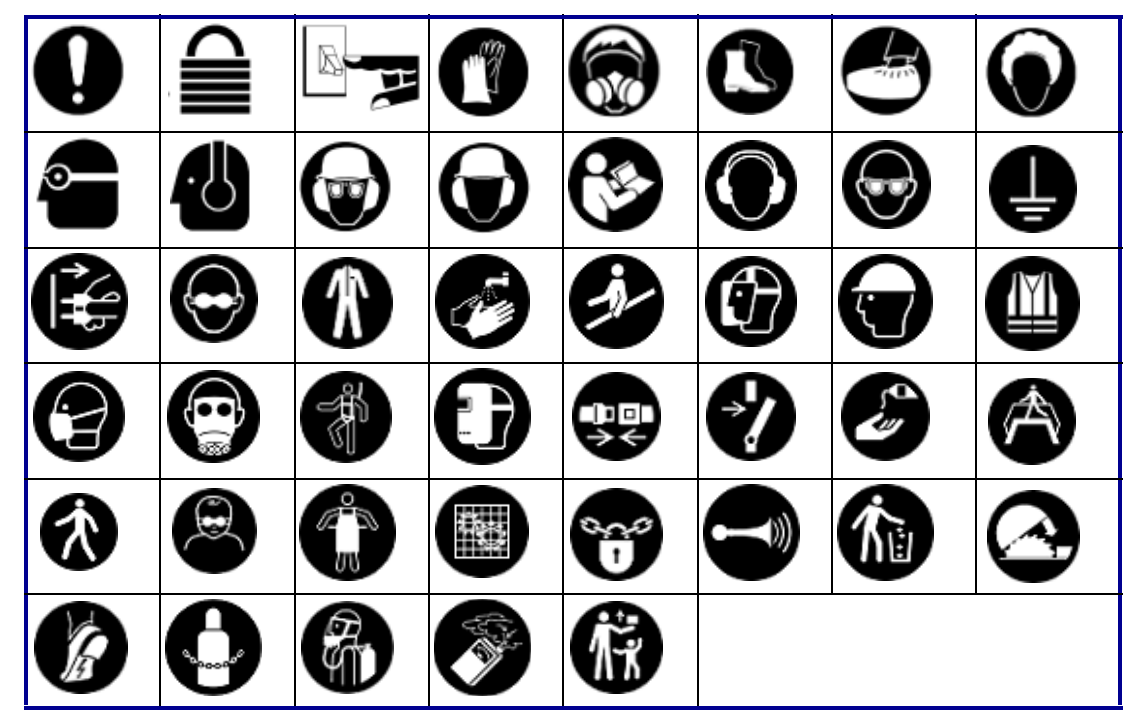

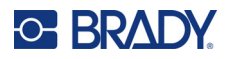

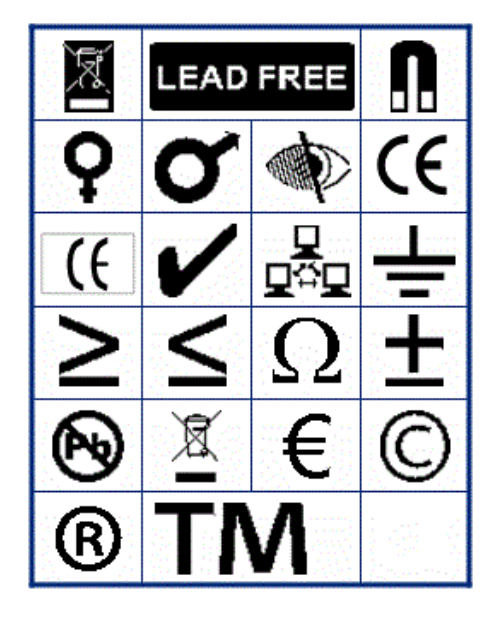

**Разни Опаковка**

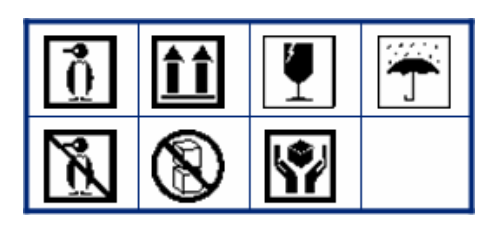

**PPE**

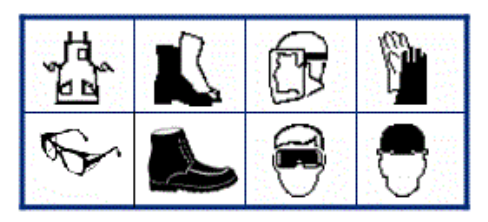

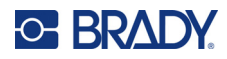

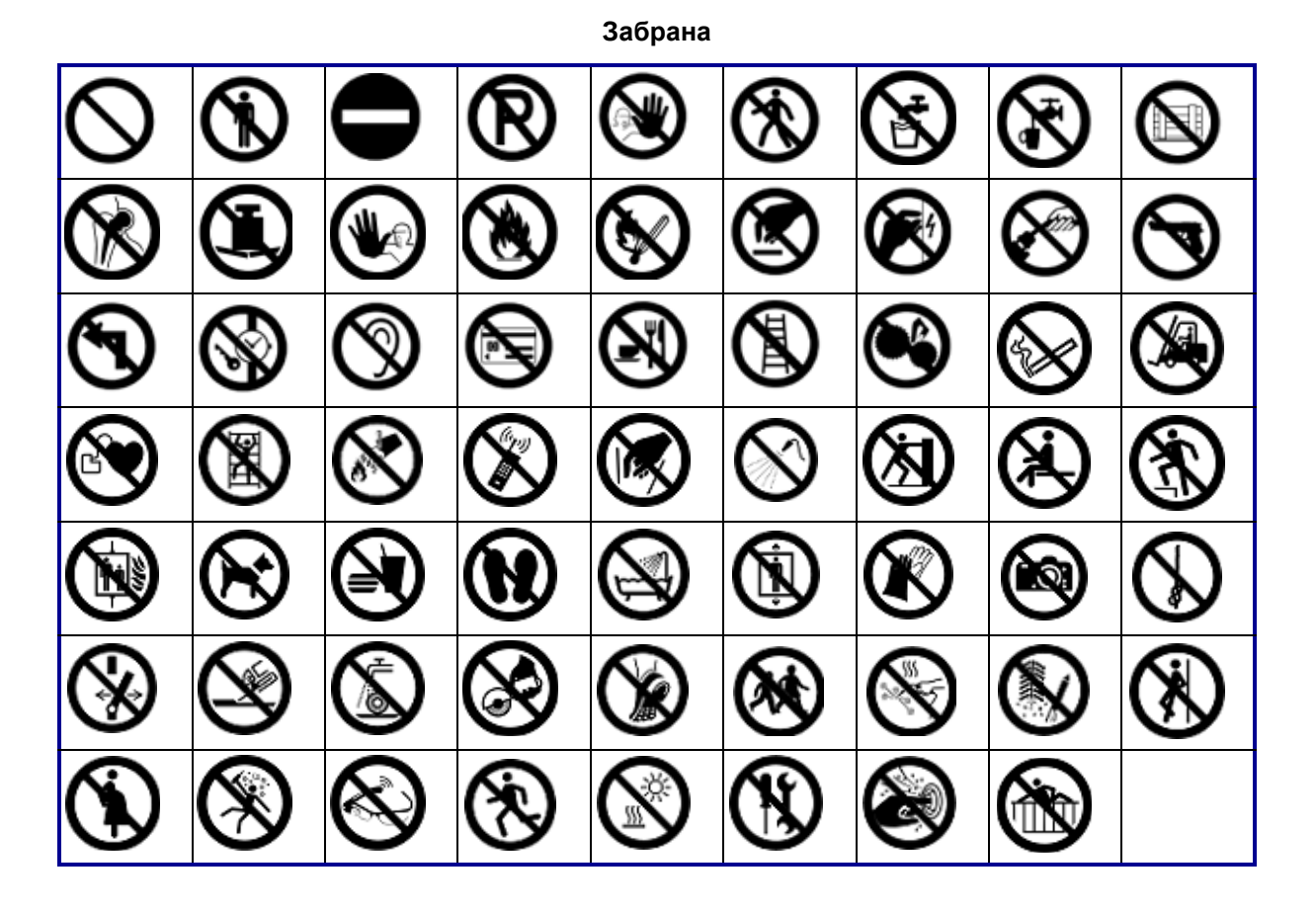

**Публична информация**

| $ \hat{r}\hat{r} $ | 隐           |  |       | යි | $\tilde{\mathbf{r}}$ |  |
|--------------------|-------------|--|-------|----|----------------------|--|
| $\bm{\Lambda}$     | ▓▓▓▓<br>▓▓▓ |  | HIJKE |    |                      |  |

**Безопасност**

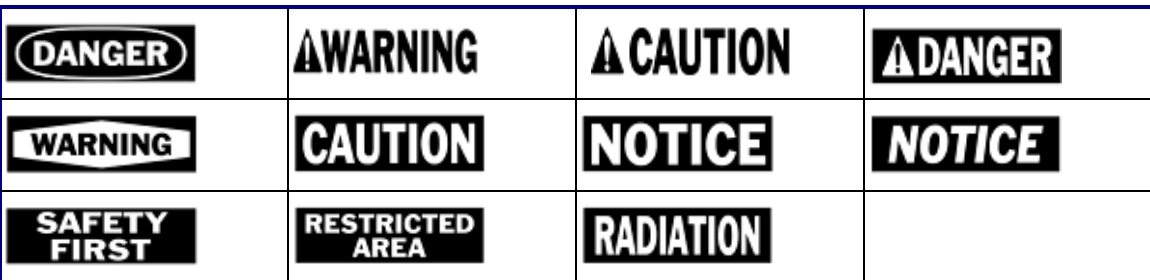

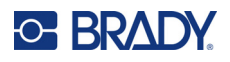

7,  $\frac{7}{7}$ <u>/A</u> ∕⊚ R) <u>/w</u> ′ิ\$ะ ∕₩ ∕≉ 8 優 <u>/Ex $\backslash$ </u> З ∖⊵ È  $\mathbb{Q}$ 傪 ∕ř ⚠ ∕≬ Á <u>/w</u> ۰ 尘  $\frac{4}{1}$ 4 WÏ ΔQ,  $\varphi$ </u> 伀 <u>/a</u> 倒 ķ ◢₩ ₩ β /ਘ<br>ડ <u>/ 3</u> ∕γ 63 的 侄 -17

**Предупреждение**

**WHMIS**

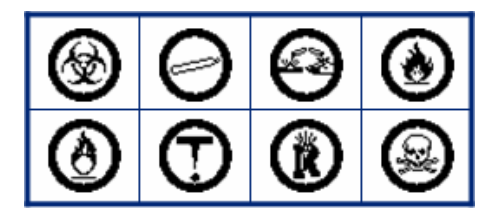

# **B Регулаторна съвместимост**

# **Съответствие и одобрения на представителството**

### **САЩ**

#### *FCC известие*

**Забележка:** Това оборудване е тествано и съответства на ограниченията за цифрово устройство клас А в съответствие с част 15 на правилата на FCC. Тези ограничения са проектирани за осигуряване на разумна защита срещу вредни смущения, когато оборудването работи в промишлена среда. Това оборудване генерира, използва и може да излъчва радиочестотна енергия и ако не е инсталирано и използвано в съответствие с ръководството с инструкции, може да предизвика вредни смущения в радиокомуникациите.

Работата с това оборудване в жилищни зони може да предизвика вредни смущения, в който случай потребителят е длъжен да отстрани смущенията за своя собствена сметка.

В случаите, когато се наблюдават смущения, се препоръчват следните мерки с цел ограничаване:

- Преориентирайте или променете позицията на оборудването спрямо смущението.
- Повишаване на разстоянието между оборудването и смущението.
- Свържете оборудването към отделна електрическа верига, различна от тази на смущенията, ако е приложимо.

Промени или модификации, които не са изрично одобрени от отговорната страна за съответствие, могат да отнемат правото на потребителя да работи с оборудването.

Това устройство е в съответствие с част 15 на правилата на FCC. Експлоатацията му е подчинена на следните две условия: (1) Това устройство не може да причинява вредни смущения, и (2) това устройство трябва да приема всички получени смущения, включително смущенията, които биха могли да причинят нежелано действие.

## **Estados Unidos**

#### *Aviso de la FCC*

**Nota:** Este equipo se puso a prueba y se confirmó que cumple con los límites para un dispositivo digital de Clase A, conforme a la Parte 15 de las Regulaciones de la Comisión Federal de Comunicaciones (Federal Communications Commission, FCC). Estos límites se han diseñado para proporcionar protección razonable contra interferencias perjudiciales cuando el equipo se utilice en un entorno comercial. Este equipo genera, utiliza y puede emitir energía de radiofrecuencia y, si no se instala y se utiliza según el manual de instrucciones, puede ocasionar interferencias perjudiciales en las radiocomunicaciones.

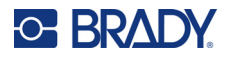

El uso de este equipo en un área residencial puede causar interferencias perjudiciales, en cuyo caso el usuario tendrá que corregir dichas interferencias por su cuenta.

En los casos donde se producen interferencias, se recomiendan las siguientes medias para ayudar a mitigarlas:

- Volver a orientar o reposicionar el equipo para evitar la interferencia.
- Aumente la distancia de separación entre el equipo y la interferencia.
- Si es posible, conecte el equipo a un circuito eléctrico distinto al de las interferencias.

Los cambios o las modificaciones que no hayan sido aprobados expresamente por la parte responsable del cumplimiento pueden invalidar la autorización que se le otorga al usuario para utilizar el equipo.

Este dispositivo cumple con la Parte 15 de las Regulaciones de la FCC. El uso está sujeto a las siguientes dos condiciones: (1) es posible que este dispositivo no provoque interferencias perjudiciales y (2) este dispositivo debe aceptar cualquier interferencia recibida, incluso aquella que pueda generar un uso no deseado.

### **Канада**

Иновации, наука и икономическо развитие (ISED)

Canada ICES-003: Оборудване за информационни технологии (включително цифрова апаратура)

Canada NMB-003: Équipement de technologie del'information (incluant les appareils numériques)

CAN ICES-3 (A)/NMB-3(A)

#### **Европа**

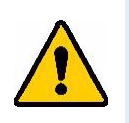

**ПРЕДУПРЕЖДЕНИЕ!** Това е продукт клас A. В домашна обстановка, този продукт може да предизвика радио смущения, като в такъв случай потребителят може да бъде принуден да вземе съответните мерки.

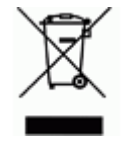

**Директива относно отпадъци от електрическо и електронно оборудване**

В съответствие с Директива ОЕЕО на Европейския парламент и на Съвета това устройство трябва да бъде рециклирано в съответствие с местните разпоредби.

#### *Директива RoHS 2011/65/ЕС, 2015/863/ЕС*

Този продукт има CE маркировка и отговаря на Директива 2011/65/ЕС НА ЕВРОПЕЙСКИЯ ПАРЛАМЕНТ И НА СЪВЕТА от 8 юни 2011 г. относно ограничението за употребата на определени опасни вещества в електрическото и електронното оборудване.

Делегирана директива (ЕС) 2015/863 от 31 март 2015 г. (RoHS 3) за изменение на приложение II към Директива 2011/65/ЕС на Европейския парламент и на Съвета по отношение на списъка на ограничените вещества.

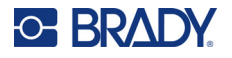

#### *Директива 2006/66/ЕО относно батерии и акумулатори*

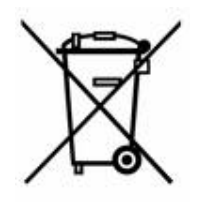

Този продукт съдържа литиевойонна клетъчна батерия. Зачеркнатият контейнер за смет с колела вляво показва "разделно събиране" за всички батерии и акумулатори в съответствие с Директива 2006/66/ЕО. Потребителите на батерии не трябва да изхвърлят батериите като общи битови отпадъци. Тази директива определя рамката за връщане и рециклиране на използваните батерии и акумулатори, които трябва да бъдат събирани разделно и рециклирани в края на полезния си живот. Моля, унищожавайте батериите в съответствие с Вашите местни разпоредби.

#### **Забележка за рециклиращите**

#### **За демонтиране на литиевойонната клетъчна батерия:**

- 1. Разглобете принтера и намерете литиевойонната клетъчна батерия, разположена на дънната платка.
- 2. Използвайки малка отвертка, отделете батерията от нейния държач и демонтирайте батерията от платката. Изхвърлете я в съответствие с местните разпоредби.

## **Турция**

Министерство на околната среда и горите на Р. Турция

(Разпоредби относно ограничението за употребата на определени опасни вещества в електрическото и електронното оборудване).

Türkiye Cumhuriyeti: EEE Yönetmeliğine Uygundur

#### **Евразийски икономически съюз (ЕАИС)**

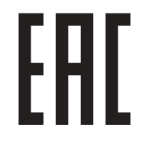

## **Китай**

Таблица за опасни вещества по RoHS за Китай във връзка с този продукт е налична на www.bradyid.com/M410compliance.

## 警 告

此为 *A* 级产品。在生活环境中,该产品可能会造成无线电干扰。在这种情况下,可能需要用户对干扰 采取切实可行的措施。

#### 仅适用于非热带气候条件下安全使用

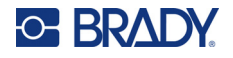

## **Тайван**

Декларация клас A

警告:為避免電磁干擾,本產品不應安裝或使用於住宅環境

Състояние на задържане на ограничени вещества за Тайван (RoHS декларация) по отношение на този продукт е налично на www.BradyID.com/M410compliance.

Вносител:

香港商貝迪香港有限公司

臺北市中⼭區南京東路3段101號4樓

BRADY CORPORATION HONG KONG LIMITED

4th Floor, No. 101, Section 3, Nanjing East Road, Zhongshan District, Taipei City